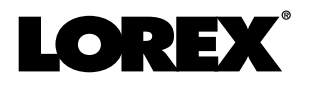

# **Instruction Manual PTZ Series / P1 / LNZ44P4 4x IP PTZ DOME CAMERA**

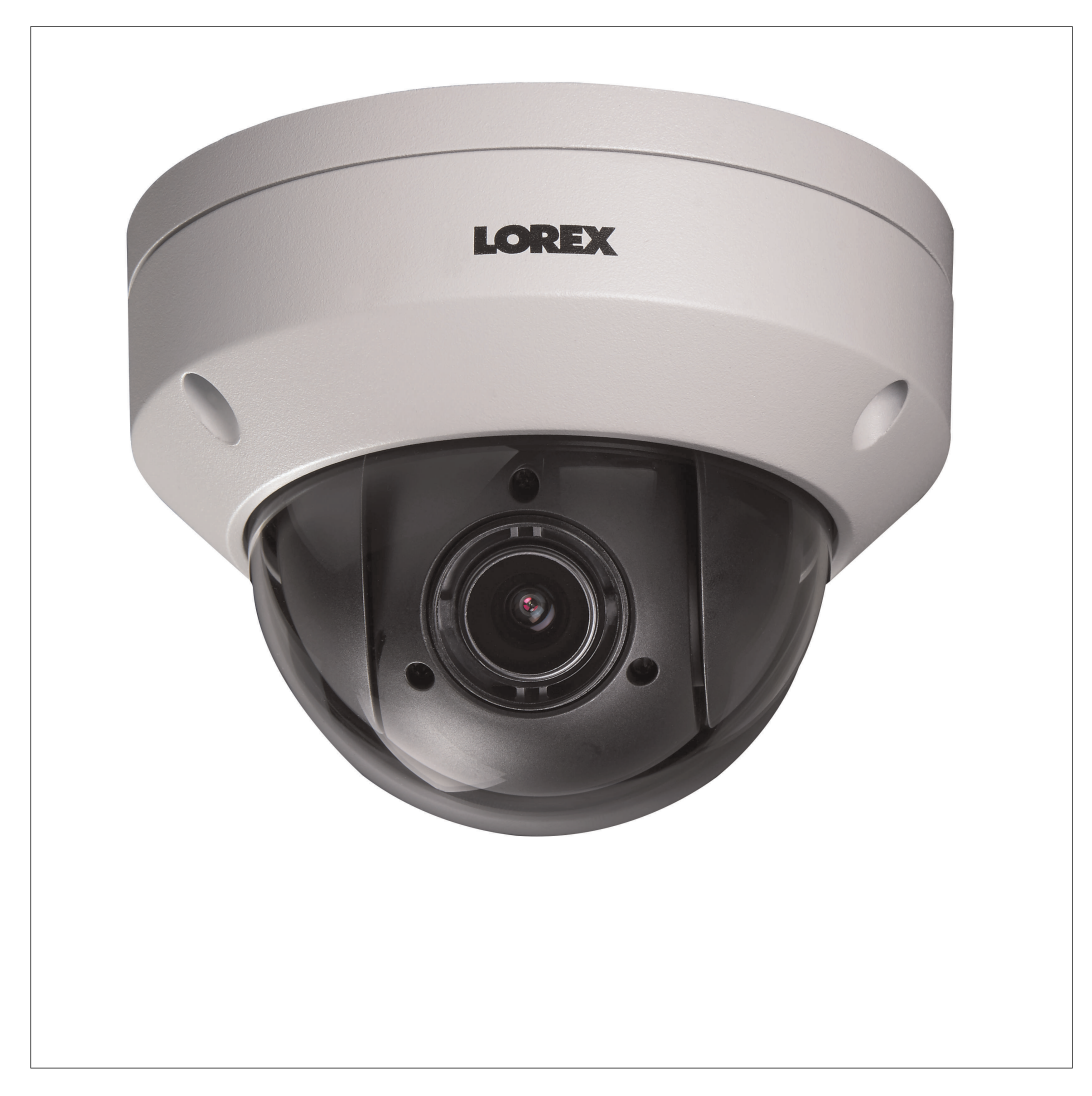

*Thank you for purchasing this product. Lorex is committed to providing our customers with a high quality, reliable security solution.*

*This manual refers to the following model:*

LNZ44P4

*For the latest online manual, downloads and product updates, and to learn about our complete line of accessory products, please visit our website at:*

### lorextechnology.com

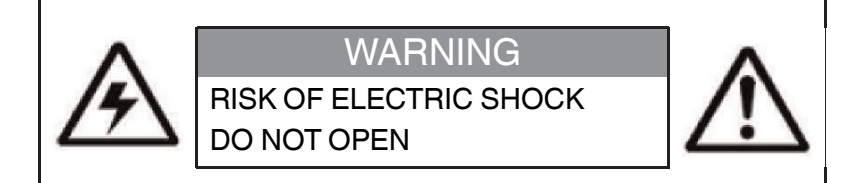

**WARNING**: TO REDUCE THE RISK OF ELECTRIC SHOCK DO NOT REMOVE COVER. NO USER SERVICEABLE PARTS INSIDE.

REFER SERVICING TO QUALIFIED SERVICE PERSONNEL.

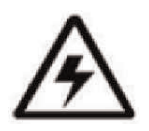

The lightning flash with arrowhead symbol, within an equilateral triangle, is intended to alert the user to the presence of uninsulated "dangerous voltage" within the product's enclosure that may be of sufficient magnitude to constitute a risk of electric shock.

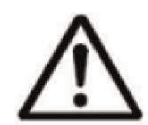

The exclamation point within an equilateral triangle is intended to alert the user to the presence of important operating and maintenance (servicing) instructions in the literature accompanying the appliance.

**WARNING**: TO PREVENT FIRE OR SHOCK HAZARD, DO NOT EXPOSE THIS UNIT TO RAIN OR MOISTURE.

**CAUTION**: TO PREVENT ELECTRIC SHOCK, MATCH WIDE BLADE OF THE PLUG TO THE WIDE SLOTAND FULLY INSERT.

# **Table of contents**

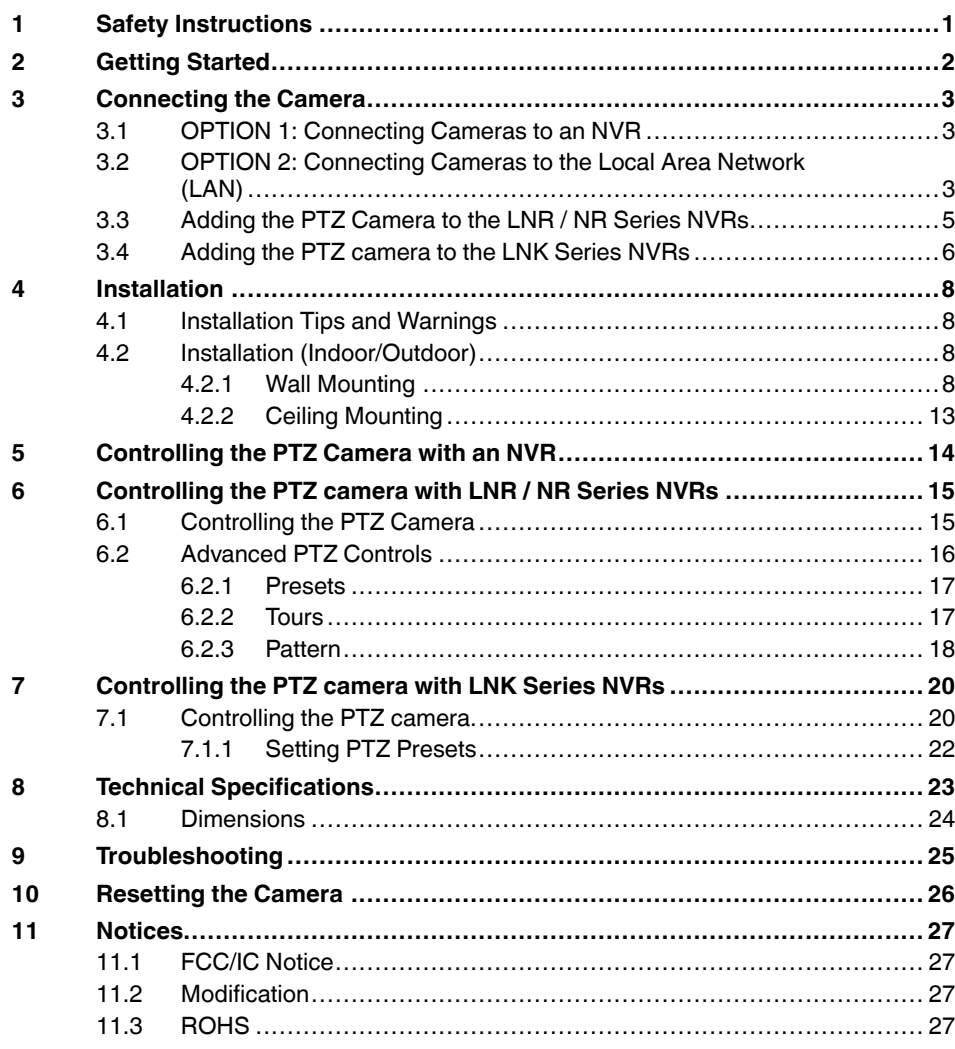

# **[1](#page-3-0) Safety [Instructions](#page-3-0)**

- <span id="page-3-0"></span>• Read this guide carefully and keep it for future reference.
- Follow all instructions for safe use of the product and handle with care.
- Use the camera within given temperature, humidity, and voltage levels noted in the Technical Specifications.
- Camera is rated for outdoor use and is weatherproof when properly installed. Camera is not intended for submersion in water. Installation under a sheltered environment is recommended.
- Do not disassemble the camera.
- Do not point the camera directly towards the sun or a source of intense light.
- Use only the supplied regulated power supply. Use of a non-regulated, non-conforming power supply can damage this product and voids the warranty.
- Make sure to install the camera in a location that can support the camera weight.
- Make sure there are no live electrical cables in the area where you plan to mount the camera.
- Periodic cleaning may be required. Use a damp cloth only. Do not use anything other than water to clean the dome cover, as chemicals such as acetone can permanently damage the plastic.

# **[2](#page-4-0) [Getting Started](#page-4-0)**

<span id="page-4-0"></span>The system comes with the following components:

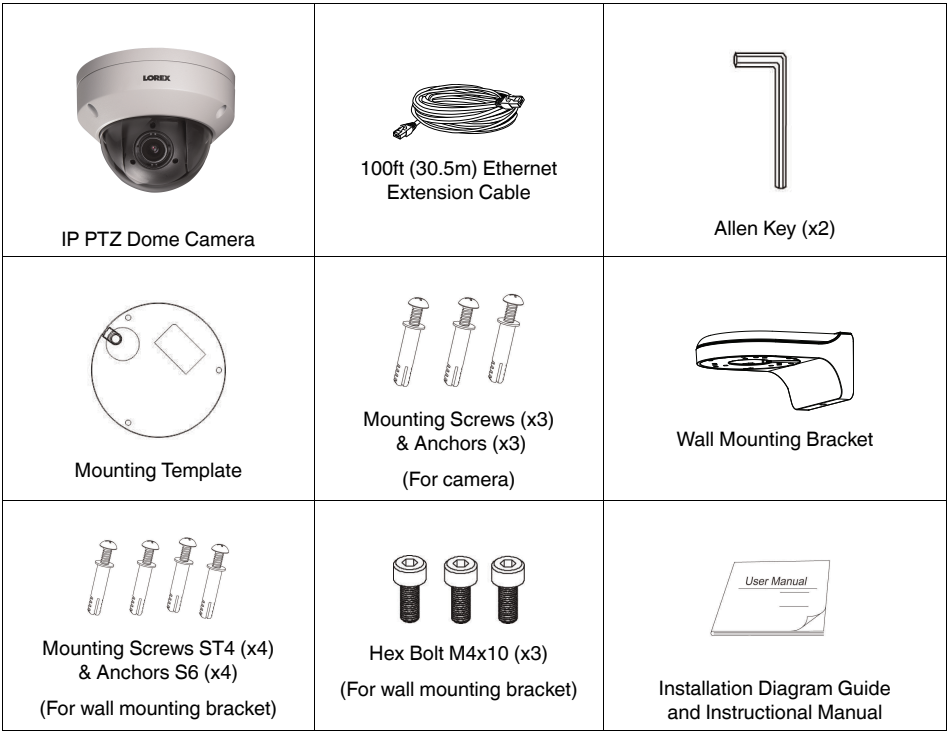

# **[3](#page-5-0) [Connecting](#page-5-0) the Camera**

<span id="page-5-0"></span>It is recommended to connect the camera to your NVR and test the PTZ controls before permanent installation. For instructions on how to setup PTZ controls, see 5 *[Controlling](#page-16-0) the PTZ [Camera](#page-16-0) with an NVR*, page [14.](#page-16-0)

#### <span id="page-5-1"></span>**3.1 OPTION 1: Connecting Cameras to an NVR**

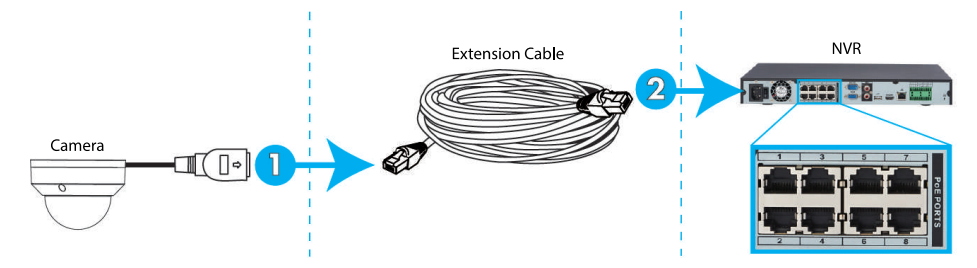

- 1. Connect the PoE connector on the camera cable to the included Ethernet extension cable.
- 2. Connect the Ethernet extension cable to one of the PoE ports on the back panel of your NVR.

#### **NOTE**

• You can use a single CAT5e Ethernet cable up to 300ft (91m) to connect the camera to your NVR. • Compatible with the **LNR / NR / LNK** Series NVRs, excluding the LNR200 and LNR300 Series. For the most up-to-date list of compatible recorders, please visit lorextechnology.com/compatibility.

#### <span id="page-5-2"></span>**3.2 OPTION 2: Connecting Cameras to the Local Area Network (LAN)**

For flexibility, you may also connect the camera to the same Local Area Network (LAN) as the NVR. This is accomplished by connecting the camera to the same router (not included) as the NVR. For these installations, an external PoE switch (sold separately) or power adapter (not included) must be used to provide power to the camera. You must also add the camera on the NVR before it will show a picture on the monitor or be recorded by the NVR.

#### **What is PoE?**

PoE is a technology that allows Ethernet cables to carry electrical power to connected devices. Compatible NVRs use integrated PoE ports to provide power and PTZ commands to the camera, as well as video connection to the NVR over a single CAT5E cable. In order to use PoE with this IP camera, you must connect it directly to a compatible NVR or a PoE switch on the same network as the NVR.

#### ╤ **NOTE**

- For the most up-to-date list of compatible recorders, please visit lorextechnology.com/compatibility
- PoE switches are available for purchase on **lorextechnology.com**.

Complete the following steps to connect the camera to the NVR over the LAN.

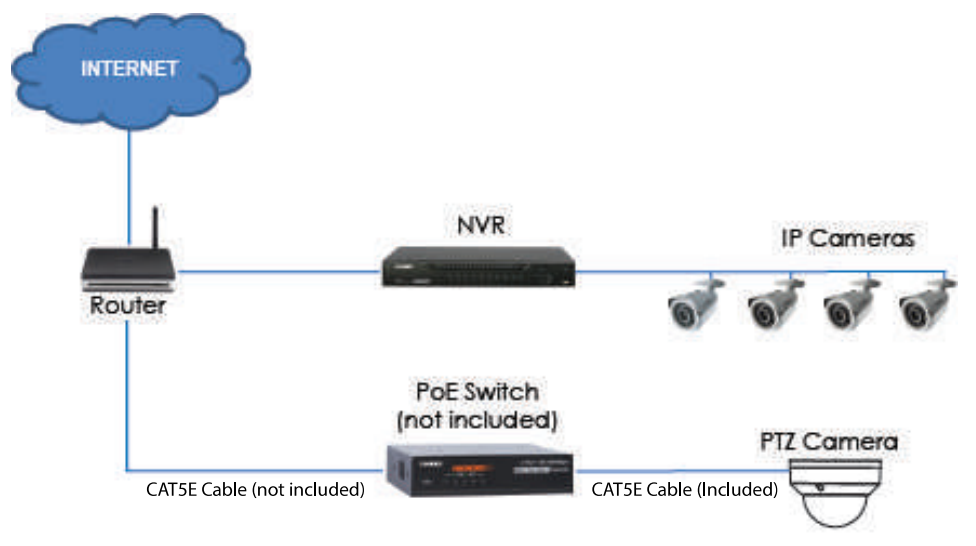

**Step 1 of 2 — OPTION A: Connecting the camera to your local network using an optional PoE switch:**

1. Connect an Ethernet cable of up to 300ft (91m) rated CAT5e or higher (not included) from the LAN port on an external PoE switch (sold separately on lorextechnology.com) to your router. Connect the power cable to the PoE switch and plug into a power outlet or surge protector.

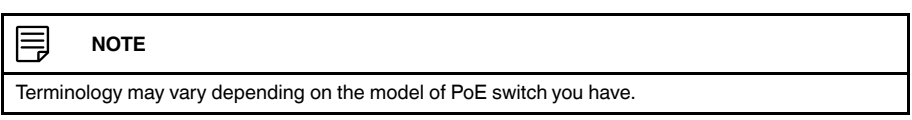

2. Connect the camera to the PoE switch using the included Ethernet cable (or a CAT5e Ethernet cable of up to 300ft (91m)). The PoE switch will provide power and video transmission the same way as your NVR.

#### **Step 1 of 2 — OPTION B: Connecting the camera to your local network using a power adapter:**

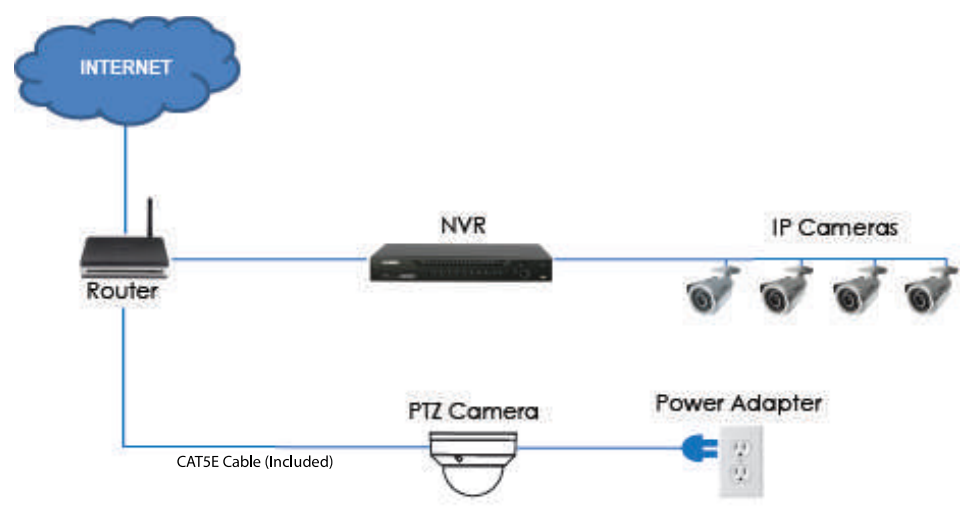

1. Connect the camera to a power adapter (not included).

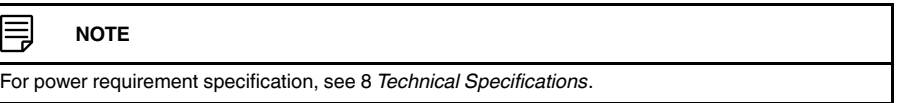

2. Connect the camera to a router in the same network as your NVR using the included Ethernet cable (or an Ethernet cable of up to 300ft (91m) rated CAT5e or higher).

#### **Step 2 of 2: Add the camera to your NVR:**

- For instructions on adding the PTZ camera to the LNR / NR Series NVRs , see 3.3 *[Add](#page-7-0)[ing the PTZ Camera to the LNR / NR Series NVRs](#page-7-0)*, page [5](#page-7-0)
- For instructions on adding the PTZ camera to the LNK Series NVRs, see 3.4 *[Adding](#page-8-0) [the PTZ camera to the LNK Series NVRs](#page-8-0)*, page [6](#page-8-0)

#### 冃 **NOTE**

For instructions on how to locate the serial and model number of your recorder, visit www.lorextechnology. com and search for "Where is the Serial and Model Number located".

#### <span id="page-7-0"></span>**3.3 Adding the PTZ Camera to the LNR / NR Series NVRs**

#### **To add the PTZ camera to the LNR / NR Series NVRs:**

The following instructions are based on the LNR400 Series NVR. See your NVR's instruction manual for instructions on controlling the PTZ camera with your system.

#### 巪 **NOTE**

- Not compatible with LNR200 / LNR300 Series NVRs. For the latest list of compatible recorders, see lorextechnology.com/compatibility.
- You must have at least one empty channel before attempting to add the camera to the NVR.
- 1. Right-click during live view and select **Device Search**.
- 2. Log in using the admin account (default user name: **admin**; default password: **000000**).
- 3. Click **Device Search**. The system searches the network for compatible cameras.

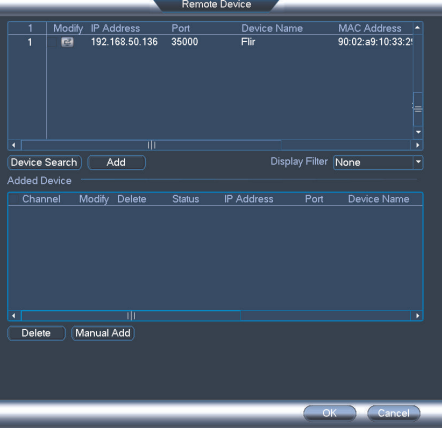

4. Check the camera(s) you would like to add.

- IP Address<br>192.168.50.136 MAC Address<br>90:02:a9:10:33:2 ice Search Add Display Filter None Manual Ade
- 5. Click **Add**. The Status indicator turns green to show the camera is successfully connected.

#### 6. Click **OK** to save changes.

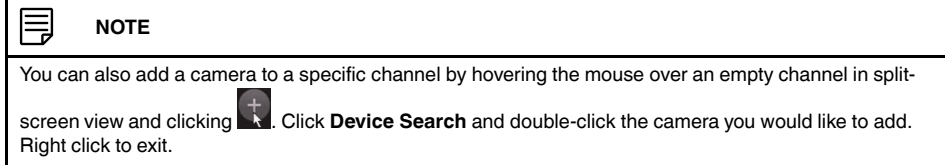

#### <span id="page-8-0"></span>**3.4 Adding the PTZ camera to the LNK Series NVRs**

#### **To add the PTZ camera to the LNK Series NVRs:**

The following instructions are based on the LNK7000 Series NVR. See your NVR's instruction manual for instructions on controlling the PTZ camera with your system.

1. From live view, hover over a blank channel. Click  $\Box$  in the center of the channel to add the PTZ camera from the LAN. A **Quick Add** menu opens.

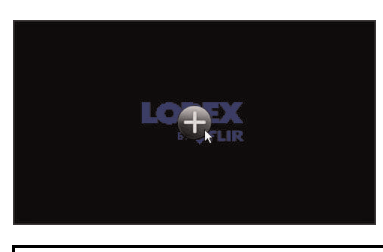

冃 **NOTE**

If prompted, enter the system user name (default: **admin**) and your password.

2. Click **Search**. The NVR scans the network for compatible cameras. A list of compatible cameras appear on the left-side of the screen.

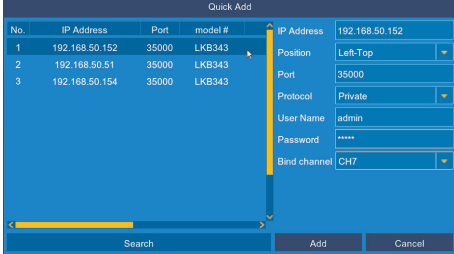

- 3. Click the camera you would like to add. The selected camera's attributes appear on the right-side of the screen.
- 4. Under **Protocol**, select **ONVIF**.
- 5. Click **Add**.

# **[4](#page-10-0) [Installation](#page-10-0)**

#### <span id="page-10-1"></span><span id="page-10-0"></span>**4.1 Installation Tips and Warnings**

- Camera is rated for outdoor use. It is recommended to install the camera in a sheltered area, such as under the eaves on a roof.
- Use the included wall mounting bracket for wall installation. Otherwise, the camera image will be sideways. You can also refer to the included installation diagram guide for wall mounting instructions.
- Camera is capable of seeing in low light conditions (0.2 Lux), but it cannot see in total darkness.

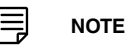

It is recommended to install the camera where there is some ambient light (for example, street lighting or starlight, moonlight, etc.) or leave some lighting on in the area where the camera is installed.

- Mount the camera in a location that can support the camera weight.
- Mount the camera where the lens is away from direct and intense sunlight.
- Plan your cable wiring so that it does not interfere with power lines or telephone lines.
- Ensure you adhere to local building codes.
- Ensure that the camera wiring is not exposed or easily cut.
- Mount the camera in an area that is visible but out of reach.

#### 巪 **NOTE**

This camera is suitable for ceiling mounting. Wall mounting requires included wall mount.

#### <span id="page-10-2"></span>**4.2 Installation (Indoor/Outdoor)**

The camera includes all necessary components for ceiling mounting and wall mounting. For full instructions on each type of mounting, see 4.2.1 *Wall [Mounting](#page-10-3)* or 4.2.2 *[Ceiling](#page-15-0) [Mounting](#page-15-0)*.

Before installing the camera, decide whether to run the cables through the wall / ceiling (drilling required) or along the wall / ceiling. If you run the cables along the wall / ceiling, you must run the cable through the cable notch on the dome camera base. This will keep the dome camera base flush to the ceiling when mounted.

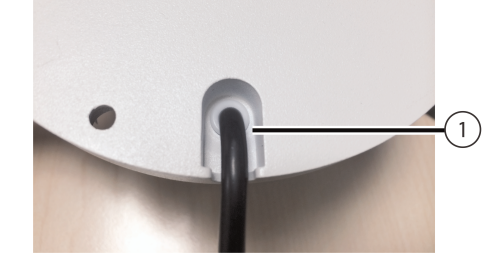

1. Cable Notch

#### <span id="page-10-3"></span>*4.2.1 Wall Mounting*

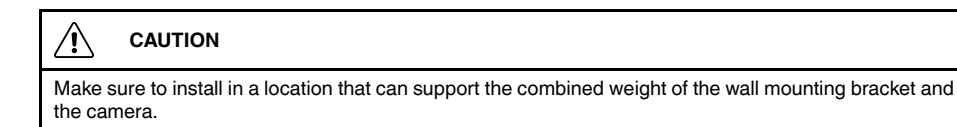

#### **To wall mount the camera:**

1. Use the Allen key (S3.0) included with the wall mounting bracket kit to loosen the hex lock on the bottom of the wall mounting bracket. Once loose, remove the back plate of the mounting bracket.

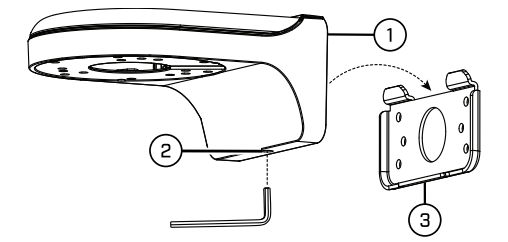

- 1. Wall Mount
- 2. Hex Lock
- 3. Back Plate
- 2. Use the Allen key included with the camera mounting kit to loosen the dome camera cover screws (x3). Remove the dome camera cover.
- 3. Insert the camera cable through the hole in the wall mounting bracket.

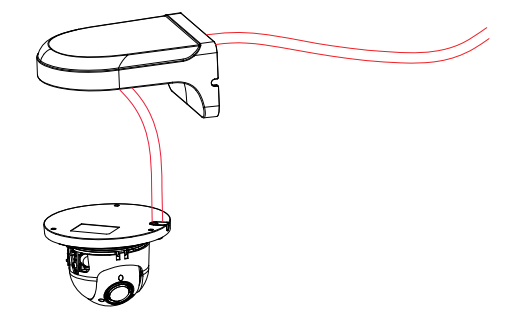

4. Ensure that the cable notch on the dome camera base is aligned with the cable notch on the wall mounting bracket. Align the 3 mounting holes on the dome camera base with the 3 corresponding mounting holes on the wall mounting bracket.

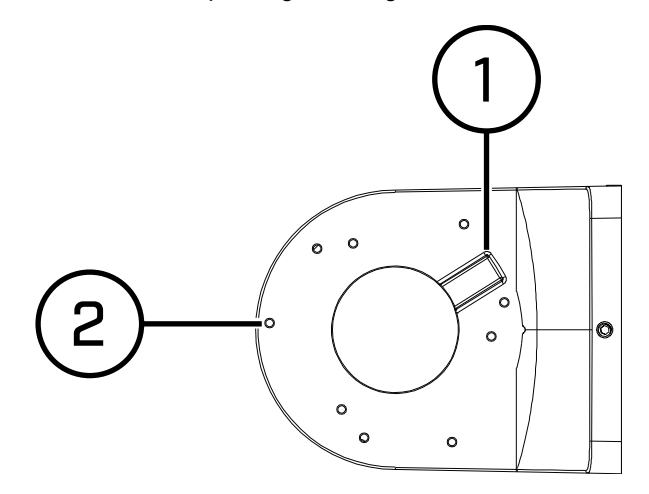

1: Cable Notch

2: Mounting Holes

#### $\equiv$ **NOTE**

The mounting holes (3x) on the dome camera base will align with the corresponding mounting holes on the wall mount.

- 5. Use the Hex Bolt M4x10 (x3) screws included with the wall mounting bracket kit to secure the position of the dome camera base.
- 6. Holding the flat side of the back plate against the mounting surface, mark holes for the mounting screws ST4 (x4) and the camera cable. Remove the back plate and drill where marked.

#### 冃 **NOTE**

You do not need to mark holes for the camera cable if you plan to run it along the wall / ceiling.

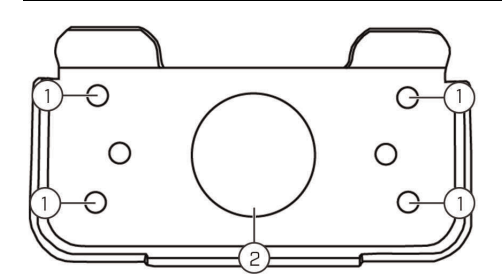

1: Mounting screw ST4 (x4) holes, 2: Camera cable hole

7. Attach the back plate to the mounting surface using the mounting screws ST4 (x4) included with the wall mounting bracket kit.

#### 冃 **NOTE**

Use the drywall anchors included with the wall mounting bracket kit if installing on a drywall surface.

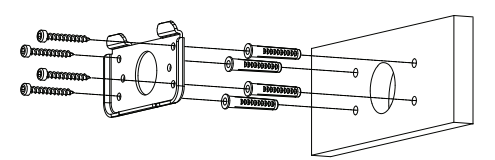

8. Connect the camera cable as shown in the 3 *[Connecting](#page-5-0) the Camera* section, then feed the cables through the cable hole in the back plate (attached to the mounting surface).

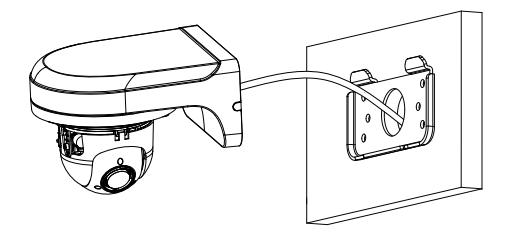

#### **CAUTION**

If you run the cables along the mounting surface, you must run the cable through the side notch on the wall mounting bracket. The camera cable will hang alongside the wall mounting bracket see image below for reference:

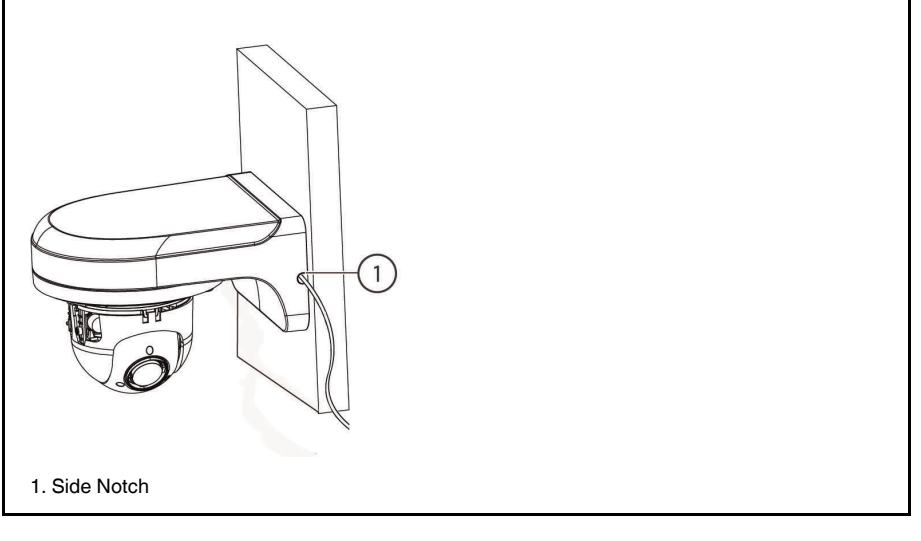

9. Lower the wall mounting bracket onto the back plate. Ensure that the 2 metal flaps on the back plate lock into the 2 grooves in the wall mounting plate.

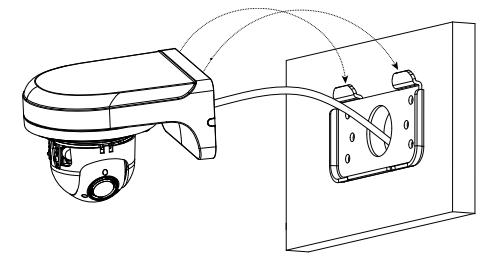

10. Use the included Allen key (S3.0) to tighten the hex lock on the bottom of the wall mounting bracket.

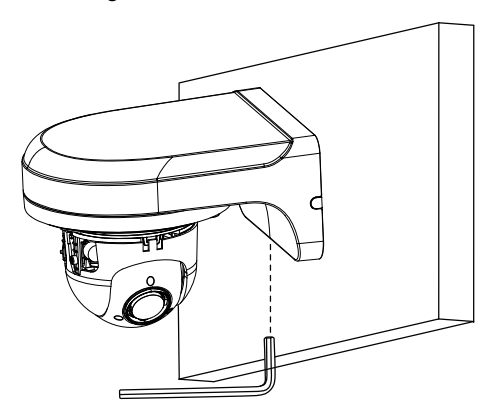

- 11. Replace the dome camera cover and tighten the dome camera cover screws using the Allen key included with the camera mounting kit.
- 12. Remove the vinyl film from the dome cover once installation is complete.

#### <span id="page-15-0"></span>*4.2.2 Ceiling Mounting*

#### **To ceiling mount the camera:**

1. Use the mounting template included with the camera mounting kit to mark holes for the mounting screws (x3) and camera cable.

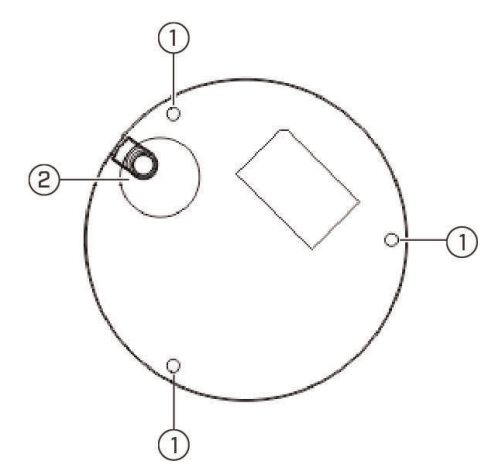

- 1. Mounting screw holes; 2. Camera cable hole (Optional)
- 2. Drill holes for the mounting screws, drywall anchors (optional) and camera cable (optional).

#### 巪 **NOTE**

- Use the included drywall anchors if installing on a drywall surface.<br>• If you are planning on running the cables along the mounting surface.
- If you are planning on running the cables along the mounting surface, there is no need to drill a hole for the camera cable.
- 3. Use the Allen key included with the camera mounting kit to loosen the dome camera cover screws (x3). Remove the dome camera cover.
- 4. Connect the camera cables as shown in 3 *[Connecting](#page-5-0) the Camera*.
- 5. Mount the dome camera base to the mounting surface using the mounting screws (x3) and drywall anchors (x3) (optional) included with the camera mounting kit.
- 6. Replace the dome camera cover and tighten the dome camera cover screws using the included Allen key.
- 7. Remove the vinyl film from the dome cover once installation is complete.

### **[Controlling](#page-16-0) the PTZ Camera with an [NVR](#page-16-0)**

<span id="page-16-0"></span>The camera can accept PTZ commands directly through the Ethernet cable. There is no need to run special wiring to control the movement of the PTZ camera.

LNZ44P4 camera is compatible with **LNR / NR / LNK** Series NVRs, excluding the LNR200 and LNR300 Series NVRs.

- For instructions on controlling the PTZ camera with the LNR / NR Series NVRs, see [6](#page-17-0) *[Controlling](#page-17-0) the PTZ camera with LNR / NR Series NVRs*, page [15](#page-17-0)
- For instructions on controlling the PTZ camera with the LNK Series NVRs, see 7 *[Con](#page-22-0)trolling the PTZ [camera](#page-22-0) with LNK Series NVRs*, page [20](#page-22-0)

### **[Controlling](#page-17-0) the PTZ camera with LNR / NR [Series](#page-17-0) NVRs**

<span id="page-17-0"></span>The following instructions are based on the LNR400 Series NVR. See your NVR's instruction manual for instructions on controlling the PTZ camera with your system. For the latest list of compatible NVRs, please visit lorextechnology.com/compatibility.

#### **To connect the PTZ camera to the system:**

- 1. Connect the camera to your NVR as detailed in 3 *[Connecting](#page-5-0) the Camera*, page [3.](#page-5-0)
- 2. Right-click on the live view of the PTZ camera and click **Main Menu**. Enter the system user name (default: **admin**) and password (default: **000000**) if prompted.
- 3. Click **>SETTING>PAN/TILT/ZOOM**.

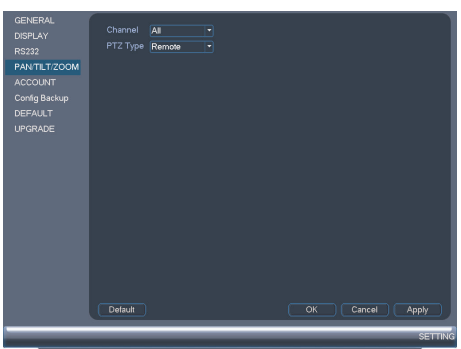

- 4. Under **Channel**, select the channel your PTZ camera is connected to.
- 5. Under **PTZ Type**, select **Remote**.
- 6. Click **OK**. You can now control your PTZ camera using the system.

#### <span id="page-17-1"></span>**6.1 Controlling the PTZ Camera**

- 1. In Live View, double-click the channel that has the PTZ camera connected to open in full-screen.
- 2. Right-click and click **PTZ**. Enter the system user name and password if prompted. The PTZ menu opens.
- 3. Use the on-screen controls to control the camera.

#### **PTZ Controls**

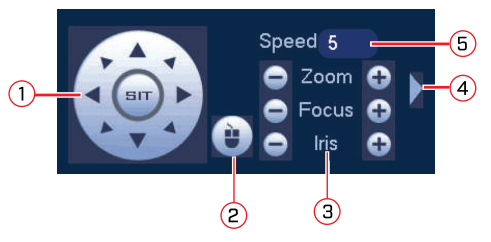

- 1. **Direction keys**: Click to pan and tilt the camera. Click **SIT** to stop the current action.
- 2. **PTZ Trace**: Click to activate mouse PTZ Trace mode. You can do the following:
	- Click and drag to move the camera.
	- Use the scroll wheel to zoom in and out.
	- Right-click to exit and return to normal PTZ controls.
- 3. **Zoom/Focus/Iris**: Click +/- to adjust the zoom, focus, and iris. Adjusting the camera's iris settings allow you to control the amount of light that enters the camera's lens. The higher the iris value, the greater the amount of light that enters the camera's lens.

#### ∕!` **CAUTION**

Adjust the camera's iris settings to match the environment where the camera is installed. Too much light exposure might result in a very bright camera image.

- 4. **Advanced controls**: Click to open advanced PTZ controls.
- 5. **Speed**: Enter a PTZ speed between **1** (slowest) and **8** (fastest).

#### <span id="page-18-0"></span>**6.2 Advanced PTZ Controls**

Advanced PTZ controls can be used to save camera positions and cycle through various positions, and automate camera actions.

#### **To open advanced PTZ controls:**

• Click the arrow in the PTZ control window to open advanced controls.

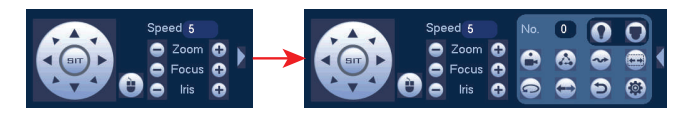

**Advanced PTZ controls overview:**

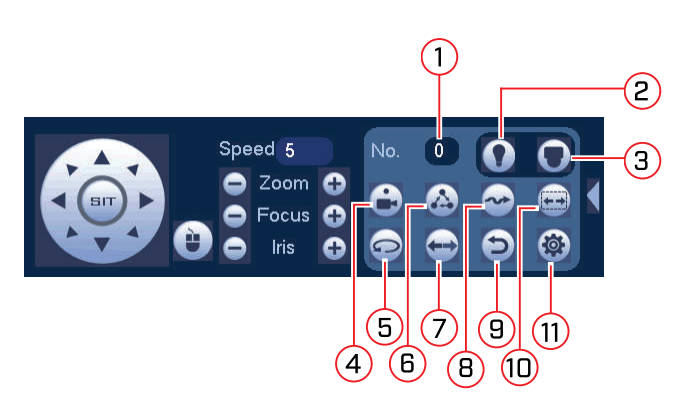

- 1. **No.**: Click to select the number of the action you want to perform.
- 2. **Not supported.**
- 3. **Not supported.**
- 4. **Preset**: Click to call the selected preset.
- 5. **Not supported.**
- 6. **Tour**: Click to run the selected tour.
- 7. **Not supported.**
- 8. **Pattern**: Click to run the selected pattern.
- 9. **Not supported.**
- 10. **Not supported.**
- 11.  $\circled{3}$  : Click to open the **PAN/TILT/ZOOM** menu, where you can set up Presets, Tours, and Patterns.

### <span id="page-19-0"></span>*6.2.1 Presets*

Presets will save a camera position for quick retrieval.

### **To add presets:**

- 1. Click to open the **PAN/TILT/ZOOM** menu.
- 2. Click the **Preset** tab.

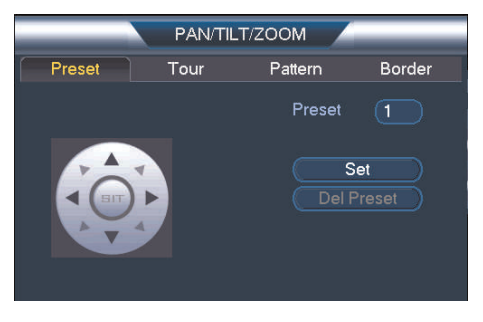

- 3. Under the **Preset** text box, enter the number of the preset you want to create.
- 4. Move the camera to the desired position and click **Set**.

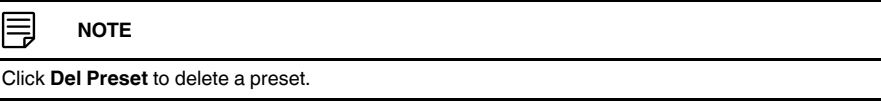

5. Right-click to return to the advanced PTZ controls window.

#### **To go to a preset:**

• Under No., select the number of the preset you would like to go to and click  $\bullet$ .

#### <span id="page-19-1"></span>*6.2.2 Tours*

Tours will cycle through a set of presets.

### **To create a tour:**

1. Click to open the **PAN/TILT/ZOOM** menu.

### 2. Click the **Tour** tab.

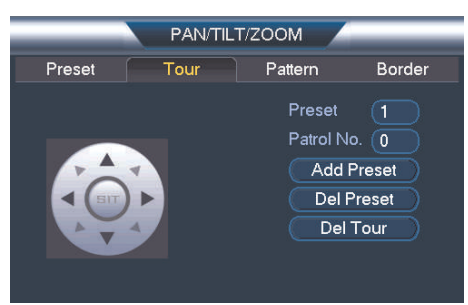

- 3. Under **Patrol No.**, select the tour you would like to configure.
- 4. Under **Preset**, select a preset you would like to add to the tour.
- 5. Click **Add Preset**.
- 6. Repeat steps 4 and 5 to add additional presets to the tour.

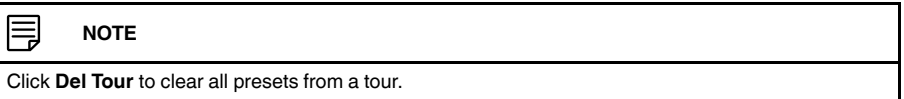

7. Right-click to return to the advanced PTZ controls window.

#### **To run a tour:**

Under **No.**, select the number of the tour you would like to go to and click **the sum** 

#### 冃 **NOTE**

- There is a 5 second minimum pause between presets.<br>• Tour panning / tilting speed is slower than manual panr
- Tour panning / tilting speed is slower than manual panning / tilting speed. The reduced speed maximizes reliability.
- The camera's full panning range is 355°. However, we recommend you do not make the camera pan more than 270° between any two points in a tour.

#### <span id="page-20-0"></span>*6.2.3 Pattern*

Patterns automatically cycle the camera between two positions.

#### **To create a pattern:**

- 1. Click to open the **PAN/TILT/ZOOM** menu.
- 2. Click the **Pattern** tab.

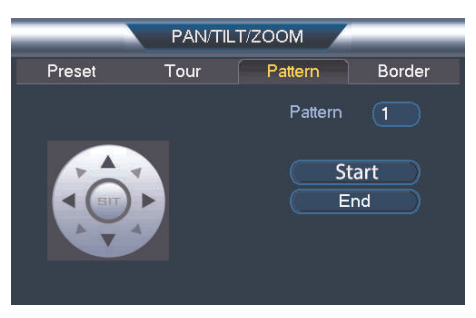

- 3. Under **Pattern**, enter the pattern you would like to configure.
- 4. Move the camera into the desired start position and click **Start**.
- 5. Move the camera into the desired end position and click **End**.
- 6. Right-click to return to the advanced PTZ controls window.

### **To run a pattern:**

• Under No., select the number of the pattern you would like to go to and click  $\sim$ 

#### IJ **NOTE**

- The camera's full panning range is 355°. However, we recommend you do not make the camera pan more than 270° between any two points in a pattern.
- For instructions on how to control the PTZ camera using the smartphone or tablet app, refer to your NVR's instructional manual.

### **[Controlling](#page-22-0) the PTZ camera with LNK [Series](#page-22-0) NVRs**

<span id="page-22-0"></span>The following instructions are based on the LNK7000 Series NVR. See your NVR's instruction manual for instructions on controlling the PTZ camera with your system. For the latest list of compatible NVRs, please visit lorextechnology.com/compatibility.

#### **To connect the PTZ camera to the system:**

**[7](#page-22-0)**

- 1. Connect the camera to your NVR as detailed in 3 *[Connecting](#page-5-0) the Camera*.
- 2. Right-click anywhere on the live viewing mode to open the Quick Menu, then select **Main Menu**.

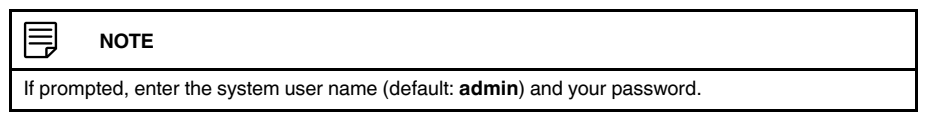

- 3. Under **Settings**, click **Display** to open the **IP Camera** tab.
- 4. Click next to the connected PTZ camera you want to edit. The camera attributes appear.

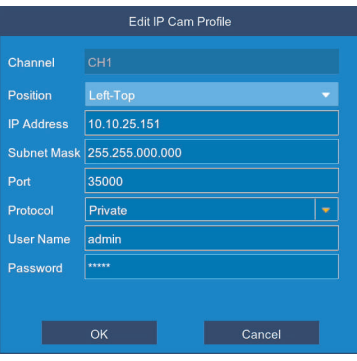

- 5. Under **Protocol**, select **ONVIF**.
- 6. Click **OK** to save changes.
- <span id="page-22-1"></span>**7.1 Controlling the PTZ camera**

#### **To access the PTZ controls:**

• Right-click on the live viewing area for the PTZ camera to open the Quick Menu, then click **PTZ**.

**OR**

• Hover the mouse near the top of the live viewing area for the PTZ camera to reveal the

Mini Menu, then click  $\bigodot$ 

冃 **NOTE**

If prompted, enter the user name (default: **admin**) and your secure password.

#### **To use the PTZ controls:**

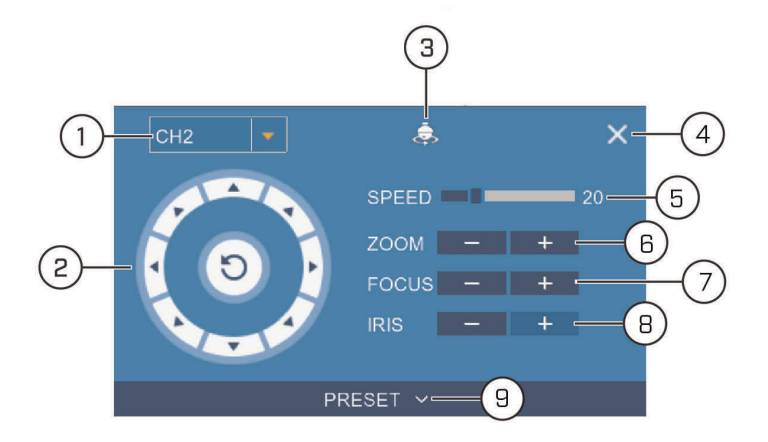

- 1. **Channel:** Select the channel of the PTZ camera you want to control.
- 2. **Navigation Controls:** Click the directional arrows to move the PTZ camera. Click  $\boxed{\odot}$ to begin autopan (PTZ camera pans around automatically).
- 3. **Start Cruise:** Cycles between preset viewing points automatically.
- 4. **Close PTZ Controls**
- 5. **Speed:** Set the speed of the PTZ camera's movement.
- 6. **Zoom:** Click **–**/**+** to zoom in or out.
- 7. **Focus:** Click **–**/**+** to adjust the focus.
- 8. **Iris:** Click **–**/**+** to set the iris. Adjusting the camera's iris settings allow you to control the amount of light that enters the camera's lens. The higher the iris value, the greater the amount of light that enters the camera's lens.

### **CAUTION**

∕!`

Adjust the camera's iris settings to match the environment where the camera is installed. Too much light exposure might result in a very bright camera image.

9. **Preset:** Click to access preset settings. For details on setting presets, see [7.1.1](#page-24-0) *Setting PTZ [Presets](#page-24-0)*, page [22](#page-24-0)

#### <span id="page-24-0"></span>*7.1.1 Setting PTZ Presets*

Access the PTZ control menu to set preset viewing points for the PTZ. This is helpful for saving frequently-monitored areas for quick viewing. Once you have saved a few preset viewing points, you can start a PTZ cruise to switch between preset points automatically

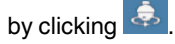

### **To set PTZ presets:**

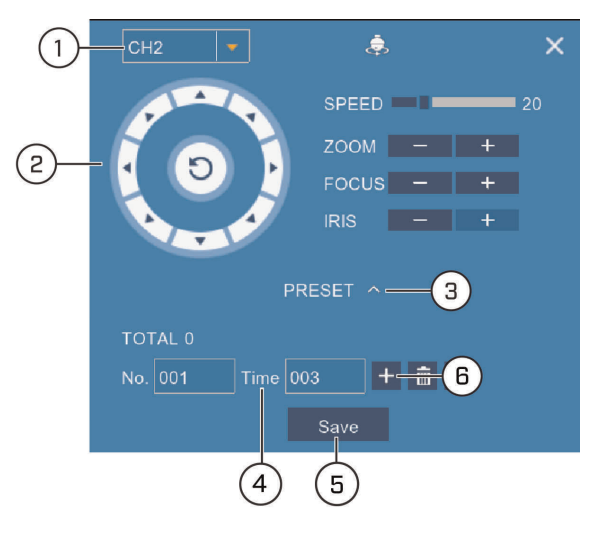

- 1. Select the channel for the PTZ camera you want to set presets for.
- 2. Use the directional arrows to move the PTZ camera to the desired view for the preset.
- 3. Click the arrow next to **PRESET** to reveal preset controls.
- 4. In the field next to **Time**, enter an amount of time in seconds. This will determine how long the PTZ camera looks at the preset area before switching to the next preset in a cruise.
- 5. Click **Save** to confirm the current preset point.
- 6. Click **+** to move to the next preset number in the **No.** field. Repeat for as many preset points as you wish to add.

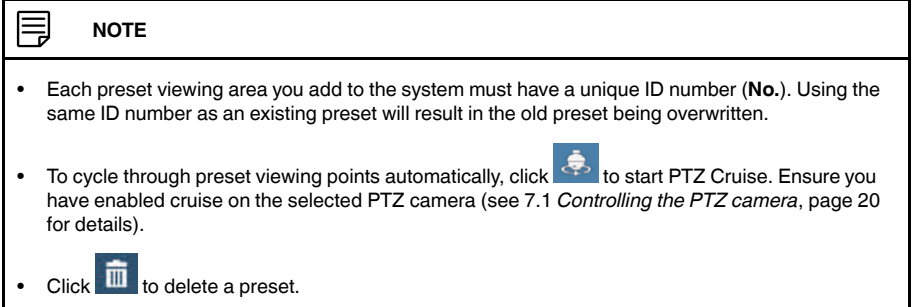

# **[8](#page-25-0) Technical [Specifications](#page-25-0)**

<span id="page-25-0"></span>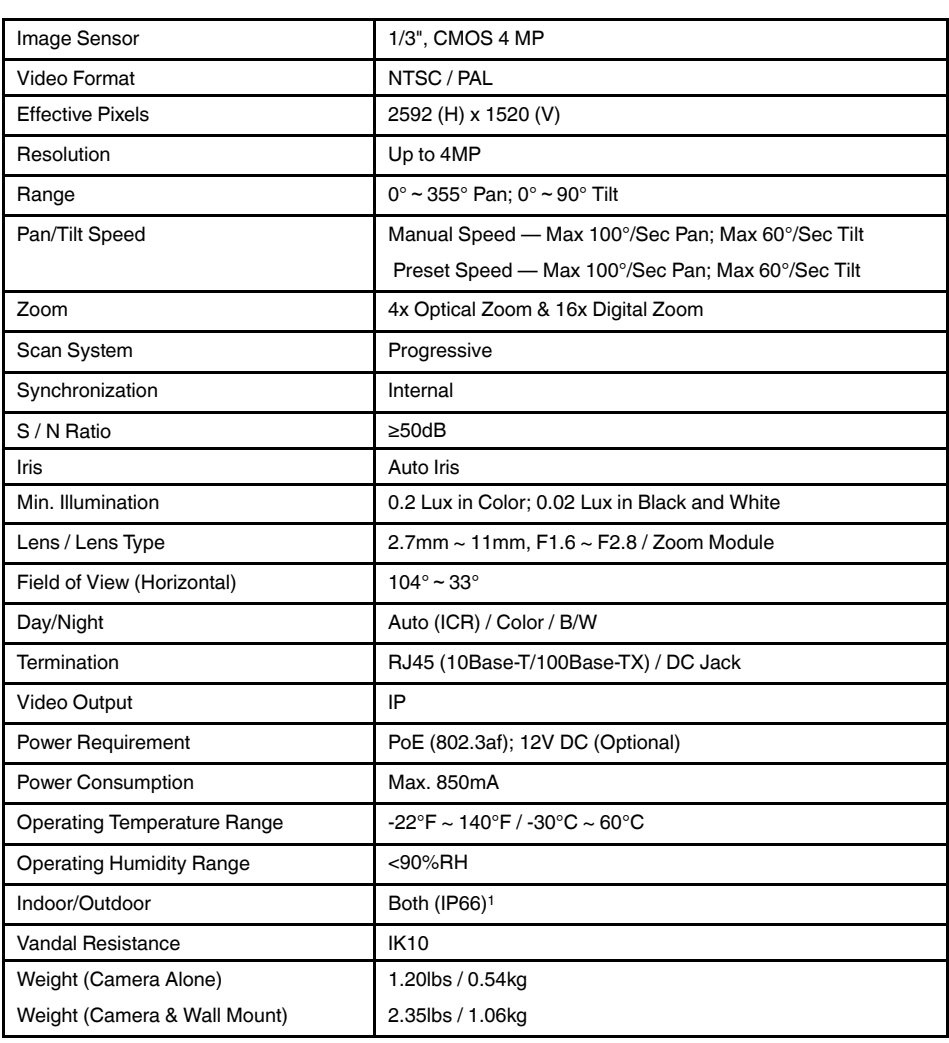

<sup>1.</sup> Not intended for submersion in water. Installation in a sheltered location recommended.

### <span id="page-26-0"></span>**8.1 Dimensions**

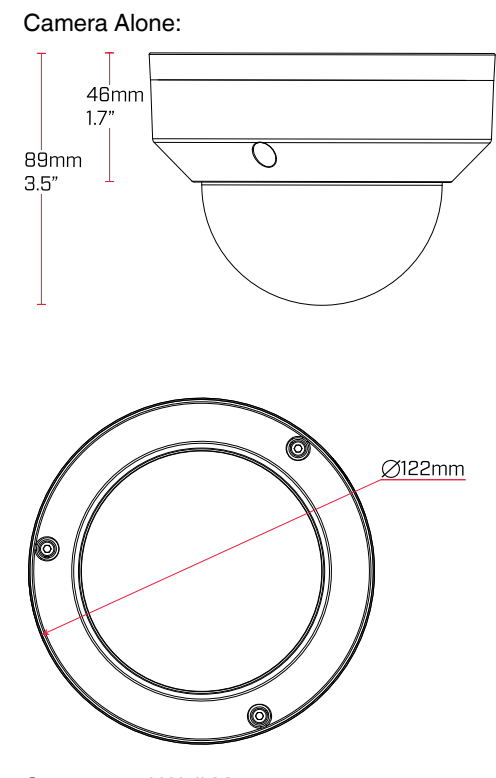

Camera and Wall Mount:

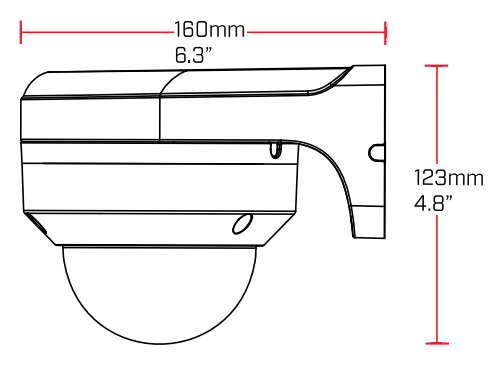

# **[9](#page-27-0) [Troubleshooting](#page-27-0)**

#### <span id="page-27-0"></span>**There is no picture at night.**

• Camera is capable of seeing in extremely low light conditions (0.2 Lux), but it cannot see in total darkness. It is recommended to install the camera where there is some ambient light (e.g. street lighting, starlight, moonlight, etc.) or leave a light on in the area where the camera is installed.

#### **No image at startup.**

- The camera may take up to 1 minute to power up after being connected to the NVR. Wait 2 minutes before following steps below.
- Check to ensure your camera is properly connected (see 3 *[Connecting](#page-5-0) the Camera*).
- Ensure the camera is connected to a router on the same network as the NVR.
- If the camera is connected to the LAN, you must search your network for cameras using the NVR. See your NVR's instruction manual for details.
- Make sure that the cable run is within the limitations specified in 3 *[Connecting](#page-5-0) the Cam[era](#page-5-0)*. All Ethernet cables must be rated CAT5e or higher.
- If using the power adapter (not included), connect the power adapter to a different outlet.
- Ethernet cable may be damaged or not connected properly. Check your cable run or try a different cable.
- Reset the camera to factory default settings. See 10 *[Resetting](#page-28-0) the Camera* for details.

#### **No image or camera image is unclear.**

• Dome cover is dirty. Clean the dome cover with a soft, slightly damp cloth. Do not use anything other than water to clean the dome cover, as chemicals such as acetone can permanently damage the plastic.

#### **Image is distorted.**

- Digital zoom is activated. Activating digital zoom may reduce the resolution of the camera image. Zoom out completely to return to the camera's optimal resolution. See [6.1](#page-17-1) *[Controlling](#page-17-1) the PTZ Camera* for instructions on using the zoom controls.
- Image may become unclear when camera is tilted too close to the camera base (e.g. pointed parallel to the ceiling). Tilt the camera using NVR PTZ controls.

#### **Image is too bright.**

- Ensure your camera isn't pointed directly at a source of light (e.g. sun or spot light).
- Check your NVR's brightness and contrast settings.
- Move your camera to a different location.

#### **Image is too dark.**

- Check your NVR's brightness and contrast settings.
- Move your camera to a different location.

#### **NVR motion detection is constantly triggering.**

• Turn off motion detection on the channel the PTZ camera is connected to. NVRs use video motion detection, which means they detect motion by looking for changes between frames (images) in the video. If the camera is moving, the NVR will detect this as motion.

# **[10](#page-28-0) [Resetting](#page-28-0) the Camera**

<span id="page-28-0"></span>The camera features a hard reset button that is used to reset all camera settings back to the default values. This is useful in case you want to revert camera image settings back to the default values.

#### **To reset the camera:**

- 1. Connect the camera as detailed in 3 *[Connecting](#page-5-0) the Camera*. Make sure the camera is powered on.
- 2. Use the Allen key included with the camera mounting kit to loosen the dome camera cover screws (x3). Remove the dome camera cover.
- 3. Press and hold the reset button below the camera module for at least 10 seconds to reset the camera to default settings.

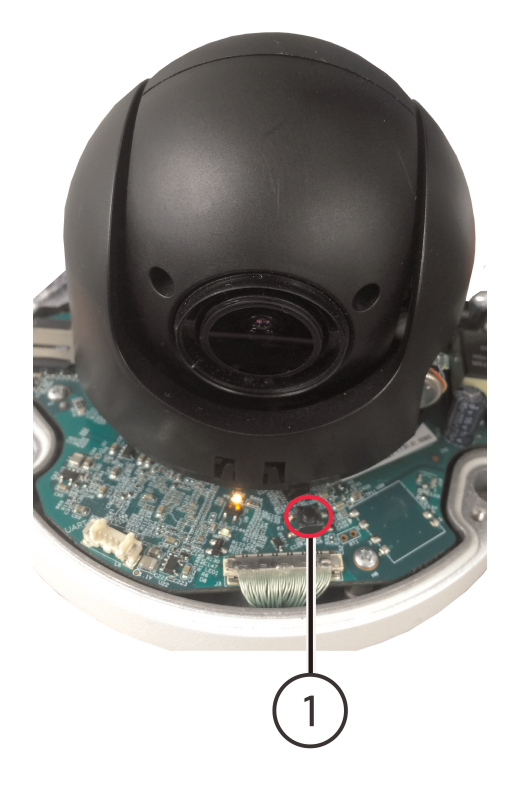

1. Reset Button

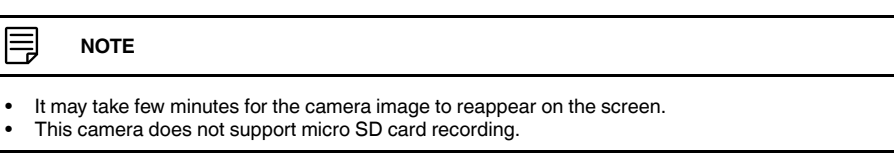

### **[11](#page-29-0) [Notices](#page-29-0)**

<span id="page-29-0"></span>This product has been certified and found to comply with the limits regulated by FCC, EMC, and LVD. Therefore, it is designated to provide reasonable protection against interference and will not cause interference with other appliance usage. However, it is imperative that the user follows the guidelines in this manual to avoid improper usage, which may result in damage to the product, electrical shock and fire hazard injury.

### <span id="page-29-1"></span>**11.1 FCC/IC Notice**

This equipment has been tested and found to comply with the limits for a Class B digital device, pursuant to Part 15 of the FCC Rules. These limits are designed to provide reasonable protection against harmful interference in a residential installation. This equipment generates, uses, and can radiate radio frequency energy and, if not installed and used in accordance with the instruction, may cause harmful interference to radio communications.

However, there is no guarantee that interference will not occur in a particular installation. If this equipment does cause harmful interference to radio or television reception (which can be determined by turning the equipment on and off), the user is encouraged to try to correct the interference by one or more of the following measures:

- 1. Reorient or relocate the receiving antenna.
- 2. Increase the separation between the equipment and receiver.
- 3. Connect the equipment into an outlet on a circuit different from that to which the receiver is connected.
- 4. Consult the dealer or an experienced radio or television technician for assistance.

#### <span id="page-29-2"></span>**11.2 Modification**

Any changes or modifications not expressly approved by the grantee of this device could void the user's authority to operate the device.

Toute modification non approuvée explicitement par le fournisseur de licence de l'appareil peut entraîner l'annulation du droit de l'utilsateur à utiliser l'appareil.

#### <span id="page-29-3"></span>**11.3 ROHS**

This product is fully compliant with the European Union Restriction of the Use of Certain Hazardous Substances in Electrical and Electronic Equipment ("RoHS") Directive (2002/ 95/EC). The RoHS directive prohibits the sale of electronic equipment containing certain hazardous substances such as lead, cadmium, mercury, and hexavalent chromium, PBB, and PBDE in the European Union.

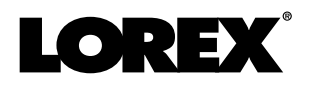

#### Website

www.lorextechnology.com

### **Copyright**

#### © 2017, Lorex Corporation

All rights reserved worldwide. Names and marks appearing herein are either registered trademarks or trademarks of Lorex Corporation and/or its subsidiaries. All other trademarks, trade names or company names referenced herein are used for identification only and are the property of their respective owners.

#### **Legal disclaimer**

As our product is subject to continuous improvement, Lorex Corporation & subsidiaries reserve the right to modify product design, specifications & prices without notice and without incurring any obligation.E&OE.

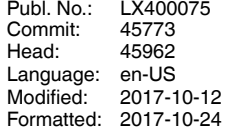

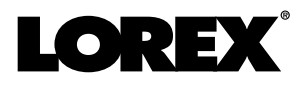

# **Manuel d'utilisation PTZ Série / P1 / LNZ44P4 IP CAMÉRA À DÔME PTZ 4 x**

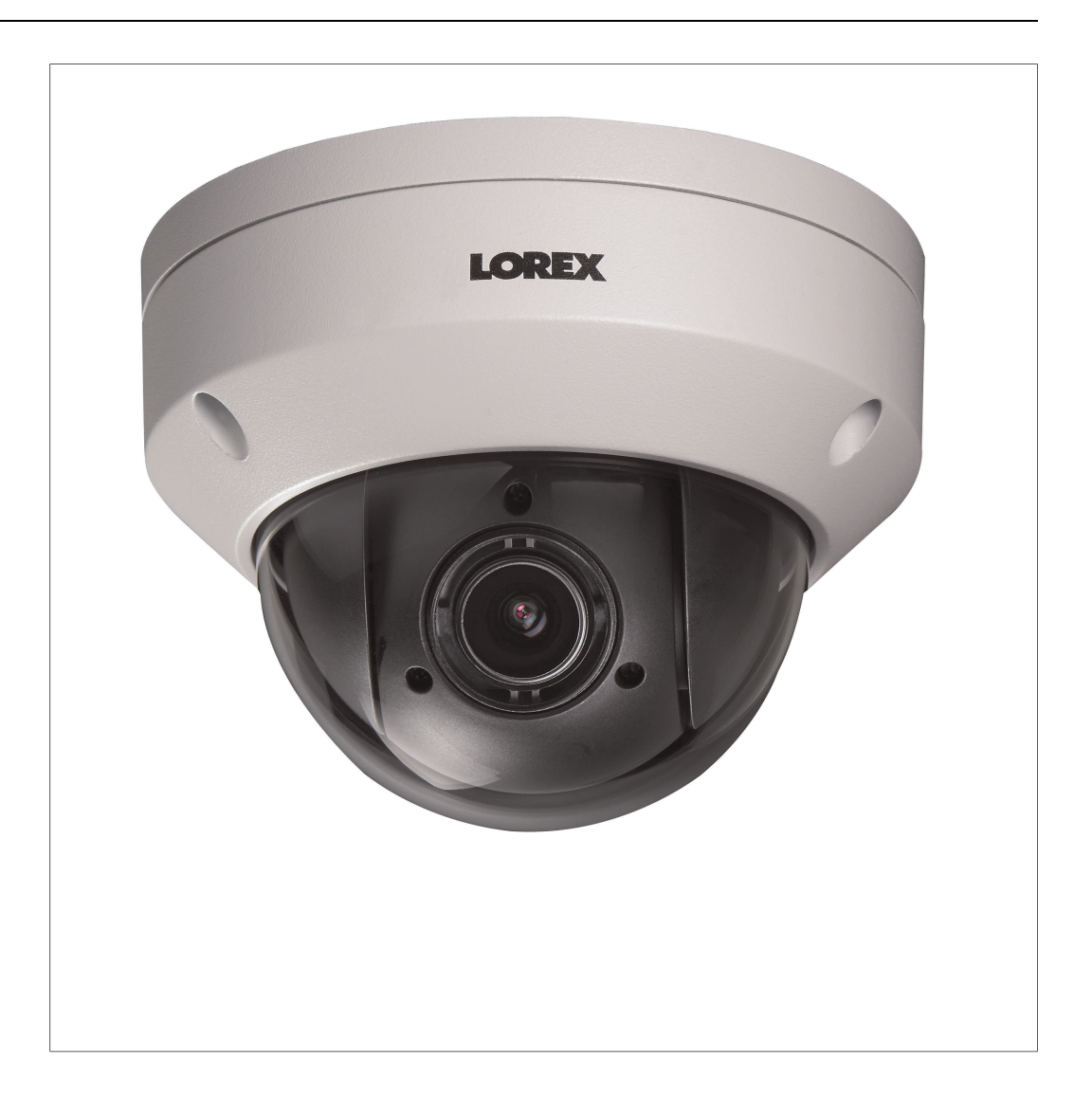

*Merci d'avoir acheté ce produit. Lorex s'engage à fournir à nos clients une solution de sécurité fiable et de haute qualité.*

*Ce manuel fait référence au modèle suivant :*

LNZ44P4

*Pour consulter en ligne le plus récent manuel, les téléchargements et les mises à jour du produit, et pour en savoir plus sur notre gamme complète d'accessoires, visitez notre site Web au :*

### lorextechnology.com

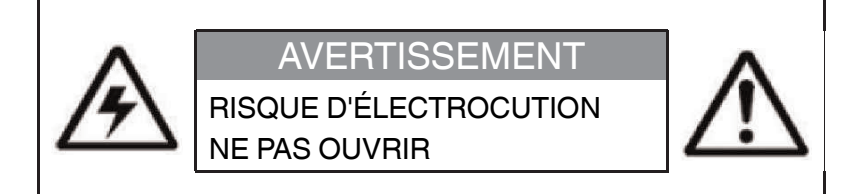

**AVERTISSEMENT** : NE PAS RETIRER LE COUVERCLE AFIN RÉDUIRE LE RISQUE DE DÉCHARGES ÉLECTRIQUES. AUCUNE PIÈCE INTERNE NE NÉCESSITE D'ENTRETIEN.

SE RÉFÉRER À UN TECHNICIEN QUALIFIÉ.

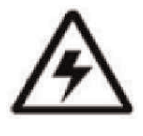

Le symbole d'éclair fléché dans un triangle équilatéral est destiné à alerter l'utilisateur de la présence d'une « tension dangereuse » non isolée dans le boîtier du produit pouvant être d'amplitude suffisante pour constituer un risque d'électrocution.

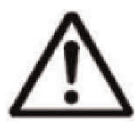

Le point d'exclamation dans un triangle équilatéral est destiné à alerter l'utilisateur de la présence d'importantes instructions d'utilisation et de maintenance (entretien) dans la documentation qui accompagne l'appareil.

**AVERTISSEMENT** : POUR PRÉVENIR TOUT RISQUE D'INCENDIE OU D'ÉLECTROCUTION, N'EXPOSEZ PAS CET APPAREIL À LA PLUIE OU L'HUMIDITÉ.

**MISE EN GARDE** : POUR ÉVITER LES DÉCHARGES ÉLECTRIQUES, JUMELEZ LA LAME LARGE DE LA FICHE À LA FENTE LARGE ET INSÉREZ COMPLÈTEMENT.

# **Tables des matières**

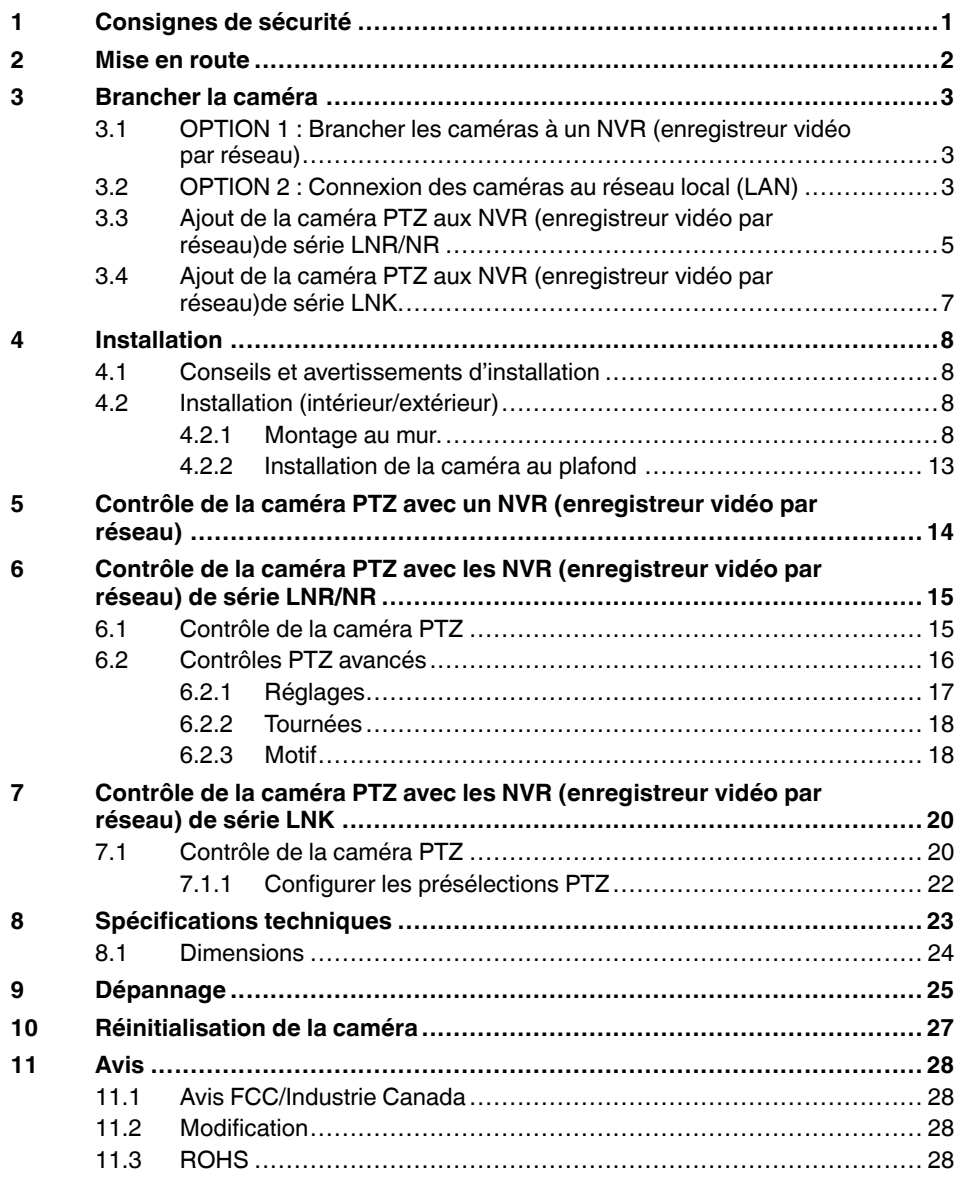

# **[1](#page-34-0) [Consignes](#page-34-0) de sécurité**

- <span id="page-34-0"></span>• Lire attentivement ce guide et le garder pour consultation ultérieure
- Suivre toutes les instructions pour une bonne utilisation et manipuler avec attention
- Utiliser la caméra à la température spécifiée, au taux d'humidité et au niveau de tension affichés dans les spécifications techniques.
- La caméra est conçue pour un usage extérieur et est résistante aux intempéries lorsqu'elle est bien installée. La caméra n'est pas conçue pour être immergée dans l'eau. Il est recommandé d'installer la caméra dans un endroit couvert.
- Ne pas démonter la caméra.
- Ne pas pointer votre caméra vers le soleil ou une source intense de lumière.
- Utiliser seulement le bloc d'alimentation régulé fourni. L'utilisation d'un bloc d'alimentation non régulé et non conforme peut endommager ce produit et annuler la garantie.
- S'assurer d'installer la caméra à un endroit capable de supporter le poids de la caméra.
- S'assurer qu'il n'y ait pas de câbles électriques sous tension à l'endroit où vous prévoyez fixer la caméra.
- Un nettoyage périodique peut s'avérer nécessaire. Utiliser un linge humide seulement. Ne pas utiliser autre chose que de l'eau pour nettoyer le couvercle du dôme, étant donné que les produits chimiques tels que l'acétone peuvent endommager le plastique de manière permanente.

## **[2](#page-35-0) Mise en [route](#page-35-0)**

<span id="page-35-0"></span>Le système est livré avec les éléments suivants :

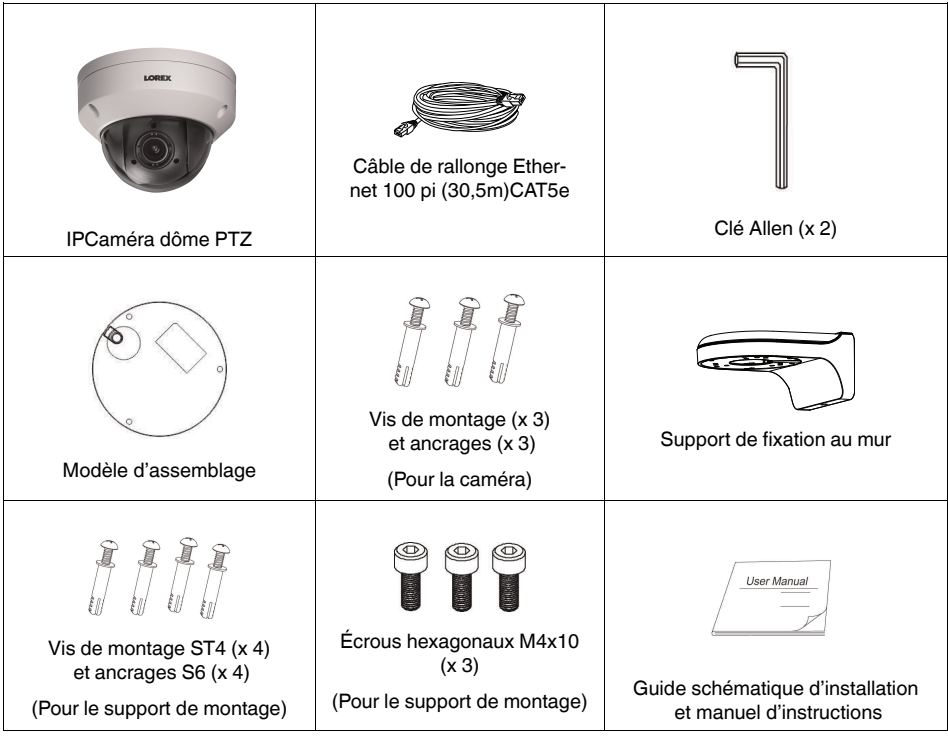
# **[3](#page-36-0) [Brancher](#page-36-0) la caméra**

<span id="page-36-0"></span>Il est recommandé de brancher la caméra à votre NVR (enregistreur vidéo par réseau) et de tester les contrôles PTZ avant l'installation permanente. Pour plus d'informations sur la configuration des commandes PTZ, voir 5 *[Contrôle](#page-47-0) de la caméra PTZ avec un NVR (enregistreur vidéo par [réseau\)](#page-47-0)*, page [14](#page-47-0).

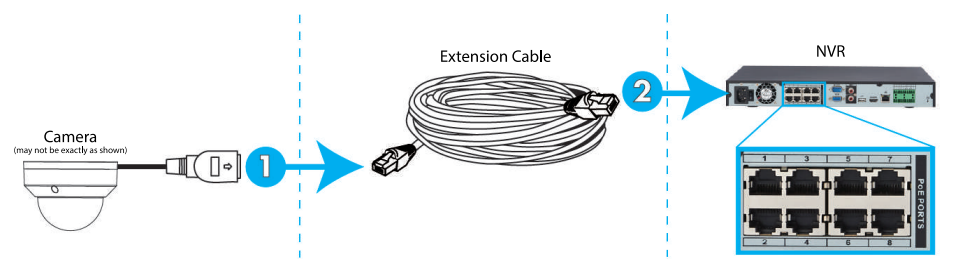

### **3.1 OPTION 1 : Brancher les caméras à un NVR (enregistreur vidéo par réseau)**

- 1. Brancher le connecteur PoE sur le câble de caméra au câble de rallonge Ethernet inclus.
- 2. Brancher la câble de rallonge Ethernet à l'un des ports alimentation par Ethernet sur le panneau arrière du NVR (enregistreur vidéo par réseau).

### **REMARQUE**

- Il est possible d'utiliser un seul câble Ethernet CAT5e jusqu'à 300 pi (91 m) pour brancher la caméra à votre NVR (enregistreur vidéo par réseau).
- Compatible avec les NVR de série **LNR/NR/LNK**, à l'exception des NVR de série LNR200 et LNR300.. Pour obtenir la liste la plus récente des enregistreurs compatibles, veuillez consulter lorextechnology.com/compatibility.

### **3.2 OPTION 2 : Connexion des caméras au réseau local (LAN)**

Pour plus de flexibilité, on peut également connecter la caméra au même réseau local (LAN) que le NVR (enregistreur vidéo par réseau). Le tout est réalisé en connectant la caméra au même routeur (non fourni) que le NVR (enregistreur vidéo par réseau). Pour ces installations, un commutateur externe d'alimentation par Ethernet (vendu séparément) ou un adaptateur d'alimentation (non inclus) doit être utilisé pour fournir du courant à la caméra. Il faut aussi ajouter la caméra sur le NVR (enregistreur vidéo par réseau) avant qu'elle montre une image sur le moniteur ou qu'elle ne soit enregistrée par le NVR (enregistreur vidéo par réseau).

### **Qu'est-ce que le PoE ?**

L'alimentation par Ethernet est une technologie qui permet aux câbles Ethernet d'amener l'alimentation aux dispositifs branchés. Les NVR (enregistreur vidéo par réseau) compatibles utilisent les ports d'alimentation par Ethernet pour fournir l'alimentation et les commandes PTZ à la caméra, ainsi que les connexions vidéos au NVR (enregistreur vidéo par réseau) par un seul câble CAT5E. Afin d'utiliser l'alimentation par Ethernet avec cette caméra IP, il faut connecter l'alimentation Ethernet directement à un NVR (enregistreur vidéo par réseau) compatible ou un commutateur d'alimentation par Ethernet sur le même réseau que le NVR (enregistreur vidéo par réseau).

### **REMARQUE**

- Pour obtenir la liste la plus récente des enregistreurs compatibles, veuillez consulter
- lorextechnology.com/compatibility
- Les commutateurs PoE peuvent être achetés sur lorextechnology.com.

Procéder comme suit pour connecter la caméra au NVR (enregistreur vidéo par réseau) par le réseau LAN.

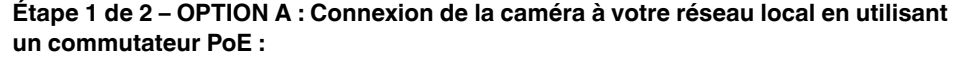

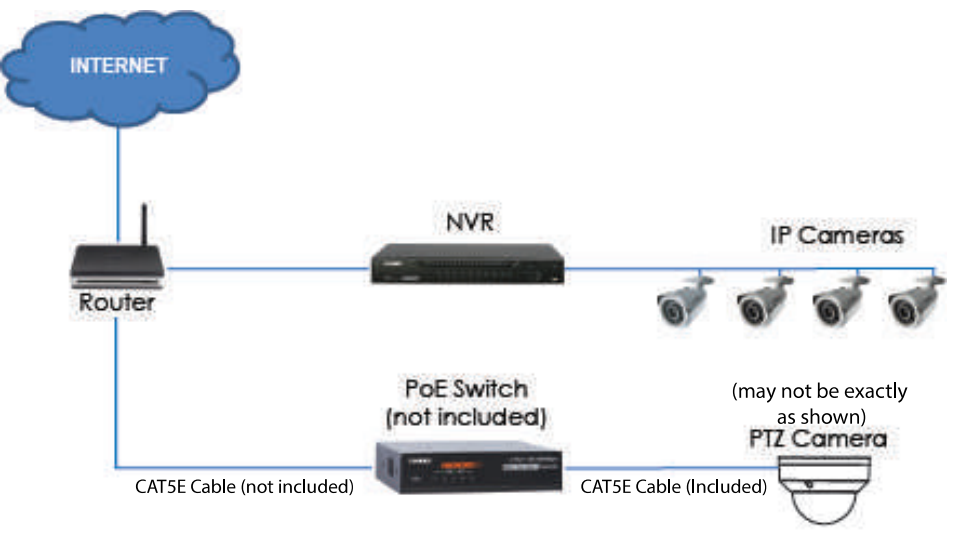

1. Brancher un câble Ethernet certifié CAT5e jusqu'à 300 pi (91 m) ou supérieur (non inclus) de votre port LAN sur un commutateur externe PoE (vendu séparément sur lorextechnology.com) à votre routeur. Connecter le câble d'alimentation à l'interrupteur PoE et le brancher dans la prise de courant ou au limiteur de surtension.

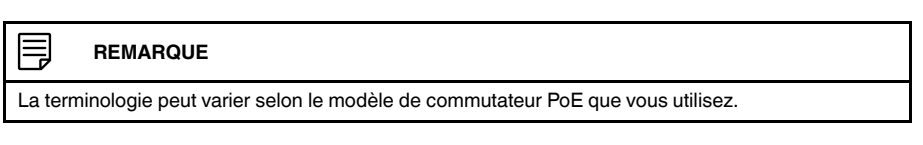

2. Brancher la caméra au commutateur d'alimentation par Ethernet à l'aide du câble Ethernet inclus (ou un câble Ethernet CAT5e jusqu'à 300 pi (91 m)). Le commutateur d'alimentation par Ethernet peut procurer l'alimentation et la transmission vidéo de la même manière que le NVR (enregistreur vidéo par réseau).

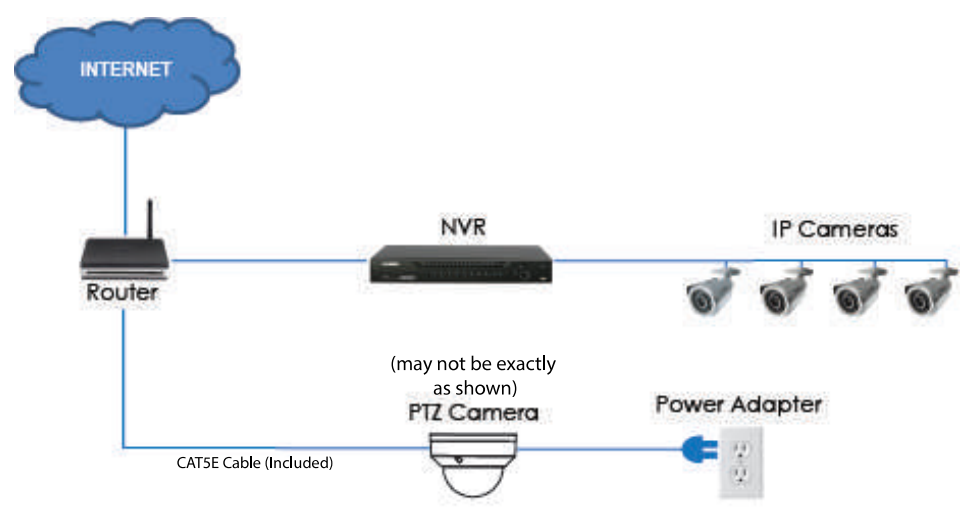

### **Étape 1 de 2 – OPTION B : Connexion de la caméra à votre réseau local en utilisant un adaptateur d'alimentation :**

1. Brancher la caméra à un adaptateur d'alimentation (non fourni) :

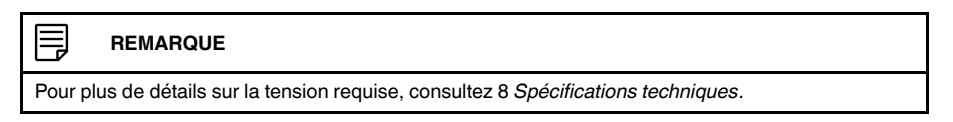

2. Brancher la caméra à un routeur sur le même réseau que le NVR (enregistreur vidéo par réseau) en utilisant le câble Ethernet inclus (ou un câble Ethernet certifié CAT5e jusqu'à 300 pi (91 m) ou supérieur).

### **Étape 2 de 2 : Ajout de la caméra au NVR (enregistreur vidéo par réseau) :**

- Pour plus d'informations sur l'ajout de la caméra PTZ aux NVR (enregistreur vidéo par réseau)de série LNR/NR, voir 3.3 *Ajout de la caméra PTZ aux NVR [\(enregistreur](#page-38-0) vidéo par [réseau\)de](#page-38-0) série LNR/NR*, page [5](#page-38-0)
- Pour plus d'informations sur l'ajout de la caméra PTZ aux NVR (enregistreur vidéo par réseau)de série LNK, voir 3.4 *Ajout de la caméra PTZ aux NVR [\(enregistreur](#page-40-0) vidéo par [réseau\)de](#page-40-0) série LNK*, page [7](#page-40-0)

#### ≡ **REMARQUE**

Pour plus d'informations sur la localisation du numéro de série et de modèle de votre enregistreur, www.lorextechnology.com consultez et recherchez la section « Où se trouve le numéro de série et de modèle ».

### <span id="page-38-0"></span>**3.3 Ajout de la caméra PTZ aux NVR (enregistreur vidéo par réseau)de série LNR/ NR**

### **Pour ajouter la caméra PTZ aux NVR (enregistreur vidéo par réseau)de série LNR/ NR**

Les instructions suivantes s'appliquent au modèle de NVR (enregistreur vidéo par réseau) série LNR400. Pour savoir comment commander les caméras PTZ avec le système, consulter le manuel du système NVR (enregistreur vidéo par réseau).

#### ≡ **REMARQUE**

- Non compatible avec les NVR (enregistreur vidéo par réseau)de série LNR200/LNR300. Pour consulter la dernière liste des enregistreurs compatibles, consultez lorextechnology.com/compatibility.
- Vous devez disposer d'au moins un canal vide avant d'essayer d'ajouter la caméra à la. NVR (enregistreur vidéo par réseau).
- 1. Faire un clic droit lors du visionnement en direct et sélectionner **Device Search**.
- 2. Se connecter avec le compte d'administrateur (nom d'utilisateur par défaut : **admin**; mot de passe par défaut : **000000**).
- 3. Cliquer sur **Device Search**. Le système cherche les caméras prises en charge sur le réseau.

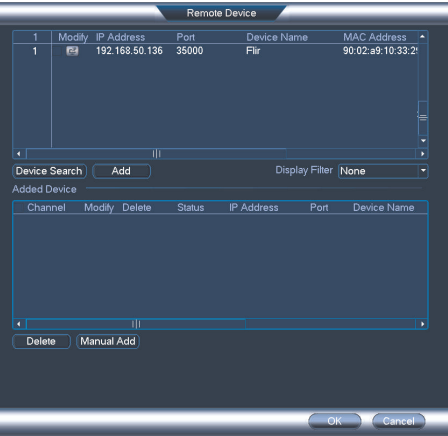

- 4. Cocher la/les caméra(s) que vous souhaitez ajouter.
- 5. Cliquer sur **Add**. L'indicateur de statut devient vert si la caméra est bien connectée.

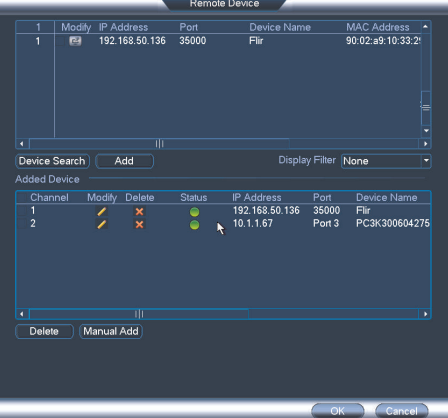

6. Cliquer sur **OK** pour sauvegarder les changements.

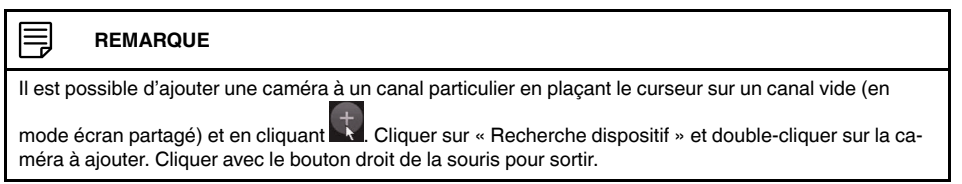

### <span id="page-40-0"></span>**3.4 Ajout de la caméra PTZ aux NVR (enregistreur vidéo par réseau)de série LNK**

### **Pour ajouter la caméra PTZ aux NVR (enregistreur vidéo par réseau)de série LNK :**

Les instructions suivantes s'appliquent au modèle de NVR (enregistreur vidéo par réseau) série LNK7000. Pour savoir comment commander les caméras PTZ avec le système, consulter le manuel du système NVR (enregistreur vidéo par réseau).

1. À partir du visionnement en direct, déplacer le curseur sur le canal vide. Cliquer sur

au centre du canal pour ajouter la caméra PTZ depuis le réseau local. Le menu **Quick Add** s'affiche.

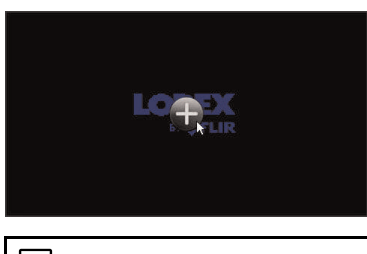

#### 巪 **REMARQUE**

Si demandé, saisir le nom d'utilisateur du système (par défaut : **admin**) et votre mot de passe.

2. Cliquez sur **Search**. Le NVR (enregistreur vidéo par réseau) balaie le réseau pour trouver des caméras compatibles. Une liste des caméras compatibles apparaît à gauche de l'écran.

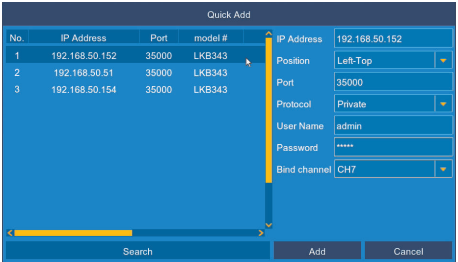

- 3. Cliquer sur la caméra que vous souhaitez ajouter. Les caractéristiques de la caméra sélectionnée apparaissent à droite de l'écran.
- 4. Sous **Protocol**, sélectionner **ONVIF**.
- 5. Cliquer sur **Add**.

# **[4](#page-41-0) [Installation](#page-41-0)**

### <span id="page-41-0"></span>**4.1 Conseils et avertissements d'installation**

- La caméra est conçue pour être utilisée à l'extérieur. Il est recommandé d'installer la caméra dans un endroit couvert, par exemple sous l'avant-toit.
- Utiliser le support de montage inclus pour l'installer sur le mur. Sinon, l'image de la caméra sera de travers. Vous pouvez également consulter le guide schématique d'installation fourni pour plus d'instructions sur le montage mural.
- La caméra a la capacité de voir dans des conditions d'éclairage extrêmement faible (0,2 Lux), mais ne peut pas voir dans l'obscurité totale.

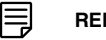

### **REMARQUE**

Il est recommandé d'installer la caméra dans un lieu ayant un peu de lumière ambiante (par exemple : éclairage de rue ou lumière provenant des étoiles ou de la lune, etc.) ou de laisser un peu d'éclairage là où la caméra est installée.

- Fixer la caméra dans un endroit pouvant supporter son poids.
- Fixer la caméra à un endroit où la lentille sera loin de la lumière directe et intense du soleil.
- Planifier l'installation des câbles pour qu'ils n'interfère pas avec les lignes de courant ou les lignes téléphoniques.
- S'assurer de respecter le code du bâtiment local.
- S'assurer que le câble de la caméra ne soit pas exposé ou coupé facilement.
- Fixer la caméra dans un lieu visible, mais hors de portée.

#### ≡ **REMARQUE**

Cette caméra est conçue pour être fixée à un plafond. Le montage mural requiert le montage mural fourni.

### **4.2 Installation (intérieur/extérieur)**

La caméra rassemble tous les éléments nécessaires pour une installation au plafond ou au mur. Pour des instructions complètes sur chaque type d'installation, voir 4.2.1 *[Montage](#page-41-1) au [mur.](#page-41-1)* ou 4.2.2 *[Installation](#page-46-0) de la caméra au plafond*.

Avant d'installer la caméra, décider s'il faut passer les câbles dans le mur/plafond (perçage requis) ou le long du mur/plafond. Si les câbles passent le long du mur ou du plafond, les passer par l'encoche du support sur la base de la caméra dôme. Cela gardera la caméra dôme à niveau sur le plafond, lorsque montée.

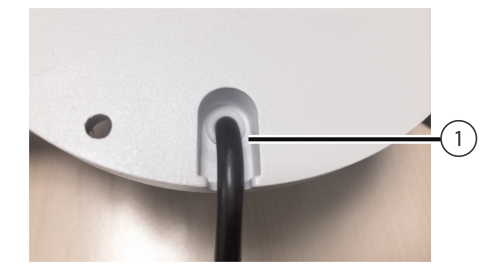

1. Encoche pour câble

### <span id="page-41-1"></span>*4.2.1 Montage au mur.*

#### **ATTENTION**  $\sqrt{N}$

Installer la caméra dans un endroit qui peut supporter le poids combiné de la caméra et du support de montage.

### **Installation de la caméra au mur :**

1. Utiliser la clé Allen (S3.0) incluse avec les pièces du support de montage mural pour desserrer l'écrou hexagonal à la base du support de montage mural. Une fois l'écrou desserré, enlever la plaque arrière du support de fixation.

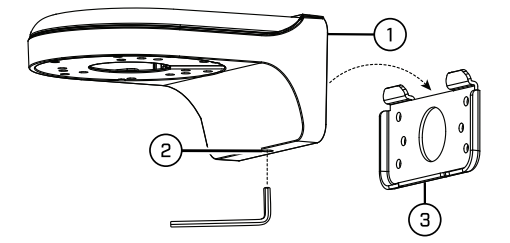

- 1. Support mural
- 2. Écrou hexagonal
- 3. Plaque arrière
- 2. Utiliser la clé Allen incluse avec les pièces de montage de la caméra pour desserrer les vis du couvercle de la caméra (x 3). Retirer le couvercle de la caméra dôme.
- 3. Insérer le câble de la caméra dans le trou du support de montage mural.

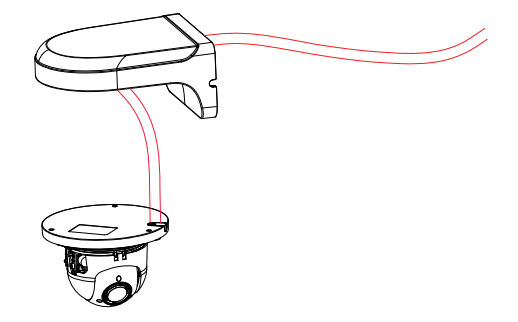

4. S'assurer que l'encoche du câble de la base de la caméra dôme est aligné à l'encoche du câble sur le support de montage mural. Aligner les trois trous de montage de la base de la caméra dôme aux trois trous de montage correspondants sur le support de montage mural.

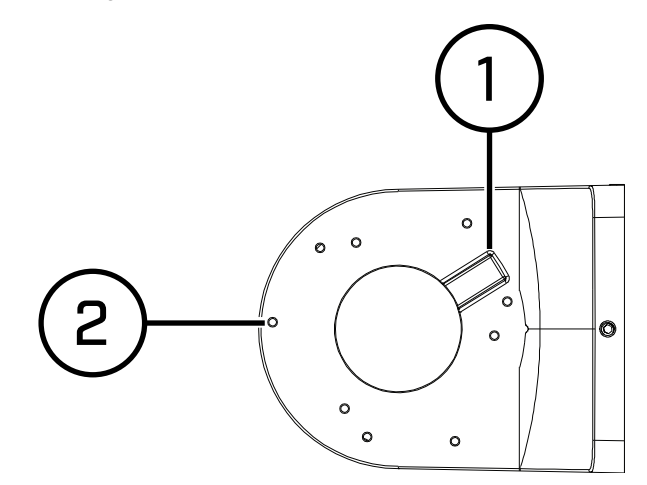

- 1 : Encoche du câble
- 2 : Trous de montage

冃

### **REMARQUE**

Les trous de montage (3x) à la base de la caméra dôme s'aligneront avec les trous de montage correspondants sur le montage mural.

- 5. Utilisez les écrous hexagonaux M4x10 (x 3) compris avec les pièces du support de montage mural pour sécuriser la position de la base de la caméra dôme.
- 6. En tenant la partie plate de la plaque arrière contre la surface de montage, marquer l'emplacement des trous des vis de montage ST4 (x 4) et du câble de la caméra. Enlever la plaque arrière et percer à l'endroit indiqué.

#### ⋿ **REMARQUE**

Il n'est pas nécessaire de marquer des trous pour le câble de la caméra si vous prévoyez de le faire passer le long du mur/plafond.

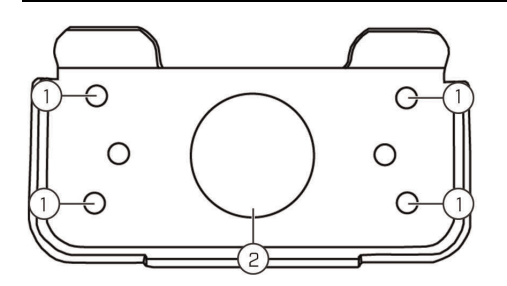

1 : Trous des vis de montage ST4 (x4), 2 : Trou du câble de la caméra

7. Fixez la plaque arrière à la surface de montage à l'aide des vis de montage ST4 (x 4) fournies avec les pièces du support de montage mural.

#### **REMARQUE** 冃

Utiliser les chevilles pour cloison sèche fournies avec les pièces du support de montage mural si l'installation se fait sur une surface sèche.

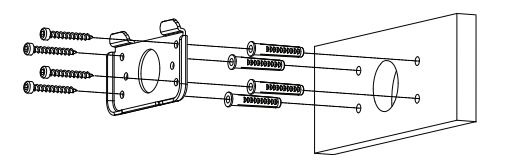

8. Brancher le câble de la caméra comme illustré dans la section 3 *[Brancher](#page-36-0) la caméra*, puis insérer les câbles dans le trou prévu à cet effet dans la plaque arrière (attachée à la surface de montage).

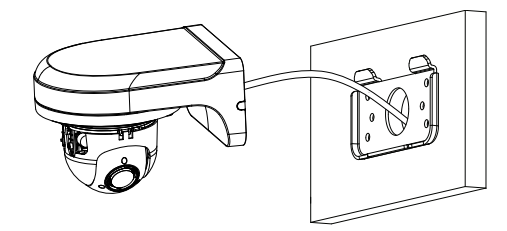

#### $\bigwedge$ **ATTENTION**

Si vous passez les câbles le long de la surface de montage, vous devez passer le câble dans l'encoche latérale sur le support de montage mural. Le câble de la caméra sera suspendu avec le support de montage mural – voir l'image de référence ci-dessous.

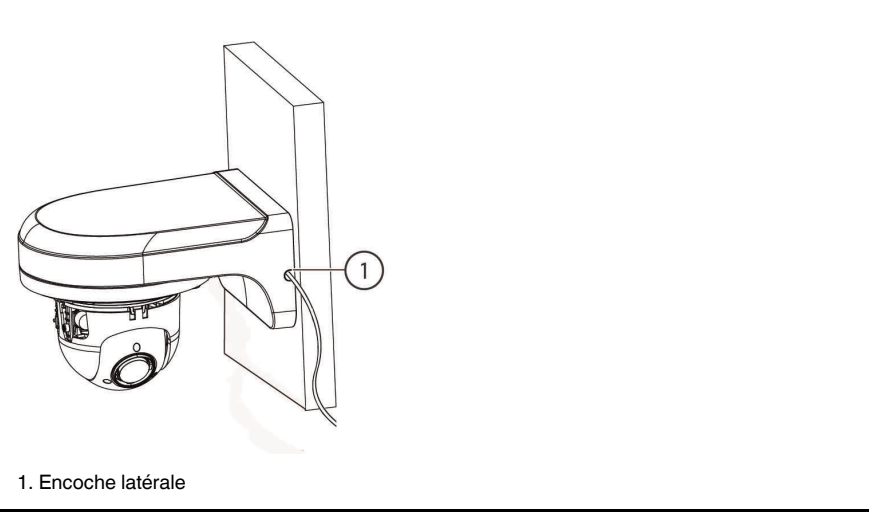

9. Baisser les supports de montage mural sur la plaque arrière. Vérifier que les 2 volets métalliques sur la plaque arrière se verrouillent avec les 2 rainures sur la plaque de montage murale.

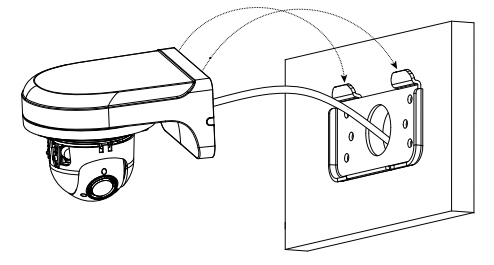

10. Utiliser la clé Allen (S3.0) incluse pour resserrer l'écrou hexagonal à la base des supports de montage mural.

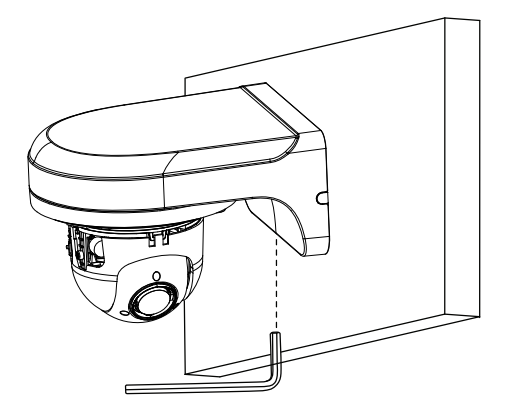

- 11. Replacer le couvercle de la caméra dôme puis resserrer les vis du couvercle de la caméra dôme à l'aide de la clé Allen, fournie avec les pièces de montage de la caméra.
- 12. Retirer le film de protection en vinyle du couvercle du dôme une fois l'installation terminée.

### <span id="page-46-0"></span>*4.2.2 Installation de la caméra au plafond*

### **Pour installer la caméra au plafond :**

1. Utiliser le modèle d'assemblage inclus avec les pièces de montage de la caméra afin de marquer l'emplacement des trous des vis de montage (x 3) et des câbles de la caméra.

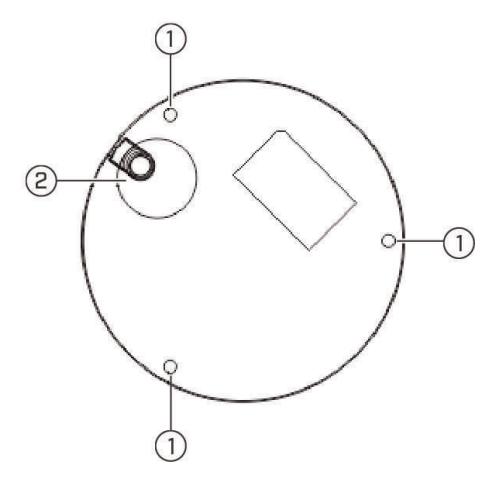

- 1. Trous des vis de montage ; 2 Trou du câble de la caméra (optionnel)
- 2. Percer les trous des vis de montage, des chevilles de la cloison sèche (optionnel) et du câble de la caméra (optionnel).

### **REMARQUE**

- Si l'installation se fait sur une cloison sèche, utiliser les chevilles pour cloison sèche (incluses). • Si les câbles sont passés le long de la surface de montage, il n'est pas nécessaire de percer des trous pour les câbles de la caméra.
- 3. Utiliser la clé Allen incluse avec les pièces de montage de la caméra pour desserrer les vis du couvercle de la caméra (x 3). Retirer le couvercle de la caméra dôme.
- 4. Brancher les câbles de la caméra comme l'indique 3 *[Brancher](#page-36-0) la caméra*.
- 5. Installer la base de la caméra sur une surface en utilisant les vis de montage (x 3) et les chevilles pour cloison sèche (x 3) (optionnel) fournies avec les pièces de montage de la caméra.
- 6. Replacer le couvercle du dôme de la caméra et resserrer les vis du couvercle du dôme de la caméra en utilisant la clé Allen (incluse).
- 7. Retirer le film de protection en vinyle du couvercle du dôme une fois l'installation terminée.

# **[Contrôle](#page-47-0) de la caméra PTZ avec un NVR [\(enregistreur](#page-47-0) vidéo par [réseau\)](#page-47-0)**

<span id="page-47-0"></span>La caméra peut accepter des commandes PTZ directement par le câble Ethernet. Il n'est pas nécessaire de passer un câblage spécial pour contrôler le mouvement de la caméra PTZ.

LNZ44P4 La caméra est compatible avec les de série **LNR/NR/LNK** NVR (enregistreur vidéo par réseau), à l'exception des NVR (enregistreur vidéo par réseau)de série LNR200 et LNR300.

- Pour plus d'informations sur le contrôle de la caméra PTZ avec les NVR (enregistreur vidéo par réseau)de série LNR/NR, voir 6 *[Contrôle](#page-48-0) de la caméra PTZ avec les NVR [\(enregistreur](#page-48-0) vidéo par réseau) de série LNR/NR*, page [15](#page-48-0)
- Pour plus d'informations sur le contrôle de la caméra PTZ avec les NVR (enregistreur vidéo par réseau)de série LNK, voir 7 *[Contrôle](#page-53-0) de la caméra PTZ avec les NVR (enregistreur vidéo par [réseau\)](#page-53-0) de série LNK*, page [20](#page-53-0)

<span id="page-48-0"></span>Les instructions suivantes s'appliquent au modèle de NVR (enregistreur vidéo par réseau) série LNR400. Pour savoir comment commander les caméras PTZ avec le système, consulter le manuel du système NVR (enregistreur vidéo par réseau). Pour consulter la dernière liste à jour des NVR (enregistreur vidéo par réseau)NVR compatibles, visiter lorextechnology.com/compatibility.

### **Pour connecter la caméra PTZ au système :**

- 1. Connecter la caméra au NVR (enregistreur vidéo par réseau) conformément à 3 *[Bran](#page-36-0)cher la [caméra](#page-36-0)*, page [3](#page-36-0).
- 2. Faire un clic droit sur le visionnement en direct de la caméra PTZ et cliquer sur **Main Menu**. Saisir le nom d'utilisateur du système (par défaut : **admin**) et le mot de passe (par défaut : **000000**) si demandé.
- 3. Cliquer sur **>SETTING>PAN/TILT/ZOOM**.

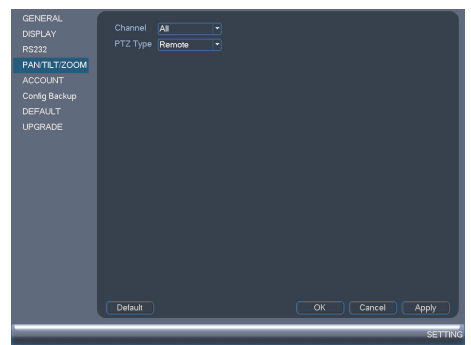

- 4. Sous **Channel**, sélectionner le canal où sera branchée la caméra PTZ.
- 5. Sous **PTZ Type**, sélectionner **Remote**.
- 6. Cliquer sur **OK**. Vous pouvez maintenant contrôler votre caméra PTZ en utilisant le système.

### <span id="page-48-1"></span>**6.1 Contrôle de la caméra PTZ**

- 1. Dans Visionnement en direct, double cliquer sur le canal auquel une caméra PTZ est connectée pour l'ouvrir en mode plein écran.
- 2. Cliquez avec le bouton droit de la souris et cliquez sur **PTZ** Si demandé, entrer le nom d'utilisateur et le mot de passe du système. Le menu PTZ s'ouvre.
- 3. Utiliser les commandes apparaissant à l'écran pour manipuler la caméra.

### **Commandes PTZ**

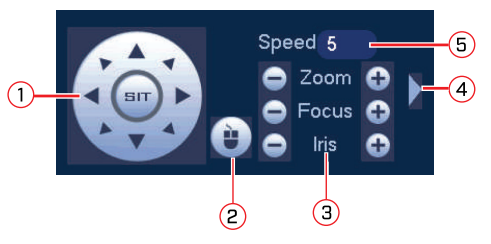

- 1. **Touches de navigation** : Cliquer pour faire tourner et basculer la caméra. Cliquer **SIT** pour arrêter l'action en cours.
- 2. **Trace PTZ** : Cliquer pour activer le mode souris Trace PTZ. Vous pouvez procéder ainsi
	- Cliquez et faites glisser le curseur pour déplacer la caméra.
	- Utiliser la roulette de défilement afin de faire un zoom avant et arrière.
	- Cliquer à droite pour sortir et retourner aux contrôles PTZ normaux.
- 3. **Zoom/Mise au point/Iris** : Cliquer sur +/- afin d'ajuster le zoom, le foyer et l'iris. L'ajustement des paramètres de l'iris de la caméra vous permet de contrôler la quantité de lumière qui pénètre dans la lentille de la caméra. Plus la valeur de l'iris est élevée, plus grande est la quantité de lumière qui pénètre dans la lentille de la caméra.

#### $\bigwedge$ **ATTENTION**

Ajuster les paramètres de l'iris de la caméra pour l'adapter à l'environnement où elle est installée. Une exposition excessive à la lumière pourrait rendre l'image de la caméra très brillante.

- 4. **Contrôles avancés** : Cliquez pour ouvrir les commandes avancées PTZ.
- 5. **Vitesse**: Entrer une vitesse PTZ entre **1** (plus lent) et **8** (plus rapide).

### **6.2 Contrôles PTZ avancés**

Les contrôles PTZ avancés peuvent être utilisés pour sauvegarder des positions de la caméra et pour passer entre diverses positions de caméra, ainsi que pour automatiser les actions de la caméra.

### **Pour ouvrir les contrôles PTZ avancés :**

• Cliquer sur la flèche dans la fenêtre de contrôle PTZ afin d'ouvrir les contrôles avancés.

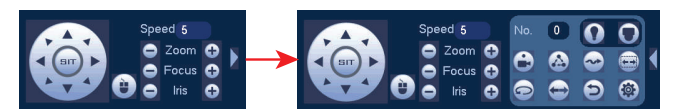

**Aperçu des contrôles PTZ avancés :**

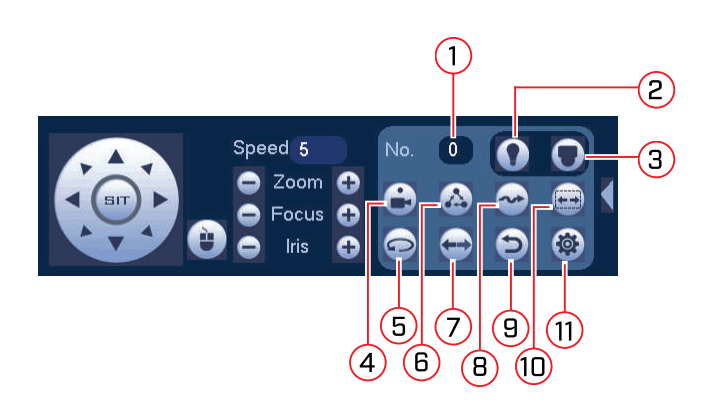

- 1. **No.** : Cliquer pour sélectionner le nombre d'actions à réaliser.
- 2. **Non compatible.**
- 3. **Non compatible.**
- 4. **Prérégler** : Cliquer pour activer le préréglage sélectionné.
- 5. **Non compatible.**
- 6. **Tournée** : Cliquer pour démarrer la tournée sélectionnée.
- 7. **Non compatible.**
- 8. **Modèle** : Cliquer pour activer le modèle sélectionné.
- 9. **Non compatible.**
- 10. **Non compatible.**
- 11. <sup>3</sup>: Cliquer pour ouvrir le menu PAN/TILT/ZOOM, où il est possible de configurer les préréglages, les tournées et les motifs.

### *6.2.1 Réglages*

Les réglages permettent de mémoriser la position de la caméra pour y revenir rapidement.

### **Pour ajouter des réglages :**

- 1. Cliquer <sup>16</sup> pour ouvrir le menu PAN/TILT/ZOOM
- 2. Cliquer sur l'onglet **Preset**.

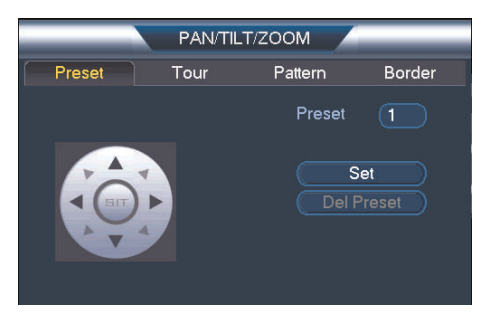

- 3. Sous le champ **Preset**, saisir le numéro du préréglage à créer.
- 4. Déplacer la caméra vers la position désirée et cliquer sur **Set**.

#### **REMARQUE** 冃

Cliquer sur **Del Preset** pour supprimer un préréglage.

### **Contrôle de la caméra PTZ avec les NVR [\(enregistreur](#page-48-0) vidéo par réseau) de série [LNR/NR](#page-48-0)**

5. Cliquer à droite pour revenir à la fenêtre des contrôles PTZ avancés.

### **Pour accéder a un réglage :**

• Sous No., sélectionner le numéro du réglage à ouvrir, puis cliquer sur **...**.

### *6.2.2 Tournées*

Les tournées passeront par un ensemble de préréglages.

### **Pour créer une tournée :**

- 1. Cliquer <sup>161</sup> pour ouvrir le menu PAN/TILT/ZOOM
- 2. Cliquez sur l'onglet **Tour**.

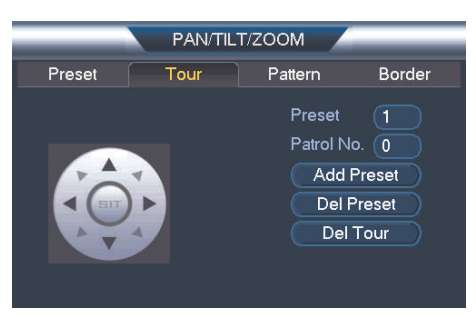

- 3. Sous **Patrol No.**, sélectionnez la tournée que vous voulez configurer.
- 4. Sous **Preset**, sélectionnez un préréglage que vous voulez ajouter à la tournée.
- 5. Cliquer sur **Add Preset**.
- 6. Répéter les étapes 4 et 5 afin d'ajouter d'autres préréglages à la tournée.

## **REMARQUE**

Cliquer sur **Del Tour** pour éliminer tous les préréglages d'une tournée.

7. Cliquer à droite pour revenir à la fenêtre des contrôles PTZ avancés.

### **Pour activer une tournée :**

• Sous **No.**, sélectionner le numéro de la tournée à laquelle vous voulez accéder et Cliquer sur

### **REMARQUE**

- Une pause de 5 secondes minimum est nécessaire entre chaque préréglage.
	- Le panoramique/la vitesse d'inclinaison de tournée sont plus lents que le panoramique/la vitesse d'inclinaison manuels. La vitesse ralentie optimise la fiabilité.
- L'amplitude totale panoramique de la caméra est de 355 . Cependant, nous vous recommandons de ne pas dépasser les 270 de vue panoramique entre deux points lors d'une tournée.

### *6.2.3 Motif*

Les modèles font automatiquement circuler la caméra entre deux positions.

### **Pour créer un motif :**

1. Cliquer<sup>10</sup> pour ouvrir le menu PAN/TILT/ZOOM

### 2. Cliquez sur l'onglet **Pattern**.

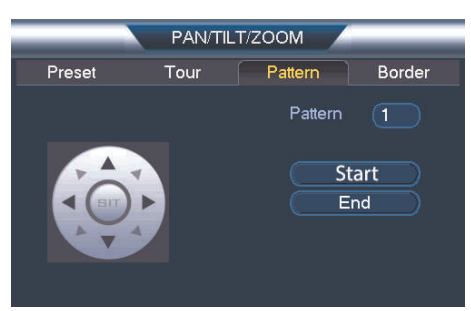

- 3. Sous **Pattern**, saisissez le modèle que vous voulez configurer.
- 4. Déplacer la caméra vers la position initiale désirée, puis cliquer sur **Start**.
- 5. Déplacez la caméra vers la position finale désirée, puis cliquez sur **End**.
- 6. Cliquer à droite pour revenir à la fenêtre des contrôles PTZ avancés.

### **Pour activer un modèle :**

• Sous **No.**, sélectionner le numéro du modèle auquel vous voulez accéder, puis cliquer  $\frac{1}{2}$ 

### **REMARQUE**

⋾

- L'amplitude totale panoramique de la caméra est de 355 . Cependant, nous vous recommandons de ne pas dépasser les 270 de vue panoramique entre deux points lors d'un modèle.
- Pour des instructions sur la façon de contrôler la caméra à l'aide de l'application de téléphone intelligent ou de tablette, consulter le manuel d'instructions du NVR (enregistreur vidéo par réseau).

<span id="page-53-0"></span>Les instructions suivantes s'appliquent au modèle de NVR (enregistreur vidéo par réseau) série LNK7000. Pour savoir comment commander les caméras PTZ avec le système, consulter le manuel du système NVR (enregistreur vidéo par réseau). Pour consulter la dernière liste à jour des NVR (enregistreur vidéo par réseau)NVR compatibles, visiter lorextechnology.com/compatibility.

### **Pour connecter la caméra PTZ au système :**

- 1. Connecter la caméra au NVR (enregistreur vidéo par réseau) conformément à 3 *[Bran](#page-36-0)cher la [caméra](#page-36-0)*.
- 2. Faire un clic droit n'importe où sur le mode de visionnement en direct pour ouvrir le menu rapide, puis sélectionner **Menu principal**.

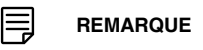

Si demandé, saisir le nom d'utilisateur du système (par défaut : **admin**) et votre mot de passe.

- 3. Sous **Settings**, cliquer sur **Display** pour ouvrir l'onglet**IP Camera**.
- 4. Cliquer sur à côté de la caméra PTZ connecté que vous souhaitez modifier. Les caractéristiques de la caméra s'affichent.

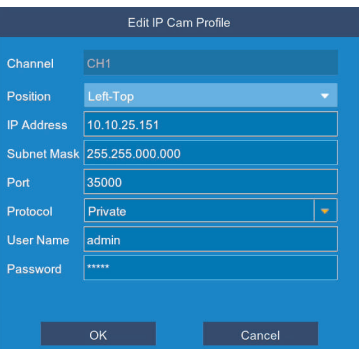

- 5. Sous **Protocole**, sélectionner **ONVIF**.
- 6. Cliquer sur **OK** pour sauvegarder les changements.
- <span id="page-53-1"></span>**7.1 Contrôle de la caméra PTZ**

### **Accéder aux contrôles PTZ.**

- Faire un clic droit sur la zone de visionnement en direct de la caméra PTZ pour ouvrir le menu rapide, puis cliquer sur **PTZ**. **OU**
- Passer la souris près du haut de la zone de visionnement en direct de la caméra PTZ

pour afficher le mini menu, puis cliquer sur

### **REMARQUE**

Si demandé, saisir le nom d'utilisateur (par défaut : **admin**) et votre mot de passe sécurisé.

**[7](#page-53-0)**

### **Utiliser les contrôles PTZ :**

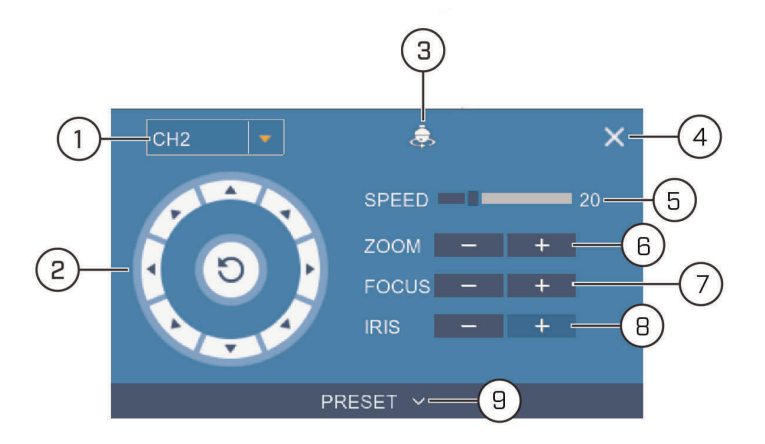

- 1. **Canal :** Choisir le canal de la caméra PTZ que vous souhaitez contrôler.
- 2. **Commandes de navigation** Cliquer sur les flèches de direction pour orienter la ca-

méra PTZ. Cliquer sur **O** pour commencer le le panoramique automatique (la caméra PTZ s'oriente automatiquement).

- 3. **Commencer le déplacement :** Réalise automatiquement des cycles entre les points de vue préréglés.
- 4. **Fermer les contrôles PTZ**
- 5. **Vitesse :** Régler la vitesse du mouvement de la caméra PTZ.
- 6. **Zoom :** Cliquer **–**/**+** pour faire un zoom avant ou arrière.
- 7. **Mise au point :** Cliquer sur **–**/**+** afin d'ajuster la mise au point.
- 8. **Iris :** Cliquer sur **–**/**+** afin d'ajuster l'iris. L'ajustement des paramètres de l'iris de la caméra vous permet de contrôler la quantité de lumière qui pénètre dans la lentille de la caméra. Plus la valeur de l'iris est élevée, plus grande est la quantité de lumière qui pénètre dans la lentille de la caméra.

### **ATTENTION**

 $\lambda$ 

Ajuster les paramètres de l'iris de la caméra pour l'adapter à l'environnement où elle est installée. Une exposition excessive à la lumière pourrait rendre l'image de la caméra très brillante.

9. **Prérégler :** Cliquer pour accéder aux paramètres de préréglage. Pour des détails sur la définition des préréglages, voir . 7.1.1 *Configurer les [présélections](#page-55-0) PTZ*, page [22](#page-55-0)

### <span id="page-55-0"></span>*7.1.1 Configurer les présélections PTZ*

Accéder au menu de contrôle PTZ pour configurer les points de visionnement préréglés pour le PTZ. Cela s'avère utile pour sauvegarder des zones fréquemment surveillées pour un visionnement rapide. Une fois que vous avez enregistré quelques points de visionnement préréglés, vous pouvez démarrer le déplacement PTZ pour passer automatiquement

d'un point préréglé à l'autre en cliquant

### **Pour configurer les préréglages :**

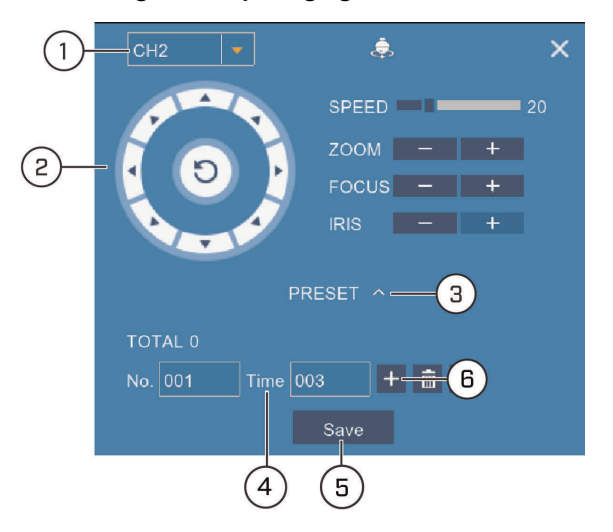

- 1. Choisir le canal de la caméra PTZ dont vous souhaitez configurer les préréglages.
- 2. Utiliser les flèches de direction pour déplacer la caméra PTZ jusqu'à la position de préréglage souhaitée.
- 3. Cliquer sur la flèche à côté de **PRESET** pour afficher les contrôles préréglés.
- 4. Dans le champ à côté de **Time**, entrer la durée en secondes. Cette configuration déterminera la durée pendant laquelle la caméra PTZ sera orientée dans la zone de préréglage avant de passer à la zone de préréglage suivante.
- 5. Cliquer sur **Save** pour confirmer le point de préréglage actuel.
- 6. Cliquer sur **+** pour passer au numéro du préréglage suivant dans le champ **No.**. Répéter cette opération pour ajouter autant de points de préréglage que souhaité.

### **REMARQUE**

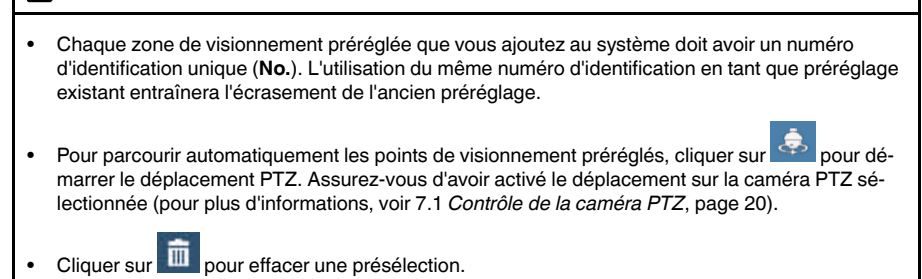

# **[8](#page-56-0) [Spécifications](#page-56-0) techniques**

<span id="page-56-0"></span>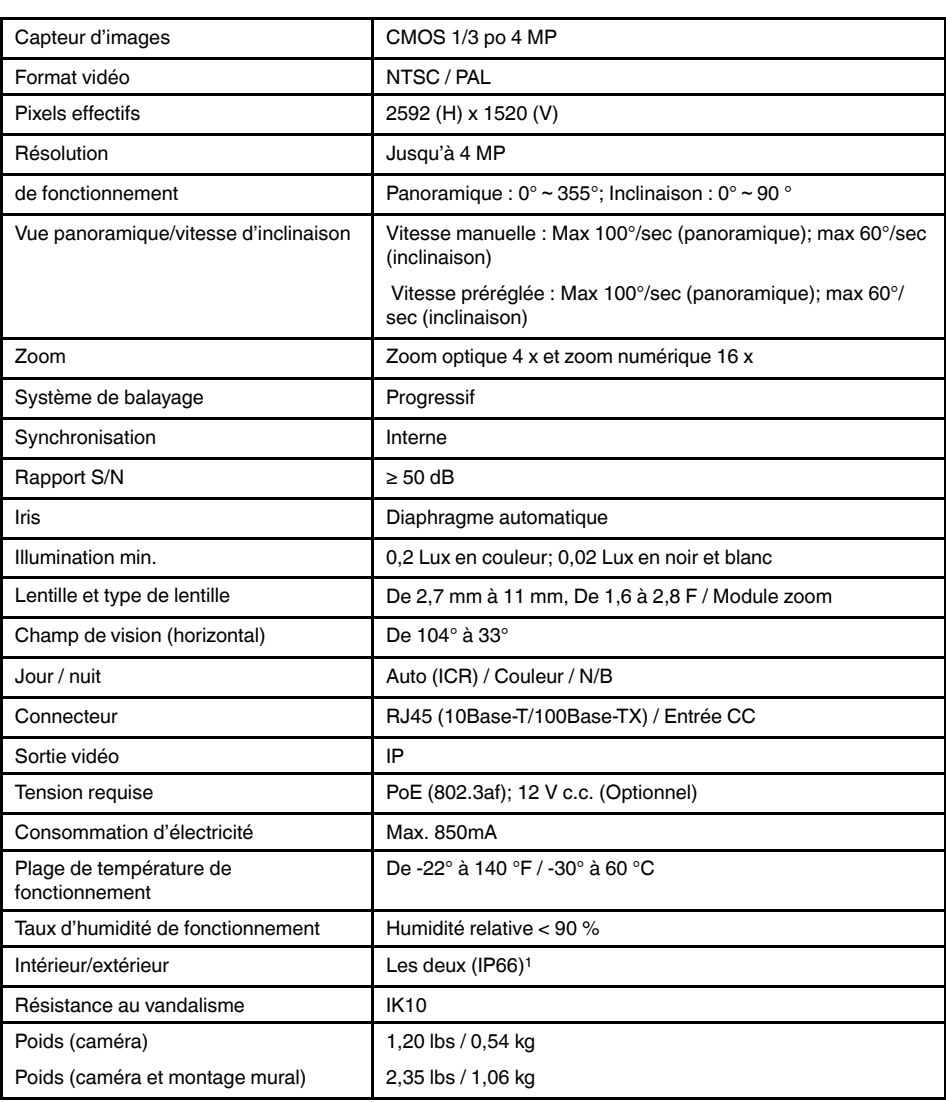

<sup>1.</sup> Ne pas immerger dans l'eau. Installation recommandée dans un emplacement couvert.

### **8.1 Dimensions**

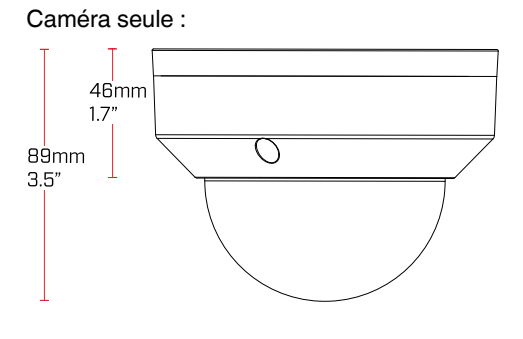

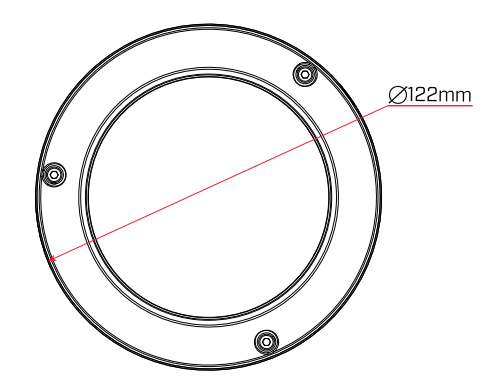

Caméra et montage mural :

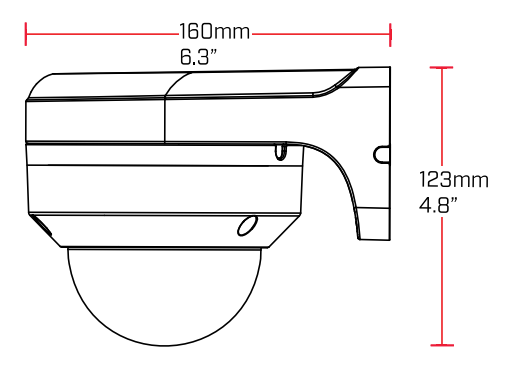

# **[9](#page-58-0) [Dépannage](#page-58-0)**

### <span id="page-58-0"></span>**Il n'y a pas d'image la nuit.**

• La caméra a la capacité de voir dans des conditions d'éclairage extrêmement faible (0,2 Lux), mais ne peut pas voir dans l'obscurité totale. Il est recommandé d'installer la caméra dans un lieu avec un peu de lumière ambiante (par ex : éclairage de rue, lumière des étoiles, lumière de la lune, etc.) ou de laisser une lumière allumée là où la caméra est installée.

### **Pas d'image au démarrage.**

- La mise en marche de la caméra peut prendre jusqu'à une minute après avoir connecté celle-ci au NVR (enregistreur vidéo par réseau). Attendre 2 minutes avant d'effectuer les étapes ci-dessous.
- S'assurer que la caméra est bien connectée (voir 3 *[Brancher](#page-36-0) la caméra*).
- S'assurer que la caméra est connecté à un routeur sur le même réseau que le NVR (enregistreur vidéo par réseau).
- Si la caméra est connectée au réseau local (LAN), il faut rechercher dans le réseau les caméras qui utilisent le NVR (enregistreur vidéo par réseau). Voir le manuel d'instruction de votre NVR (enregistreur vidéo par réseau) pour plus de renseignements.
- S'assurer que la longueur du câble respecte les limites précisées dans 3 *[Brancher](#page-36-0) la [caméra](#page-36-0)*. Tous les câbles Ethernet doivent être certifiés CAT5e ou supérieur.
- Si l'adaptateur d'alimentation (non inclus) est utilisé, le brancher à une prise différente.
- Le câble Ethernet est peut-être endommagé ou n'est pas connecté correctement. Vérifier le câble ou essayer un autre câble.
- Restaurer les paramètres par défaut de la caméra. Consultez 10 *[Réinitialisation](#page-60-0) de la [caméra](#page-60-0)* pour plus de détails.

### **Pas d'image ou une image trouble de la caméra.**

• Le couvercle du dôme est sale. Nettoyer le couvercle du dôme avec un tissu doux et légèrement humide. Ne pas utiliser autre chose que de l'eau pour nettoyer le couvercle du dôme, étant donné que les produits chimiques tels que l'acétone peuvent endommager le plastique de manière permanente.

### **L'image est déformée.**

- Zoom numérique activé. L'activation du zoom numérique peut réduire la résolution de l'image de la caméra. Dézoomer complètement pour revenir à une résolution optimale. Voir 6.1 *[Contrôle](#page-48-1) de la caméra PTZ* pour avoir les instructions sur la commande des zooms.
- L'image peut devenir trouble quand la caméra est inclinée trop près de la base (par ex., si elle est pointée parallèlement au plafond). Incliner la caméra en utilisant les contrôles PTZ du NVR (enregistreur vidéo par réseau).

### **L'image est trop claire.**

- S'assurer que la caméra ne pointe pas vers une source lumineuse (p. ex., le soleil, un projecteur).
- Vérifier les paramètres de luminosité et de contraste du NVR (enregistreur vidéo par réseau).
- Pointer votre caméra à un autre endroit.

### **L'image est trop sombre.**

- Vérifier les paramètres de luminosité et de contraste du NVR (enregistreur vidéo par réseau).
- Pointer votre caméra à un autre endroit.

### **NVR (enregistreur vidéo par réseau) La détection de mouvement est constamment déclenchée.**

• Éteindre le détecteur de mouvement sur le canal où la caméra PTZ est connectée. NVR (enregistreur vidéo par réseau)Elles utilisent la détection de mouvement vidéo; ce qui signifie qu'elles détectent les mouvements en cherchant des changements entre chaque image par seconde de la vidéo. Si la caméra est en mouvement, le NVR (enregistreur vidéo par réseau) détectera un mouvement.

<span id="page-60-0"></span>La caméra est équipée d'un bouton de réinitialisation qui permet de réinitialiser tous les paramètres de la caméra, afin de revenir aux valeurs par défaut. Ceci est utile pour rétablir les réglages d'image de la caméra aux valeurs par défaut.

### **Pour réinitialiser la caméra :**

- 1. Brancher la caméra comme indiqué sur 3 *[Brancher](#page-36-0) la caméra*. S'assurer que la caméra est allumée.
- 2. Utiliser la clé Allen incluse avec les pièces de montage de la caméra pour desserrer les vis du couvercle de la caméra (x 3). Retirer le couvercle de la caméra dôme.
- 3. Appuyer et maintenir enfoncé le bouton de réinitialisation sous le module de caméra pendant au moins 10 sec. afin de réinitialiser la caméra aux paramètres par défaut.

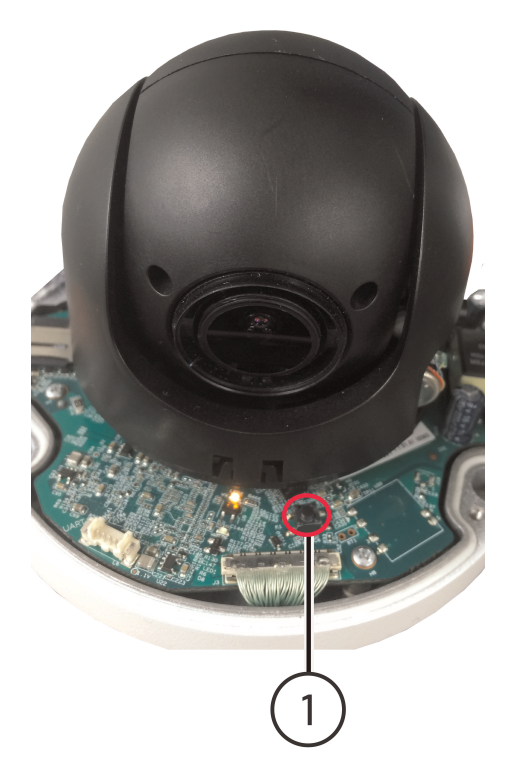

1. Bouton de réinitialisation

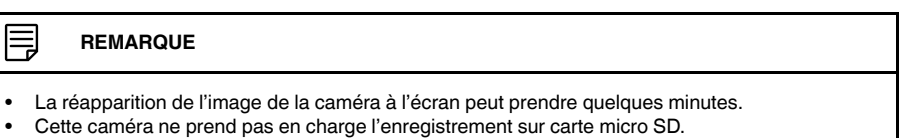

<span id="page-61-0"></span>Ce produit a été certifié et reconnu conforme aux limites règlementées par la FCC, l'EMC et le LVD. Par conséquent, il est conçu pour fournir une protection raisonnable contre les interférences et ne causera pas d'interférence avec d'autres appareils en utilisation. Cependant, il est impératif que l'utilisateur suive les directives de ce manuel pour éviter une utilisation inappropriée qui pourrait causer des dommages au produit, une décharge électrique et un risque d'incendie et de blessures.

### **11.1 Avis FCC/Industrie Canada**

Cet équipement a été examiné et s'est avéré conforme avec les limites pour un dispositif numérique de classe B, conformément à la partie 15 des règles de la FCC. Ces limites sont conçues pour assurer une protection raisonnable contre l'interférence nocive dans une installation résidentielle. Cet équipement produit, utilise et peut émettre de l'énergie de radiofréquence et s'il est non installé et utilisé selon les instructions, peut causer de l'interférence nuisible aux radiocommunications.

Cependant, il n'y a aucune garantie que l'interférence ne se produira pas dans une installation particulière. Si cet équipement cause de l'interférence nuisible à la radio ou la réception des émissions télévisées, qui peut être déterminée en allumant ou éteignant l'équipement, il est conseillé à l'utilisateur d'essayer de corriger l'interférence par une ou plusieurs des mesures suivantes :

- 1. Réorientez ou déplacez l'antenne de réception
- 2. Augmentez la distance entre l'équipement et le récepteur
- 3. Branchez l'équipement dans une sortie sur un circuit différent de celui auquel le récepteur est branché
- 4. Consultez le revendeur ou un technicien expérimenté de radio/télévision pour de l'aide

### **11.2 Modification**

Tout changement ou modification non expressément approuvé par la garantie de cet appareil pourrait annuler le droit de l'utilisateur à utiliser l'appareil.

Toute modification non approuvée explicitement par le fournisseur de licence de l'appareil peut entraîner l'annulation du droit de l'utilisateur à utiliser l'appareil.

### **11.3 ROHS**

Ce produit est entièrement conforme à la directive de l'Union européenne (2002/95/CE) sur la restriction de l'utilisation de certaines substances dangereuses dans les équipements électriques et électroniques (« RoHS »). La directive RoHS interdit la vente de matériel électronique contenant certaines substances dangereuses telles que le plomb, le cadmium, le mercure et le chrome hexavalent, le PBB et le PBDE dans l'Union européenne.

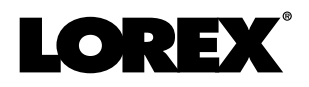

### Site Web

www.lorextechnology.com

### **Droits dauteur**

### © 2017, Lorex Corporation

Tous droits réservés dans le monde entier. Les noms et les marques figurant sur ce site Web sont des marques déposées ou des marques commerciales de Lorex Corporation et/ou de ses filiales. Toutes les autres marques, et tous les autres noms commerciaux ou noms de société mentionnés dans ce site Web sont utilisé(e)s pour les seules fins didentification et sont la propriété de leurs propriétaires respectifs.

### **Mentions légales**

Étant donné que notre produit est soumis à une amélioration continue, Lorex Corporation et ses filiales se réservent le droit de modifier la conception, les spécifications et les prix de ce produit sans préavis et sans encourir aucune obligation. E&OE.

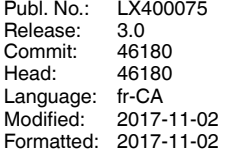

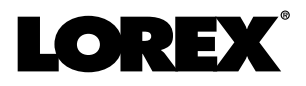

# **Manual de instrucciones PTZ Serie / P1 / LNZ44P4 CÁMARA PTZ IP TIPO DOMO 4x**

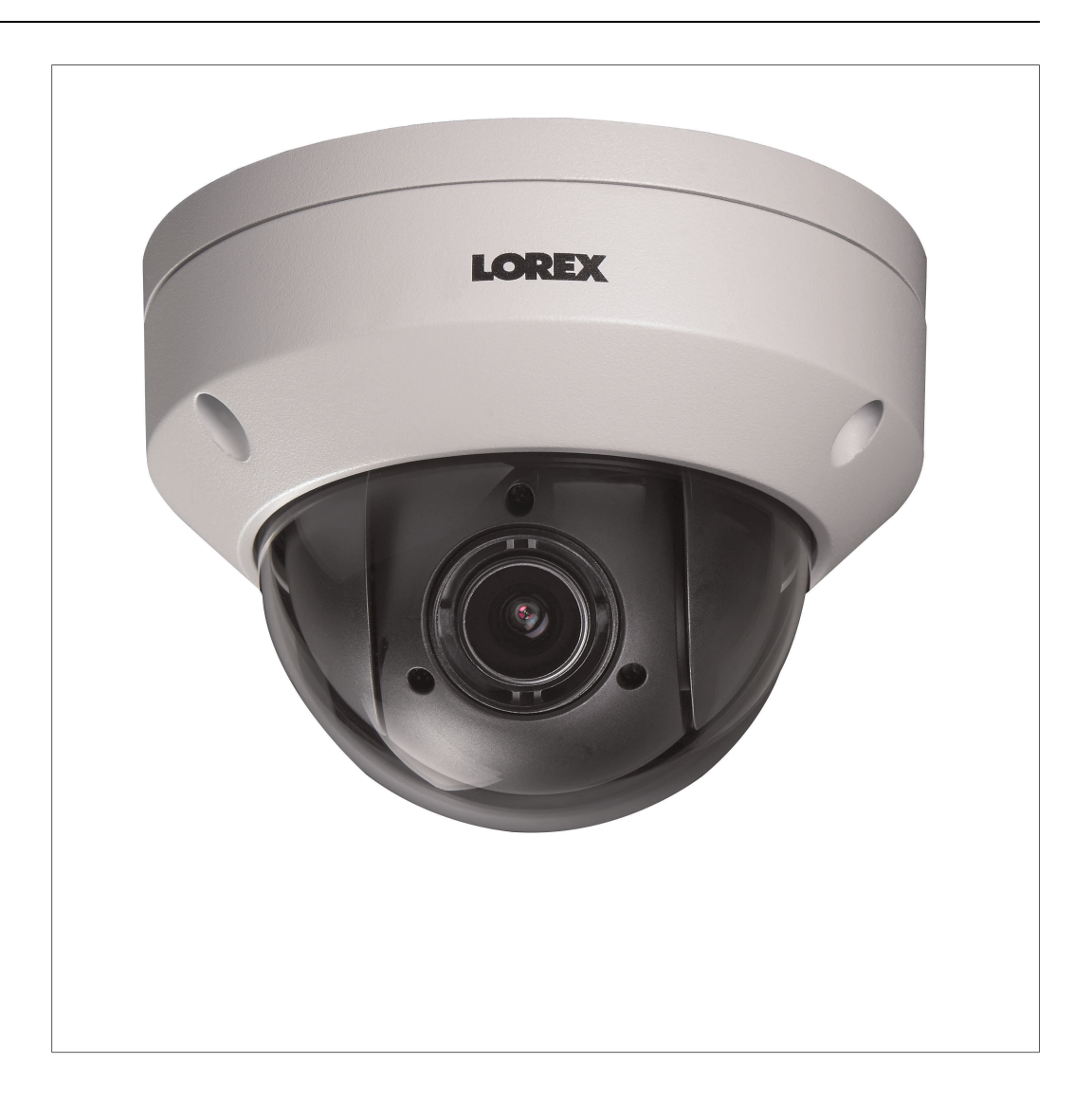

*Gracias por comprar este producto. Lorex se compromete a brindar a nuestros clientes una solución de seguridad confiable de alta calidad.*

*Este manual hace referencia al siguiente modelo:*

LNZ44P4

*Para obtener el manual en línea, descargas o actualizaciones más recientes de productos, y conocer nuestra línea completa de accesorios, visite nuestro sitio web en:*

### lorextechnology.com

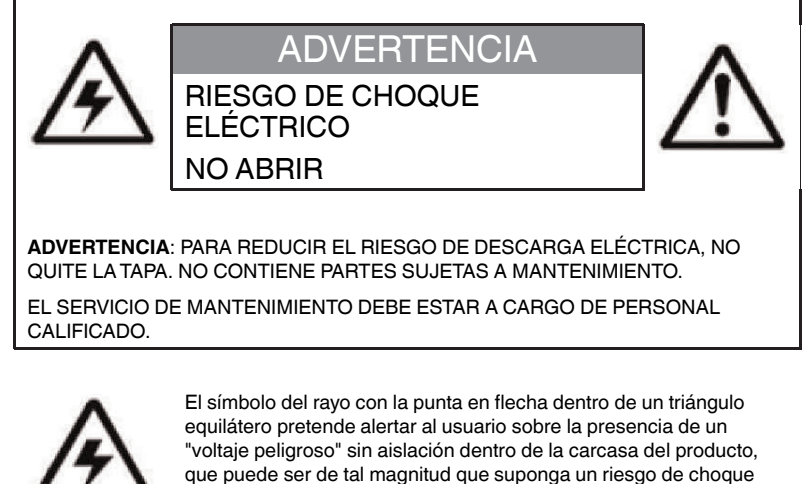

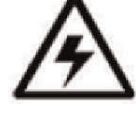

eléctrico.

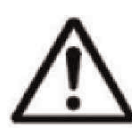

El signo de exclamación dentro de un triángulo equilátero pretende alertar al usuario sobre la presencia de instrucciones de mantenimiento (servicio) y operación importantes en la literatura que acompaña al dispositivo.

**ADVERTENCIA**: PARA EVITAR EL PELIGRO DE INCENDIO O CHOQUE, NO EXPONGA ESTA UNIDAD A LA LLUVIA O LA HUMEDAD.

**PRECAUCIÓN**: PARA EVITAR CHOQUES ELÉCTRICOS, CONECTE LA PATA ANCHA DEL ENCHUFE A LA RANURA ANCHA E INSÉRTELA COMPLETAMENTE.

# **Tabla de contenido**

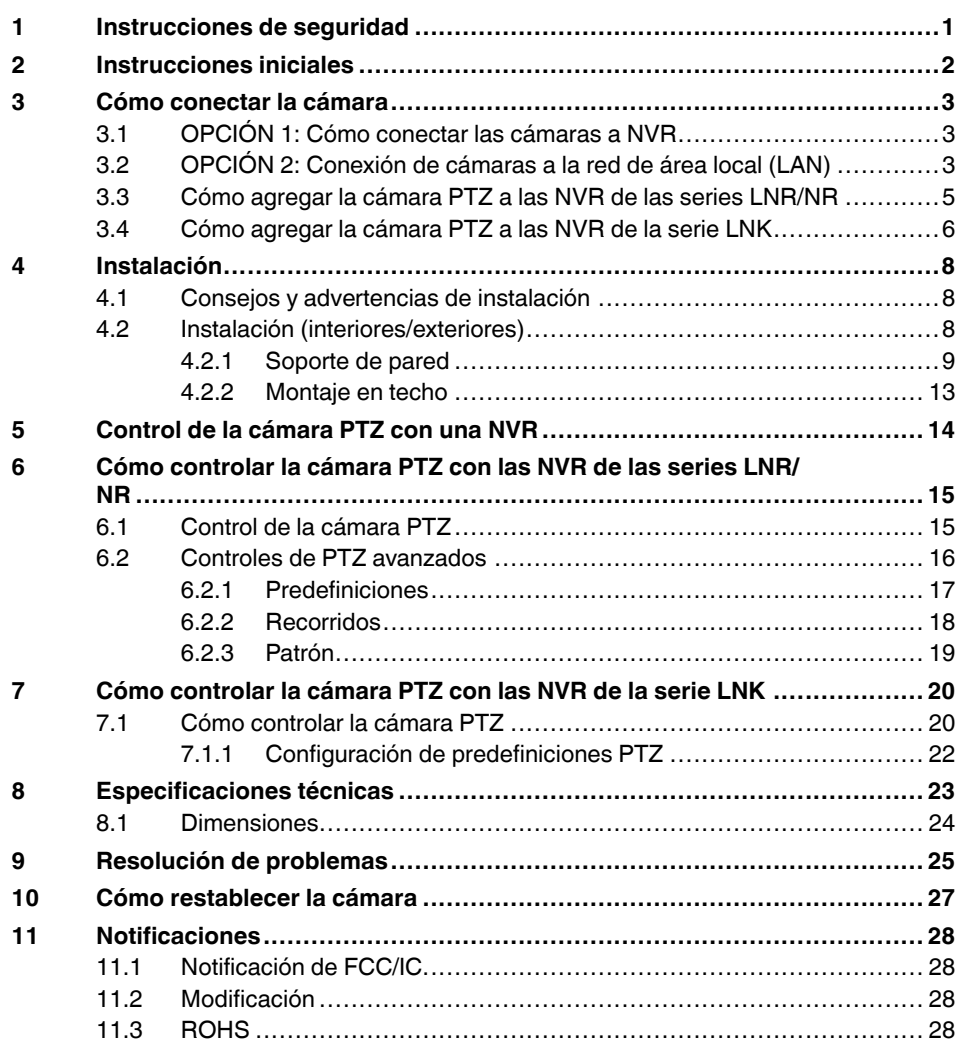

# **[1](#page-66-0) [Instrucciones](#page-66-0) de seguridad**

- <span id="page-66-0"></span>• Lea esta guía con cuidado y guárdela para referencias futuras.
- Siga todas las instrucciones para el uso seguro del producto y manipúlelo con cuidado.
- Use la cámara dentro de la temperatura indicada, la humedad y los niveles de voltaje indicados en las Especificaciones técnicas.
- La cámara está diseñada para uso en exteriores y es resistente a la intemperie cuando está instalada correctamente. La cámara no está diseñada para sumergirse en agua. Se recomienda su instalación en un ambiente resguardado.
- No desarme la cámara.
- No apunte la cámara directamente hacia el sol o fuentes de luz intensa.
- Use solamente la fuente de alimentación regulada proporcionada. El uso de una fuente de alimentación no conforme y no regulada puede dañar este producto y anula la garantía.
- Asegúrese de instalar la cámara en una ubicación que pueda resistir el peso de la cámara.
- Asegúrese de que no haya cables eléctricos con corriente en el área donde planea instalar la cámara.
- Es posible que se requiera una limpieza periódica. Utilice solamente un paño humedecido. No utilice nada que no sea agua para limpiar la cubierta tipo domo, ya que los productos químicos tales como la acetona pueden dañar permanentemente el plástico.

# **[2](#page-67-0) [Instrucciones](#page-67-0) iniciales**

<span id="page-67-0"></span>El sistema viene con los siguientes componentes:

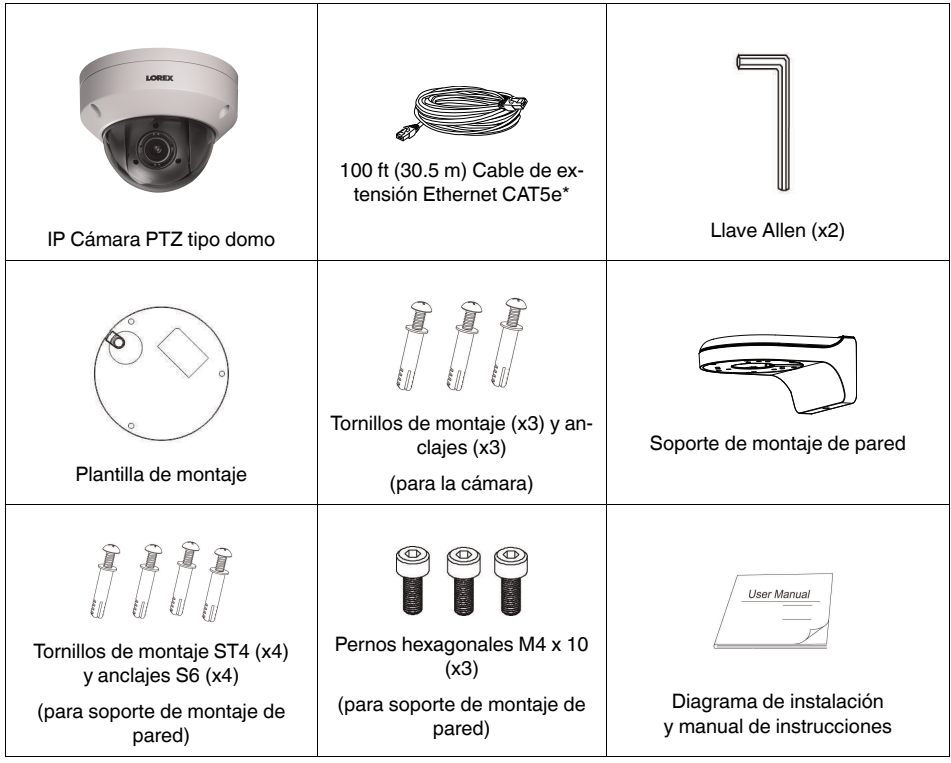

# **[3](#page-68-0) Cómo [conectar](#page-68-0) la cámara**

<span id="page-68-0"></span>Se recomienda conectar la cámara a su NVR y probar los controles PTZ antes de una instalación permanente. Para obtener las instrucciones sobre cómo configurar los controles PTZ, consulte 5 *Control de la [cámara](#page-79-0) PTZ con una NVR*, página [14.](#page-79-0)

### <span id="page-68-1"></span>**3.1 OPCIÓN 1: Cómo conectar las cámaras a NVR**

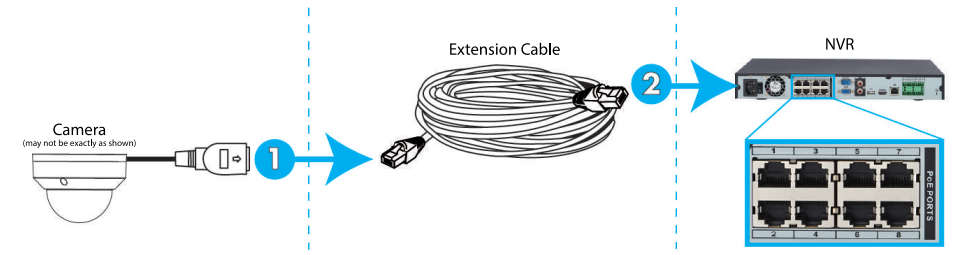

- 1. Conecte el conector PoE del cable de la cámara al cable de extensión Ethernet incluido.
- 2. Conecte el cable de extensión Ethernet a uno de los puertos PoE que están en el panel trasero de la NVR.

#### 冃 **NOTA**

- Puede usar un solo cable Ethernet CAT5e de hasta 300 pies (91 m) para conectar la cámara a la NVR.
- Compatible con las NVR de las series **LNR/NR/LNK**, con exclusión de las series LNR200 y LNR300. Para una lista más actualizada de grabadoras compatibles, visite lorextechnology.com/compatibility.

### <span id="page-68-2"></span>**3.2 OPCIÓN 2: Conexión de cámaras a la red de área local (LAN)**

Para una mayor flexibilidad, también puede conectar la cámara a la misma red de área local (LAN), como la NVR. Esto se logra mediante la conexión de la cámara al mismo enrutador (no incluido) de la NVR. Para estas instalaciones, debe usarse un interruptor externo PoE (se vende por separado) o el adaptador de corriente (no incluido) para proveer de energía a la cámara. También debe agregar la cámara en la NVR antes de que esta muestre una imagen en el monitor o que la NVR grabe.

### **¿Qué es PoE?**

PoE es una tecnología que permite que los cables Ethernet transmitan energía eléctrica a los dispositivos conectados. Las NVR compatibles utilizan puertos PoE integrados para suministrar energía y comandos PTZ a la cámara, así como la conexión de video a la NVR mediante un cable CAT5E simple. Para utilizar PoE en esta cámara IP, debe conectarla directamente a una NVR compatible o a un interruptor PoE que esté en la misma red que la NVR.

#### $\equiv$ **NOTA**

- Para una lista más actualizada de grabadoras compatibles, visite lorextechnology.com/compatibility
- Los interruptores PoE están disponibles para su compra en lorextechnology.com.

Siga los pasos a continuación para conectar la cámara a la NVR a través de LAN.

**Paso 1 de 2 — OPCIÓN A: Conexión de la cámara a la red local mediante un interruptor PoE opcional:**

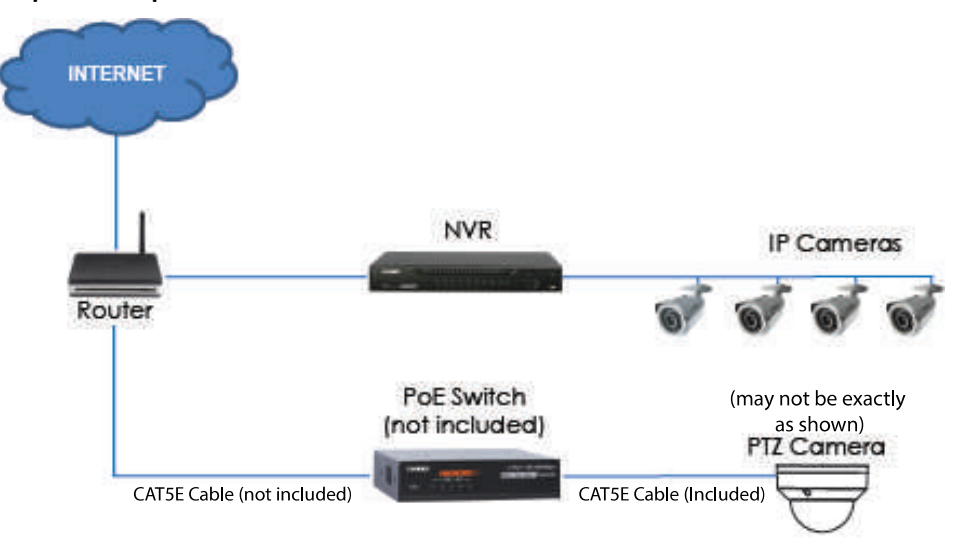

1. Conecte un cable Ethernet con clasificación hasta 300 pies (91 m) CAT5e o superior (no incluido) desde el puerto LAN del interruptor externo PoE (se vende por separado en

lorextechnology.com) hasta el enrutador. Conecte el cable de alimentación al interruptor PoE y a una conexión eléctrica o regulador de tensión.

I≡, **NOTA**

La terminología puede variar según el modelo de interruptor PoE que tenga.

2. Conecte la cámara al interruptor PoE mediante el cable Ethernet incluido (o un cable Ethernet CAT5e de hasta 300 pies (91 m)). El interruptor PoE+ brindará alimentación y transmisión de video de la misma forma que lo hace su NVR.

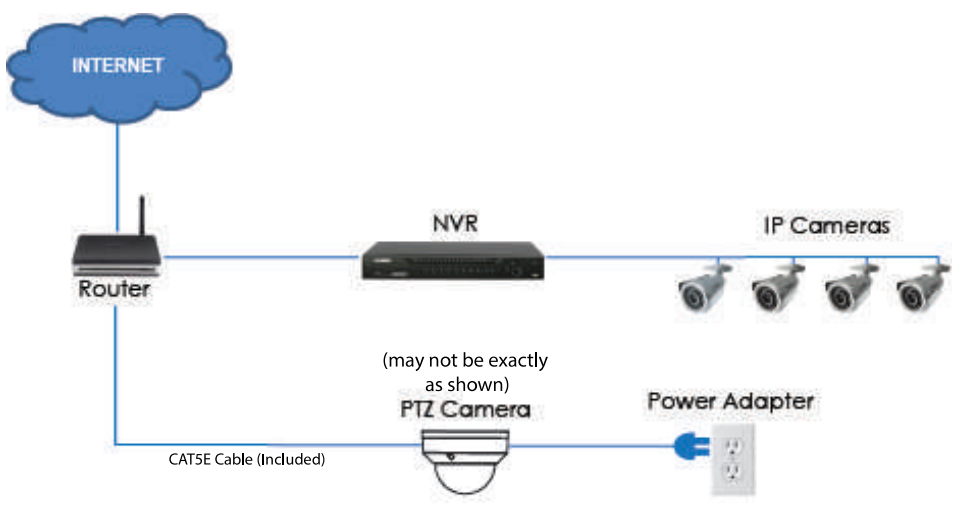

### **Paso 1 de 2 — OPCIÓN B: Conexión de la cámara a la red local usando un adaptador de corriente:**

1. Conecte la cámara a un adaptador de corriente (no incluido).

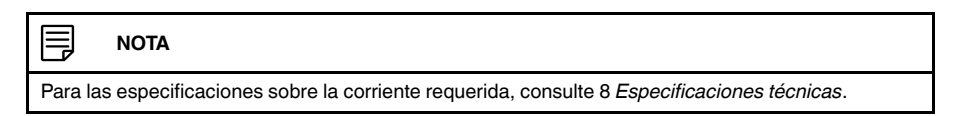

2. Conecte la cámara a un enrutador que esté en la misma red que la NVR mediante el cable Ethernet incluido (o un cable Ethernet de hasta 300 pies (91 m) con clasificación CAT5e o superior).

### **Paso 2 de 2: Agregue la cámara a su NVR:**

- Para obtener instrucciones sobre cómo agregar la cámara PTZ a las NVR de las series LNR/NR, consulte 3.3 *Cómo agregar la cámara PTZ a las NVR de las series [LNR/NR](#page-70-0)*, página [5](#page-70-0)
- Para obtener instrucciones sobre cómo agregar la cámara PTZ a las NVR de la serie LNK, consulte 3.4 *Cómo [agregar](#page-71-0) la cámara PTZ a las NVR de la serie LNK*, página [6](#page-71-0)

### **NOTA**

Para acceder a instrucciones sobre cómo localizar el número de serie y el modelo de su grabadora, ingrese a www.lorextechnology.com y busque "¿Dónde está el número de serie y de modelo?".

### <span id="page-70-0"></span>**3.3 Cómo agregar la cámara PTZ a las NVR de las series LNR/NR**

### **Para agregar la cámara PTZ a las NVR de las series LNR/NR, haga lo siguiente:**

Las siguientes instrucciones se basan en la NVR de la serie LNR400. Consulte su manual de instrucciones de su NVR para obtener instrucciones sobre cómo controlar la cámara PTZ con su sistema.

#### ≡ **NOTA**

- No es compatible con las NVR de las series LNR200/LNR300. Para obtener la última lista de grabadoras compatibles, consulte lorextechnology.com/compatibility.
	- Debe tener al menos un canal disponible antes de intentar agregar la cámara a la NVR.

### 1. Haga clic derecho en la vista en vivo y seleccione **Search**.

- 2. Inicie sesión a través de la cuenta de admin (Nombre de usuario predeterminado: **admin**; contraseña predeterminada: **000000**).
- 3. Haga clic en **Device Search**. El sistema busca en la red las cámaras compatibles.

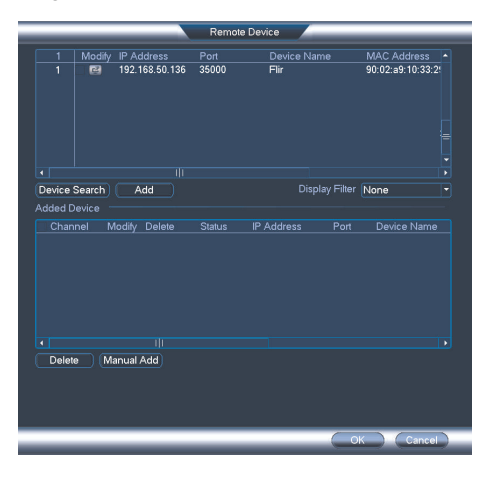

- 4. Marque las cámaras que desea agregar.
- 5. Haga clic en **Add**. El indicador de estado se torna verde para mostrar que la cámara ha sido conectada exitosamente.

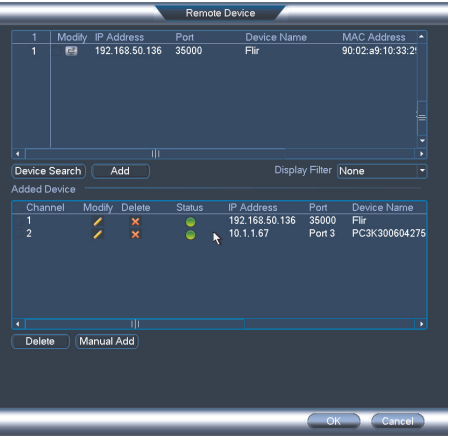

6. Haga clic en **OK** para guardar los cambios.

**NOTA** 冐 También puede añadir una cámara a un canal específico, con solo pasar el ratón sobre un canal vacío en la vista de pantalla dividida y hacer clic en . Haga clic en **Device Search** y luego haga doble clic en la cámara que desee agregar. Haga clic derecho para salir.

### <span id="page-71-0"></span>**3.4 Cómo agregar la cámara PTZ a las NVR de la serie LNK**

### **Para agregar la cámara PTZ a las NVR de la serie LNK, haga lo siguiente:**

Las siguientes instrucciones se basan en la NVR de la serie LNK7000. Consulte su manual de instrucciones de su NVR para obtener instrucciones sobre cómo controlar la cámara PTZ con su sistema.
1. Desde la visualización en vivo, coloque el cursor sobre un canal en blanco. Haga clic en el centro del canal para agregar la cámara PTZ desde la LAN. Se abrirá un me-

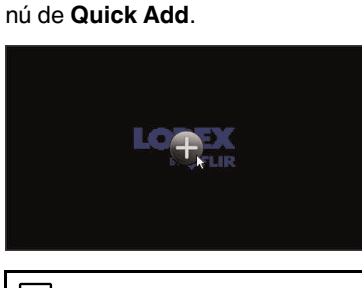

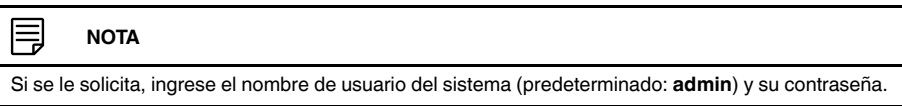

2. Haga clic en **Search**. La NVR busca en la red las cámaras compatibles. Una lista de cámaras compatibles aparecerá en el lado izquierdo de la pantalla.

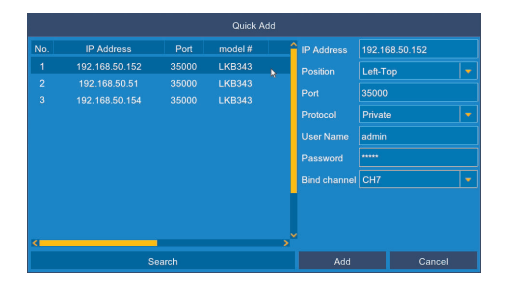

- 3. Haga clic en la cámara que quiera añadir. Los atributos de la cámara seleccionada aparecen en el lado derecho de la pantalla.
- 4. Debajo de **Protocol**, seleccione **ONVIF**.
- 5. Haga clic en **Add**.

# **[4](#page-73-0) [Instalación](#page-73-0)**

# <span id="page-73-0"></span>**4.1 Consejos y advertencias de instalación**

- La cámara está diseñada para uso en exteriores. Se recomienda instalar la cámara en un área resguardada, como debajo del alero del techo.
- Utilice el soporte de montaje de pared incluido para instalarlo en la pared. De lo contrario, la imagen de la cámara aparecerá hacia un lado. También puede hacer referencia al diagrama de instalación incluido para obtener instrucciones para montaje de pared.
- La cámara es capaz de captar imágenes en condiciones de luz baja (0.2 Lux) pero no puede captar imágenes en la oscuridad total.

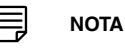

Se recomienda instalar la cámara donde haya algo de luz ambiental (p. ej., luz de la calle, las estrellas, la luna, etc.) o puede dejar alguna luz encendida en el área donde se instale la cámara.

- Monte la cámara en una ubicación que pueda resistir el peso de la cámara.
- Monte la cámara en lugares donde el lente esté lejos de la luz solar directa e intensa.
- Planee su cableado para que no interfiera con las líneas eléctricas o las líneas telefónicas.
- Asegúrese de cumplir con los códigos de la construcción locales.
- Asegúrese de que el cableado de la cámara no esté expuesto o que se pueda cortar con facilidad.
- Monte la cámara en un área que sea visible pero que esté fuera del alcance.

# **NOTA**

Esta cámara es adecuada solamente para montaje sobre techo. El montaje de pared requiere el soporte de pared incluido.

## **4.2 Instalación (interiores/exteriores)**

La cámara incluye todos los componentes necesarios para el montaje sobre el techo y la pared. Para obtener las instrucciones completas sobre cada tipo de montaje, consulte 4.2.1 *[Soporte](#page-74-0) de pared* o 4.2.2 *[Montaje](#page-78-0) en techo*.

Antes de instalar la cámara, decida si desea pasar los cables a través de la pared o del techo (requiere un taladro), o a lo largo de estos. Si pasa los cables a lo largo de la pared o del techo, debe pasarlos a través de la ranura para cables en la base de la cámara tipo domo. Esto hará que la base de la cámara tipo domo quede al ras del techo cuando esté montada.

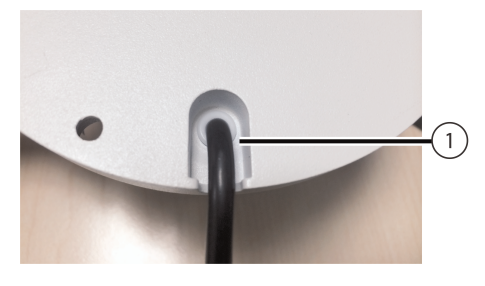

1. Ranura para cables

# <span id="page-74-0"></span>*4.2.1 Soporte de pared*

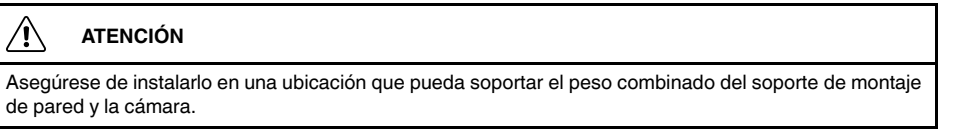

# **Para montar la cámara sobre la pared:**

1. Utilice la llave Allen (S3.0) incluida en el kit de instalación de pared para aflojar el bloqueo hexagonal que se encuentra en la parte inferior del soporte de montaje de pared. Una vez que está flojo, retire la placa posterior del soporte de montaje.

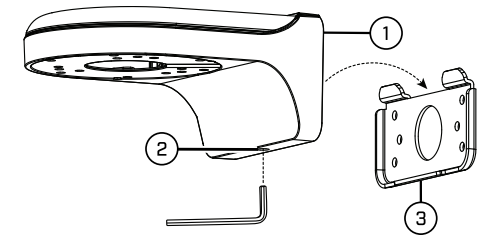

- 1. Soporte de pared
- 2. Bloqueo hexagonal
- 3. Placa trasera
- 2. Utilice la llave Allen incluida en el kit de instalación de la cámara para aflojar los tornillos (x3) de la cubierta de la cámara tipo domo. Retire la cubierta de la cámara tipo domo.
- 3. Inserte el cable de la cámara a través del orificio ubicado en el soporte de montaje de pared.

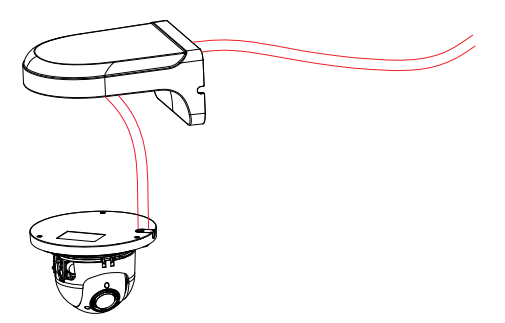

4. Asegúrese de que la ranura para cables en la base de la cámara tipo domo esté alineada con la ranura para cables en el soporte de montaje de pared. Alinee los tres orificios de montaje en la base de la cámara tipo domo con los tres orificios de montaje correspondientes en el soporte de montaje de pared.

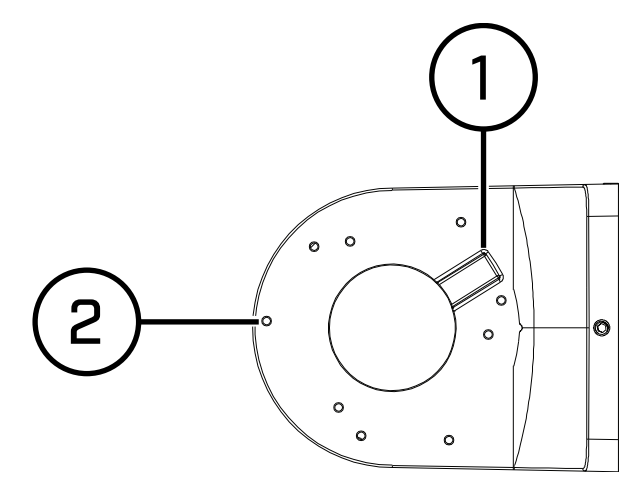

- 1: Ranura para cables
- 2: Orificios de montaje

#### 冃 **NOTA**

Los orificios de montaje (3) en la base de la cámara tipo domo se alinearán con los orificios de montaje correspondientes en el soporte de pared.

- 5. Utilice los pernos hexagonales M4 x 10 (x3) incluidos en el kit de instalación de pared para asegurar la posición de la case de la cámara tipo domo.
- 6. Mientras sostiene el lado plano de la placa posterior contra la superficie de montaje, marque los orificios para los tornillos de montaje ST4 (x4) y el cable de la cámara. Retire la placa posterior y perfore donde realizó las marcas.

#### 闫 **NOTA**

No es necesario marcar los orificios para el cable de la cámara si va a pasarlo a lo largo de la pared o del techo.

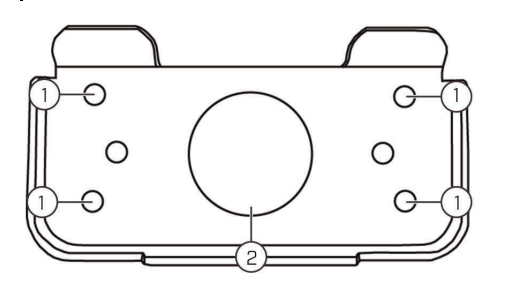

1: Orificios para tornillos de montaje ST4 (x4), 2: Orificio para el cable de la cámara

7. Fije la placa posterior a la superficie de montaje con los tornillos de montaje ST4 (x4) que vienen incluidos en el kit de instalación de pared.

#### 冃 **NOTA**

Utilice los anclajes para yeso incluidos en el kit de instalación de pared si la instalación se hace en una superficie de yeso.

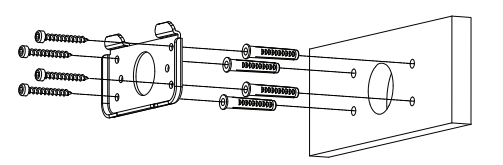

8. Conecte el cable de la cámara como se muestra en la sección 3 *Cómo [conectar](#page-68-0) la cá[mara](#page-68-0)*, luego coloque los cables a través del orificio para cables que se encuentra en la placa posterior (fijada a la superficie de montaje).

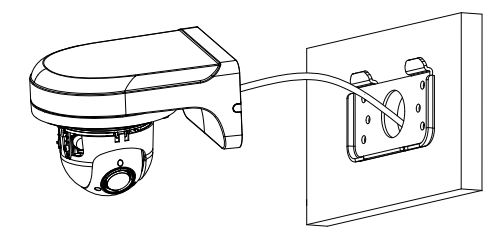

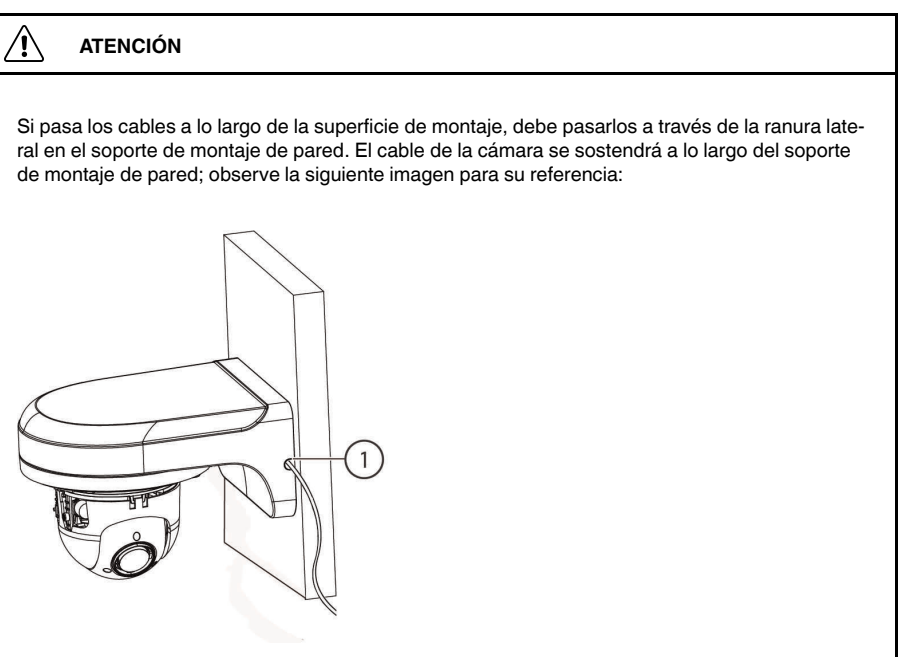

1. Ranura lateral

9. Baje el soporte de montaje de pared hacia la placa trasera. Asegúrese de que las 2 solapas metálicas ubicadas sobre la placa posterior se bloqueen dentro de las 2 ranuras que se encuentran en la placa de montaje de pared.

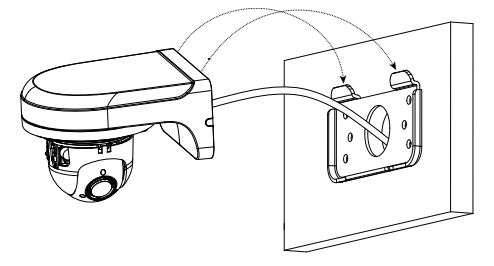

10. Utilice la llave Allen (S3.0) que viene incluida para ajustar el bloqueo hexagonal que se encuentra en la parte inferior del soporte de montaje de pared.

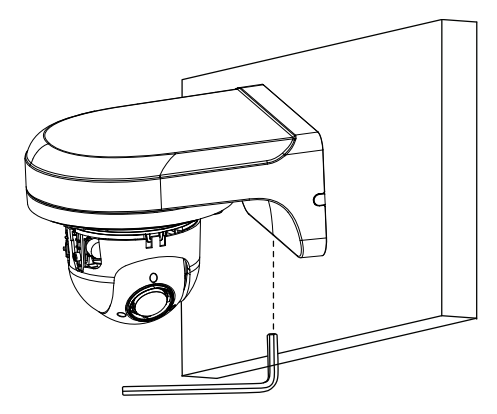

- 11. Vuelva a colocar la cubierta de la cámara tipo domo y utilice la llave Allen incluida para ajustar los tornillos de la cubierta de la cámara tipo domo.
- 12. Retire la película de vinilo de la cubierta tipo domo una vez completa la instalación.

# <span id="page-78-0"></span>*4.2.2 Montaje en techo*

# **Para montar la cámara en el techo:**

1. Use la plantilla de montaje incluida en el kit de instalación de la cámara para marcar los orificios de los tornillos de montaje (x3) y el cable de la cámara.

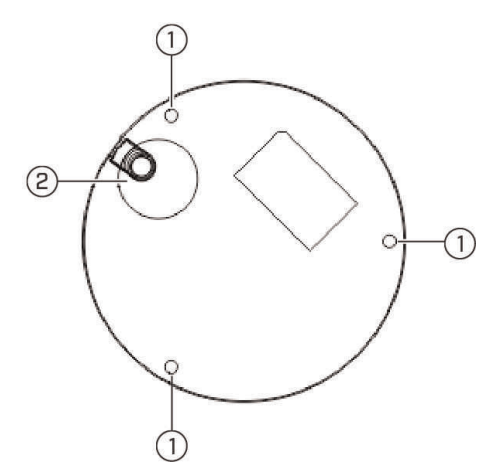

- 1. Orificios para tornillos de montaje; 2. Orificio para el cable de la cámara (opcional).
- 2. Perfore orificios para tornillos de montaje, anclajes para yeso (opcional) y cable de la cámara (opcional).

#### 巪 **NOTA**

- Use los taquetes para yeso incluidos si la instalación se hace en una superficie de yeso laminado. • Si planea pasar los cables a lo largo de la superficie de montaje, no es necesario perforar un orificio para el cable de la cámara.
- 3. Utilice la llave Allen incluida en el kit de instalación de la cámara para aflojar los tornillos (x3) de la cubierta de la cámara tipo domo. Retire la cubierta de la cámara tipo domo.
- 4. Conecte los cables de la cámara, como se muestra en 3 *Cómo [conectar](#page-68-0) la cámara*.
- 5. Monte la base de la cámara a la superficie de montaje con los tornillos de montaje (x3) y los anclajes para yeso (x3) (opcional) incluidos en el kit de instalación de la cámara.
- 6. Vuelva a colocar la cubierta de la cámara tipo domo y ajuste los tornillos con la llave Allen incluida.
- 7. Retire la película de vinilo de la cubierta tipo domo una vez completa la instalación.

# **[Control](#page-79-0) de la cámara PTZ con una [NVR](#page-79-0)**

<span id="page-79-0"></span>La cámara puede admitir comandos PTZ directamente a través del cable Ethernet. No es necesario tender un cableado especial para controlar el movimiento a la cámara PTZ.

LNZ44P4 cámara es compatible con las NVR de las series **LNR/NR/LNK**, con exclusión de las NVR de las series LNR200 y LNR300.

- Para obtener instrucciones sobre cómo controlar la cámara PTZ con las NVR de las series LNR/NR, consulte 6 *Cómo [controlar](#page-80-0) la cámara PTZ con las NVR de las series [LNR/NR](#page-80-0)*, página [15](#page-80-0)
- Para obtener instrucciones sobre cómo controlar la cámara PTZ con las NVR de la serie LNK, consulte 7 *Cómo [controlar](#page-85-0) la cámara PTZ con las NVR de la serie LNK*, página [20](#page-85-0)

<span id="page-80-0"></span>Las siguientes instrucciones se basan en la NVR de la serie LNR400. Consulte su manual de instrucciones de su NVR para obtener instrucciones sobre cómo controlar la cámara PTZ con su sistema. Para acceder a la lista de las últimas cámaras compatibles con NVR, visite lorextechnology.com/compatibility.

# **Para conectar la cámara PTZ al sistema, haga lo siguiente:**

- 1. Conecte la cámara a su NVR como se detalla en 3 *Cómo [conectar](#page-68-0) la cámara*, página [3.](#page-68-0)
- 2. Haga clic derecho en la visualización en vivo de la cámara PTZ y haga clic en **Main Menu**. Ingrese el nombre de usuario del sistema (predeterminado: **admin**) y la contraseña (predeterminada: **000000**) si se le solicita.
- 3. Haga clic en **> AJUSTES > VISTA PANORÁMICA/INCLINADA/ZOOM**.

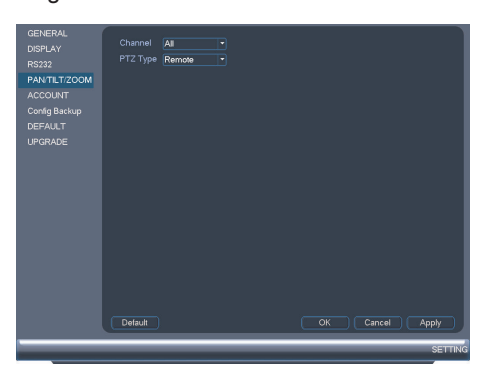

- 4. Debajo de **Channel**, seleccione el canal al que está conectada su cámara PTZ.
- 5. En **PTZ Type**, seleccione **Remote**.
- 6. Haga clic en **OK**. Ahora puede controlar su cámara PTZ con el sistema.

# <span id="page-80-1"></span>**6.1 Control de la cámara PTZ**

- 1. En la visualización en vivo, haga doble clic en el canal al que está conectada la cámara PTZ para abrir en modo de pantalla completa.
- 2. Haga clic derecho y luego haga clic en **PTZ**. Ingrese el nombre de usuario del sistema y la contraseña si se le solicita. Se abrirá el menú PTZ.
- 3. Utilice los controles de la pantalla para controlar la cámara.

# **Controles de PTZ**

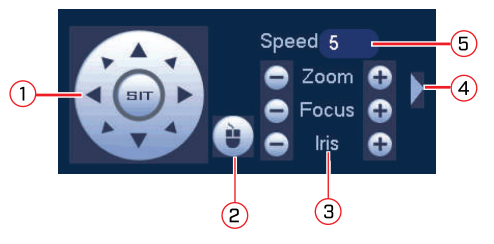

- 1. **Teclas de dirección**: Haga clic para desplazar e inclinar la cámara. Haga clic en **SIT** para detener la acción actual.
- 2. **Trazado PTZ**: Haga clic para activar el mouse de modo Trazado PTZ. Puede hacer lo siguiente:
	- Haga clic y arrastre para mover la cámara.
	- Utilice la rueda de desplazamiento para acercar y alejar.
	- Haga clic derecho para salir y regresar a los controles PTZ normales.
- 3. **Zoom/Enfoque/Diafragma**: Haga clic en +/- para ajustar el zoom, enfoque e diafragma. Ajustar la configuración del diafragma de la cámara le permite controlar la cantidad de luz que entra en la lente de la cámara. Cuanto mayor sea el valor del diafragma, mayor será la cantidad de luz que entre en la lente de la cámara.

#### $/ \! \! \! \Lambda$ **ATENCIÓN**

Ajuste la configuración del diafragma de la cámara para que coincida con el entorno en el que está instalada la cámara. El exceso de exposición a la luz podría producir una imagen de cámara muy brillante.

- 4. **Controles avanzados**: Haga clic para abrir los controles PTZ avanzados.
- 5. **Velocidad**: Ingrese una velocidad de PTZ entre **1** (la más lenta) y **8** (la más rápida).

# **6.2 Controles de PTZ avanzados**

Los controles de PTZ avanzados pueden utilizarse para guardar las posiciones de la cámara y cambiar entre varias posiciones, y automatizar las acciones de la cámara.

# **Para abrir los controles de PTZ avanzados:**

• Haga clic en la flecha en la ventana de control de PTZ para abrir los controles avanzados.

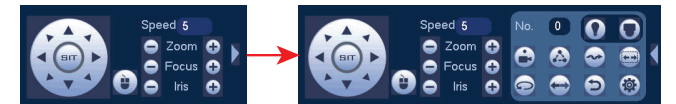

# **Descripción de los controles de PTZ avanzados:**

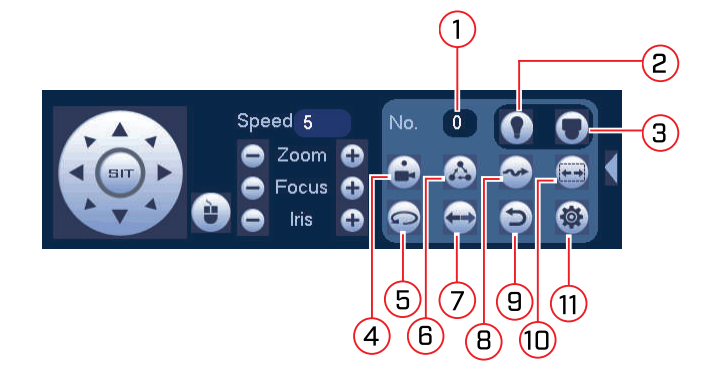

- 1. **No.**: Haga clic para seleccionar el número de la acción que desee realizar.
- 2. **No compatible.**
- 3. **No compatible.**
- 4. **Predefinir**: Haga clic para establecer la predefinición seleccionada.
- 5. **No compatible.**
- 6. **Recorrido**: Haga clic para ejecutar el recorrido seleccionado.
- 7. **No compatible.**
- 8. **Patrón**: Haga clic para ejecutar el patrón seleccionado.
- 9. **No compatible.**
- 10. **No compatible.**
- 11.  $\circled{3}$ : Haga clic para abrir el menú VISTA PANORÁMICA/INCLINADA/ZOOM, donde puede configurar las predefiniciones, los recorridos y los patrones.

# *6.2.1 Predefiniciones*

Las predefiniciones guardarán una posición de la cámara para poder recuperarla rápidamente.

# **Para agregar las predefiniciones:**

1. Haga clic para abrir el menú **VISTA PANORÁMICA/INCLINADA/ZOOM**.

2. Haga clic en la pestaña **Preset**.

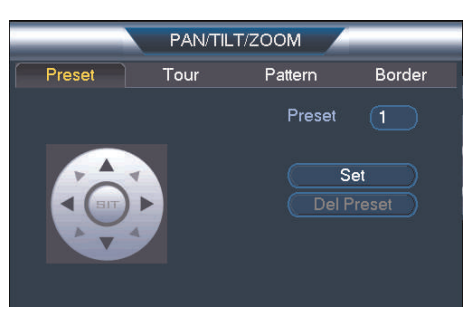

- 3. Bajo el cuadro de texto **Set**, ingrese el número de la configuración predeterminada que desee crear.
- 4. Mueva la cámara hacia la posición deseada y haga clic en **Set**.

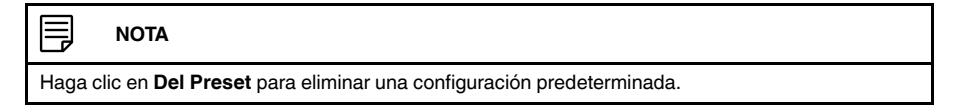

5. Haga clic derecho para volver a la ventana de controles avanzados de PTZ.

# **Para ir a un preestablecido:**

• En **n.°**, seleccione el número de predefiniciones al que desearía acceder y haga clic en ඐ .

# *6.2.2 Recorridos*

Los recorridos se desplazarán a través de un conjunto de predefiniciones.

# **Para crear un recorrido:**

- 1. Haga clic para abrir el menú **VISTA PANORÁMICA/INCLINADA/ZOOM**.
- 2. Haga clic en la pestaña **Tour**.

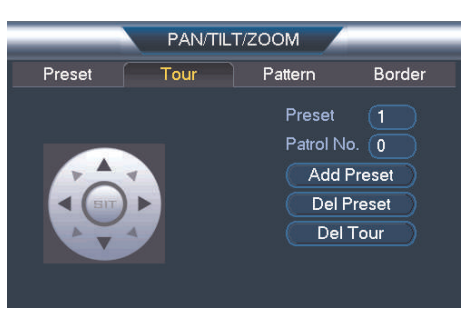

- 3. En **Patrol No.**, seleccione el recorrido que desea configurar.
- 4. En **Preset**, seleccione la predefinición que desearía agregar al recorrido.
- 5. Haga clic en **Add Preset**.
- 6. Repita los pasos 4 y 5 para agregar predefiniciones adicionales al recorrido.

## **NOTA**

I≡,

Haga clic en **Del Tour** para eliminar todos las predefiniciones de un recorrido.

7. Haga clic derecho para volver a la ventana de controles avanzados de PTZ.

# **Para ejecutar un recorrido:**

• Debajo de **No.**, seleccione el número de recorrido que desearía realizar y haga clic en Δ .

#### ≡ **NOTA**

- Hay una pausa mínima de 5 segundos entre las predefiniciones.
	- La velocidad de la vista panorámica e inclinación de recorrido es más lenta que la velocidad de la vista panorámica e inclinación manual. La velocidad reducida maximiza la confiabilidad.
- El rango panorámico completo de la cámara es de 355°. Sin embargo, le recomendamos que no realice una vista de más de 270° entre dos puntos en un recorrido.

# *6.2.3 Patrón*

Los patrones alternan automáticamente entre dos posiciones de la cámara.

# **Para crear un patrón:**

- 1. Haga clic para abrir el menú **VISTA PANORÁMICA/INCLINADA/ZOOM**.
- 2. Haga clic en la pestaña **Pattern**.

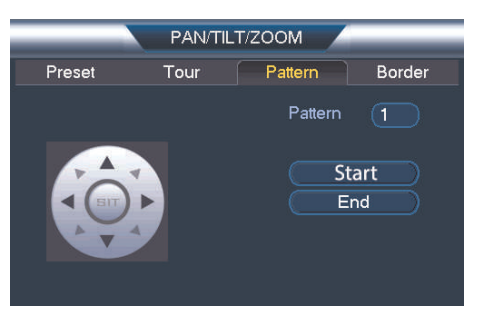

- 3. En **Pattern**, ingrese el patrón que desea configurar.
- 4. Mueva la cámara hacia la posición deseada y haga clic en **Start**.
- 5. Mueva la cámara hacia la posición deseada y haga clic en **End**.
- 6. Haga clic derecho para volver a la ventana de controles avanzados de PTZ.

## **Para ejecutar un patrón:**

• Debajo de **No.**, seleccione el número de patrón que desearía realizar y haga clic en  $\rightarrow$ .

#### ₹ **NOTA**

- El rango panorámico completo de la cámara es de 355°. Sin embargo, le recomendamos que no realice una vista de más de 270° entre dos puntos en un patrón.
- Para obtener instrucciones sobre cómo controlar la cámara PTZ al utilizar la aplicación en un teléfono inteligente o tableta, consulte el manual de instrucciones de su NVR.

<span id="page-85-0"></span>Las siguientes instrucciones se basan en la NVR de la serie LNK7000. Consulte su manual de instrucciones de su NVR para obtener instrucciones sobre cómo controlar la cámara PTZ con su sistema. Para acceder a la lista de las últimas cámaras compatibles con NVR, visite lorextechnology.com/compatibility.

# **Para conectar la cámara PTZ al sistema, haga lo siguiente:**

- 1. Conecte la cámara a su NVR como se detalla en 3 *Cómo [conectar](#page-68-0) la cámara*.
- 2. Haga clic derecho en cualquier lugar del modo de visualización en vivo para abrir el Menú rápido, luego, seleccione **Menú principal**.

I≡, **NOTA** Si se le solicita, ingrese el nombre de usuario del sistema (predeterminado: **admin**) y su contraseña.

- 3. Under **Settings**, haga clic en **Display** para abrir la pestaña **IP Camera** .
- 4. Haga clic en  $\mathbb{Z}$  junto a la cámara PTZ conectada que quiera editar. Aparecen los atributos de la cámara.

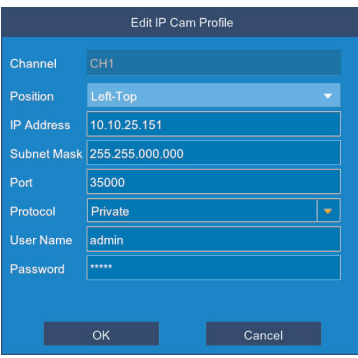

- 5. Debajo de **Protocolo**, seleccione **ONVIF**.
- 6. Haga clic en **OK** para guardar los cambios.
- <span id="page-85-1"></span>**7.1 Cómo controlar la cámara PTZ**

**Para acceder a los controles básicos PTZ, haga lo siguiente:**

- Haga clic derecho en el área de visualización en vivo de la cámara PTZ para abrir el Menú rápido, luego, haga clic en **PTZ**. **O**
- Pase el ratón cerca de la parte superior del área de visualización en vivo de la cámara PTZ para revelar el Mini menú y luego haga clic en  $\overline{\blacklozenge}$

**NOTA**

Si se le solicita, ingrese el nombre de usuario (predeterminado: **admin**) y su contraseña de seguridad.

# **Para utilizar los controles de PTZ, haga lo siguiente:**

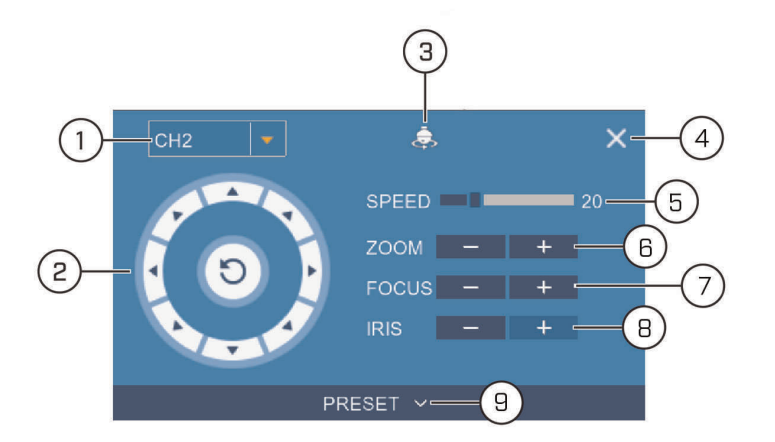

- 1. **Canal:** Seleccione el canal de la cámara PTZ que desee controlar.
- 2. **Controles de navegación:** Haga clic en las flechas de dirección para mover la cámara PTZ. Haga clic en  $\bigcirc$  para iniciar el modo panorama automático (la cámara PTZ

toma un panorama automáticamente).

- 3. **Iniciar crucero:** pasa por diferentes puntos de visualización preestablecidos de forma automática.
- 4. **Cierre los controles de PTZ.**
- 5. **Velocidad:** Configure la velocidad de movimiento de la cámara PTZ.
- 6. **Zoom:** Haga clic en **–**/**+** para acercar o alejar.
- 7. **Enfoque:** Haga clic en **–**/**+** para ajustar el enfoque.
- 8. **Diafragma:** Haga clic en **–**/**+** para configurar el Diafragma. Ajustar la configuración del iris de la cámara le permite controlar la cantidad de luz que entra en la lente de la cámara. Cuanto mayor sea el valor del iris, mayor será la cantidad de luz que entre en la lente de la cámara.

#### **ATENCIÓN** ∕!\

Ajuste la configuración del iris de la cámara para que coincida con el entorno en el que está instalada la cámara. El exceso de exposición a la luz podría producir una imagen de cámara muy brillante.

9. **Predefinir:** Haga clic para acceder a configuraciones predeterminadas. Para obtener información detallada sobre la configuración de predefiniciones, consulte: 7.1.1 *[Confi](#page-87-0)guración de [predefiniciones](#page-87-0) PTZ*, página [22](#page-87-0)

# <span id="page-87-0"></span>*7.1.1 Configuración de predefiniciones PTZ*

Acceda al menú de control de PTZ para establecer puntos de visualización predeterminados del PTZ. Esto es útil para guardar áreas monitoreadas frecuentemente para una rápida visualización. Una vez que haya guardado unos cuantos puntos de visualización predeterminados, puede iniciar un crucero PTZ para cambiar entre puntos predetermina-

dos de forma automática haciendo clic en .

# **Para definir los valores predeterminados de la PTZ, haga lo siguiente:**

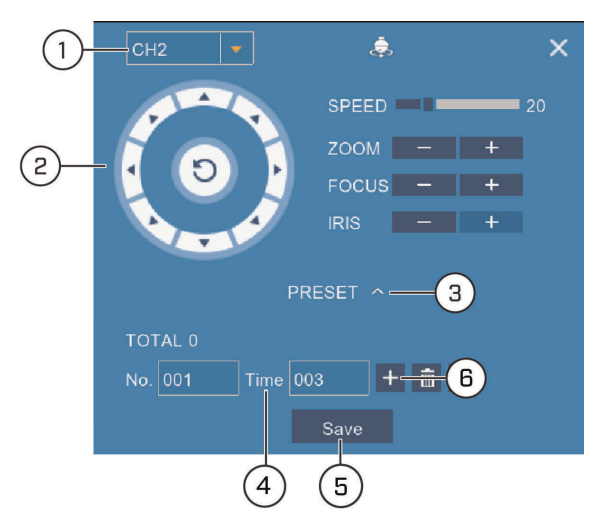

- 1. Seleccione el canal de la cámara PTZ para el que desee configurar los valores predeterminados.
- 2. Utilice las flechas de dirección para mover la cámara PTZ hasta la vista deseada para el valor predeterminado.
- 3. Haga clic en la flecha junto a **PRESET** para revelar los controles predeterminados.
- 4. En el campo junto a **Time**, introduzca un intervalo de tiempo en segundos. Esto determinará el tiempo que la cámara PTZ apunte a la zona predeterminada antes de pasar a la siguiente área predeterminada en crucero.
- 5. Haga clic en **Save** para confirmar el punto predeterminado actual.
- 6. Haga clic en **+** para pasar al siguiente número predeterminado en el campo **No.**. Repita para la cantidad de puntos predeterminados que desee agregar.

## **NOTA**

- Cada área de observación predeterminada que agregue al sistema debe tener un número de ID Único (**No.**). Si se utiliza el mismo número de ID Único como un valor predeterminado existente se sobreescribirá el anterior valor predeterminado. Para pasar por los puntos de visualización predeterminados de forma automática, haga clic en ÷ para iniciar el crucero PTZ. Asegúrese de haber habilitado el crucero de la cámara PTZ seleccionada (consulte 7.1 *Cómo [controlar](#page-85-1) la cámara PTZ*, página [20](#page-85-1) para más información).
	- Haga clic en **ull** para eliminar un valor predeterminado.

# **[8](#page-88-0) [Especificaciones](#page-88-0) técnicas**

<span id="page-88-0"></span>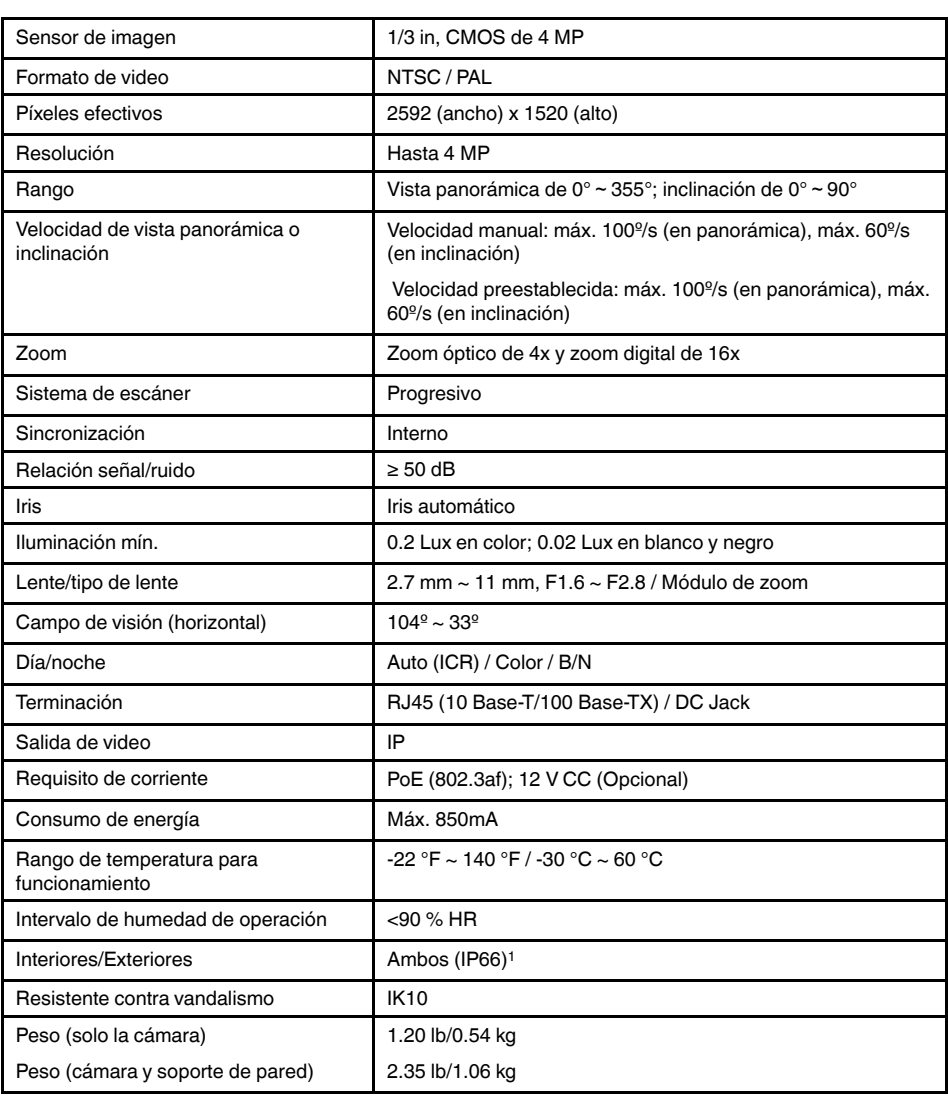

<sup>1.</sup> No están diseñadas para sumergirse en el agua. Se recomienda la instalación en una ubicación resguardada.

# **8.1 Dimensiones**

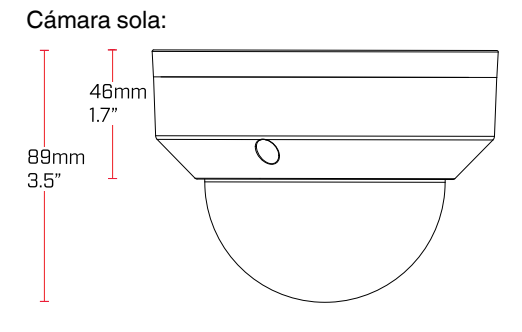

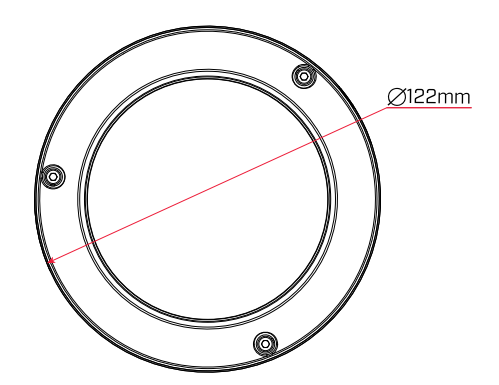

Cámara y montaje de pared:

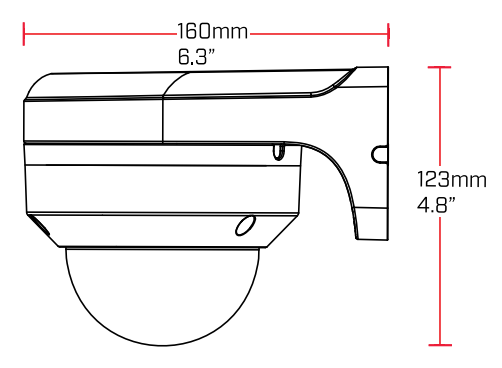

# <span id="page-90-0"></span>**No aparece ninguna imagen de noche.**

• La cámara es capaz de captar imágenes en condiciones de luz extremadamente baja (0.2 Lux) pero no puede captar imágenes en la oscuridad total. Se recomienda instalar la cámara donde haya algo de

luz ambiental (p. ej., luz de la calle, las estrellas, la luna, etc.) o puede dejar una luz encendida en el área donde se instale la cámara.

# **No aparece ninguna imagen al encender la cámara.**

- La cámara podría tardar hasta un minuto en encenderse después de haber sido conectada a la NVR. Espere dos minutos antes de continuar con los pasos siguientes.
- Verifique que su cámara esté conectada correctamente (consulte 3 *Cómo [conectar](#page-68-0) la [cámara](#page-68-0)*).
- Asegúrese de que la cámara esté conectada a un enrutador en la misma red que la NVR.
- Si la cámara se conecta a la LAN (red de área local), debe buscar su red para las cámaras mediante el uso de la NVR. Para obtener más detalles, consulte el manual de instrucciones de su NVR.
- Asegúrese de que el tendido del cable esté dentro de las limitaciones especificadas en 3 *Cómo [conectar](#page-68-0) la cámara*. La clasificación de todos los cables Ethernet debe ser CA-T5e o superior.
- Si utiliza el adaptador de corriente (no incluido), conéctelo a un tomacorriente diferente.
- Los cables Ethernet pueden estar dañados o mal conectados. Verifique el tendido del cable o pruebe un cable diferente.
- Reinicie la cámara con los ajustes predefinidos de fábrica. Consulte 10 *Cómo [restable](#page-92-0)cer la [cámara](#page-92-0)* para obtener más información.

# **No hay imagen o la imagen de la cámara es poco clara.**

• La cubierta del domo está sucia. Limpie la cubierta tipo domo con un paño suave y ligeramente húmedo. No utilice nada que no sea agua para limpiar la cubierta tipo domo, ya que los productos químicos tales como la acetona pueden dañar permanentemente el plástico.

# **La imagen está distorsionada.**

- El zoom digital está activado. La activación del zoom digital puede reducir la resolución de la imagen de la cámara. Aleje la imagen completamente para volver a la resolución óptima de la cámara. Consulte 6.1 *Control de la [cámara](#page-80-1) PTZ* para obtener instrucciones sobre cómo utilizar los controles de zoom.
- La imagen puede volverse poco clara si la cámara se inclina demasiado cerca de la base (p. ej., si apunta paralelamente al techo). Incline la cámara con los controles PTZ de la NVR.

# **La imagen se ve muy brillante.**

- Asegúrese de que la cámara no esté apuntada directamente hacia una fuente de luz (por ejemplo, el sol o un punto de luz).
- Verifique la configuración de brillo y contraste de su NVR.
- Mueva la cámara hacia una ubicación diferente.

# **La imagen se ve muy oscura.**

- Verifique la configuración de brillo y contraste de su NVR.
- Mueva la cámara hacia una ubicación diferente.

# **NVR La detección de movimiento se activa constantemente.**

• Apague la detección de movimiento en el canal al cual la cámara PTZ está conectada. NVRusan la detección de movimiento de video, lo que significa que detectan movimiento mediante la búsqueda de cambios entre fotogramas (imágenes) en el video. Si la cámara se mueve, el NVR detectará esto como movimiento.

<span id="page-92-0"></span>La cámara incluye un botón de reinicio que se utiliza para restablecer todas las configuraciones de la cámara de vuelta a los valores predeterminados. Esto es útil en caso de que desee revertir la configuración de imagen de la cámara a los valores predeterminados.

# **Para restablecer la cámara:**

- 1. Conecte la cámara, como se detalla en 3 *Cómo [conectar](#page-68-0) la cámara*. Asegúrese de que la cámara esté encendida.
- 2. Utilice la llave Allen incluida en el kit de instalación de la cámara para aflojar los tornillos (x3) de la cubierta de la cámara tipo domo. Retire la cubierta de la cámara tipo domo.
- 3. Presione y mantenga presionado el botón para restablecer que está debajo del módulo de la cámara durante 10 segundos como mínimo para restablecer la cámara a la configuración predeterminada.

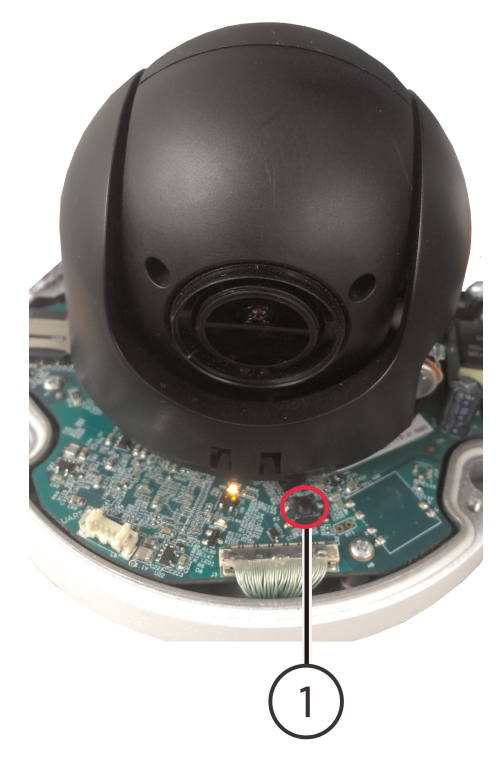

## 1. Botón de reinicio

#### **NOTA** 冃

- Puede tomar unos minutos para que la imagen de la cámara aparezca en la pantalla.
- Esta cámara no admite grabación con tarjeta micro SD.

# **[11](#page-93-0) [Notificaciones](#page-93-0)**

<span id="page-93-0"></span>Este producto ha sido certificado y cumple con los límites regulados por FCC, EMC y LVD. Por lo tanto, está diseñado para ofrecer una protección razonable contra interferencias y no causará interferencia con el uso de otros aparatos. Sin embargo, es imprescindible que el usuario cumpla las pautas de este manual para evitar el uso inadecuado que pueda resultar en daños al producto, descarga eléctrica y lesiones por riesgo de incendio.

# **11.1 Notificación de FCC/IC**

Se ha probado este equipo y se ha comprobado que cumple con los límites para un dispositivo digital de clase B, conforme a la Parte 15 de las normas de la FCC. Estos límites se han diseñado para ofrecer una protección razonable contra interferencias peligrosas en una instalación residencial. Este equipo genera, usa y puede irradiar energía de radiofrecuencia y, si no se instala y se usa según las instrucciones, puede causar interferencias peligrosas en las radiocomunicaciones.

Sin embargo, no hay garantía de que las interferencias no ocurran en una instalación particular. Si este equipo causa interferencias peligrosas a la recepción de radio o televisión (que se puede determinar al encender o apagar el equipo), se anima al usuario a tratar de corregir la interferencia mediante una o más de las siguientes medidas:

- 1. Reoriente o reubique la antena receptora.
- 2. Aumente la separación entre el equipo y el receptor.
- 3. Conecte el equipo a una toma de corriente en un circuito diferente al que el receptor está conectado.
- 4. Consulte con el proveedor o un técnico en radio o televisión con experiencia para que le brinde asistencia.

# **11.2 Modificación**

Cualquier cambio o modificación que no esté expresamente aprobado por el cesionario de este dispositivo puede anular la autoridad del usuario de utilizar el dispositivo.

Toda modificación no expresamente aprobada por el proveedor de la licencia del aparato puede ocasionar la pérdida del derecho del usuario a utilizar el aparato.

# **11.3 ROHS**

Este producto cumple plenamente con la directiva sobre restricciones a la utilización de determinadas sustancias peligrosas en aparatos eléctricos y electrónicos ("RoHS") (2002/ 95/EC) de la Unión Europea. La directiva RoHS prohíbe la venta de equipos electrónicos que contengan ciertas sustancias peligrosas como plomo, cadmio, mercurio y cromo hexavalente, PBB y PBDE en la Unión Europea.

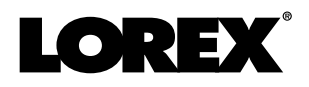

# last page **Sitio Web**

www.lorextechnology.com

# **Derechos de Autor**

# © 2017, Lorex Corporation

Todos los derechos reservados en el mundo entero. Los nombres y las marcas que aparecen aquí son ya sea marcas registradas o marcas comerciales de Lorex Corporation y/o de sus subsidiarias. Todas las demás marcas comerciales, nombres de fábrica o nombres de empresas a las cuales aquí se hace referencia se utilizan solamente con fines de identificación y pertenecen exclusivamente a sus respectivos propietarios.

# **Salvedad Legal**

Debido a que nuestro producto está sujeto a mejoras continuas, Lorex Corporation y sus subsidiarias se reservan el derecho de modificar el diseño del producto, las especificaciones y los precios sin previo aviso y sin incurrir en obligación alguna. E&OE.

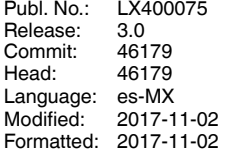